# **ShockLine™ Modular Vector Network Analyzer**

**MS46131A-010, 1 MHz to 8 GHz MS46131A-020, 1 MHz to 20 GHz MS46131A-043, 1 MHz to 43.5 GHz ME7868A, 1 MHz to 43.5 GHz, 2-Port**

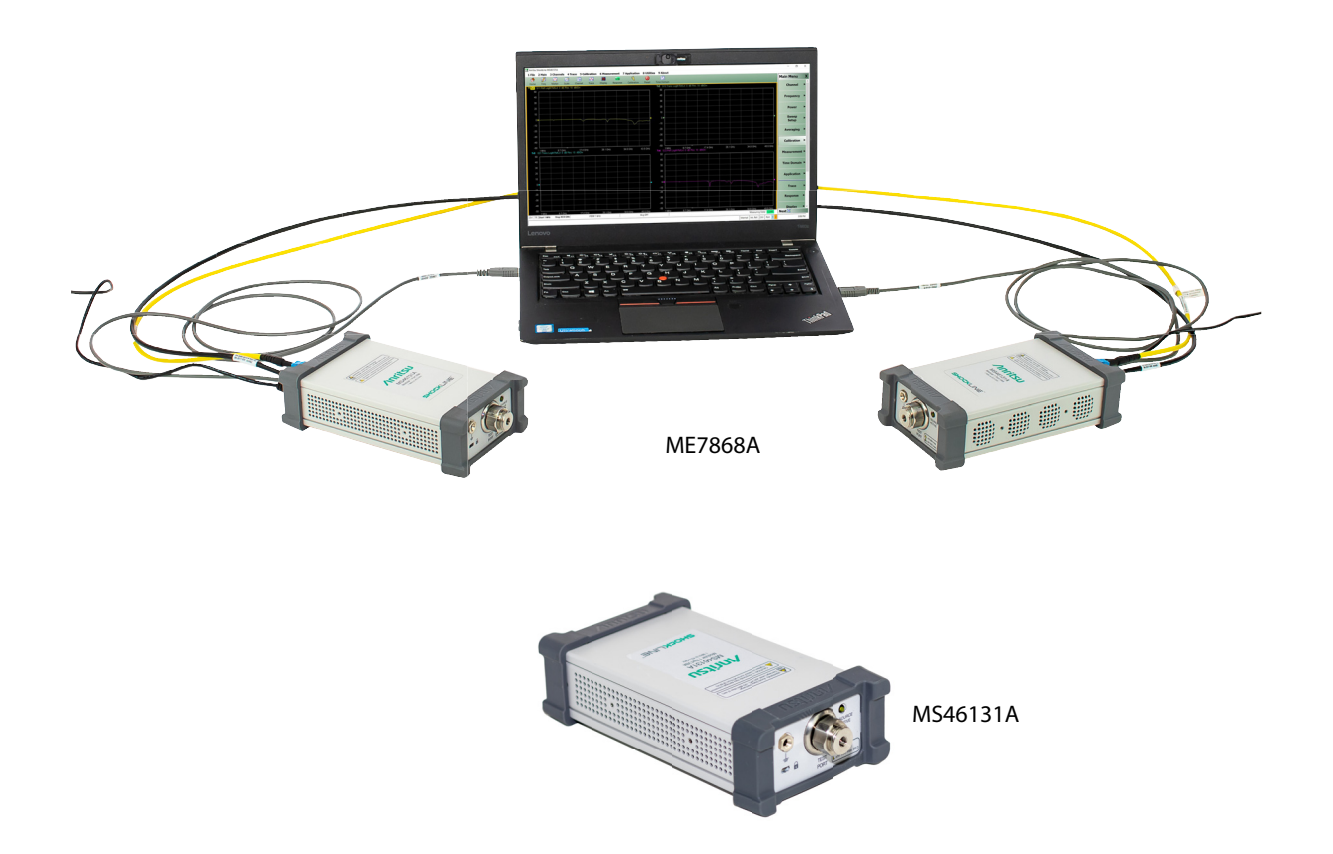

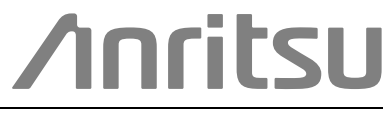

Anritsu Company 490 Jarvis Drive Morgan Hill, CA 95037-2809  $\overline{1}$  ISA [http://www.anritsu.com](http://www.anritsu.com/)

Part Number: 10410-00781 Revision: B Published: April 2022 Copyright 2022 Anritsu Company, USA. All Rights Reserved.

## **NOTICE**

Anritsu Company has prepared this manual for use by Anritsu Company personnel and customers as a guide for the proper installation, operation and maintenance of Anritsu Company equipment and computer programs. The drawings, specifications, and information contained herein are the property of Anritsu Company, and any unauthorized use or disclosure of these drawings, specifications, and information is prohibited; they shall not be reproduced, copied, or used in whole or in part as the basis for manufacture or sale of the equipment or software programs without the prior written consent of Anritsu Company.

## **UPDATES**

The latest service and sales contact information, and updated documents can be downloaded from the Anritsu Website at: <http://www.anritsu.com>

## **[Chapter 1—General Information](#page-6-0)**

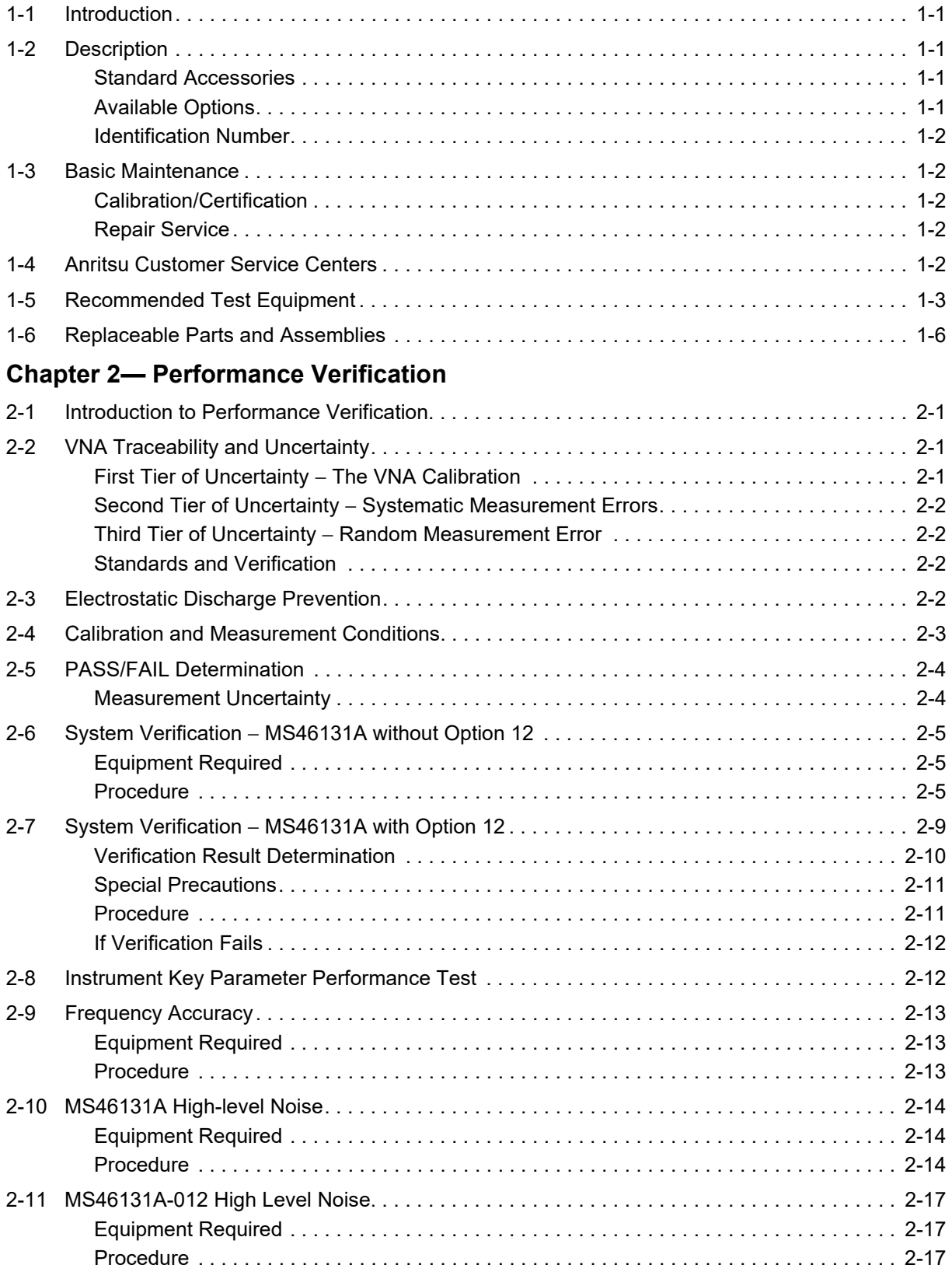

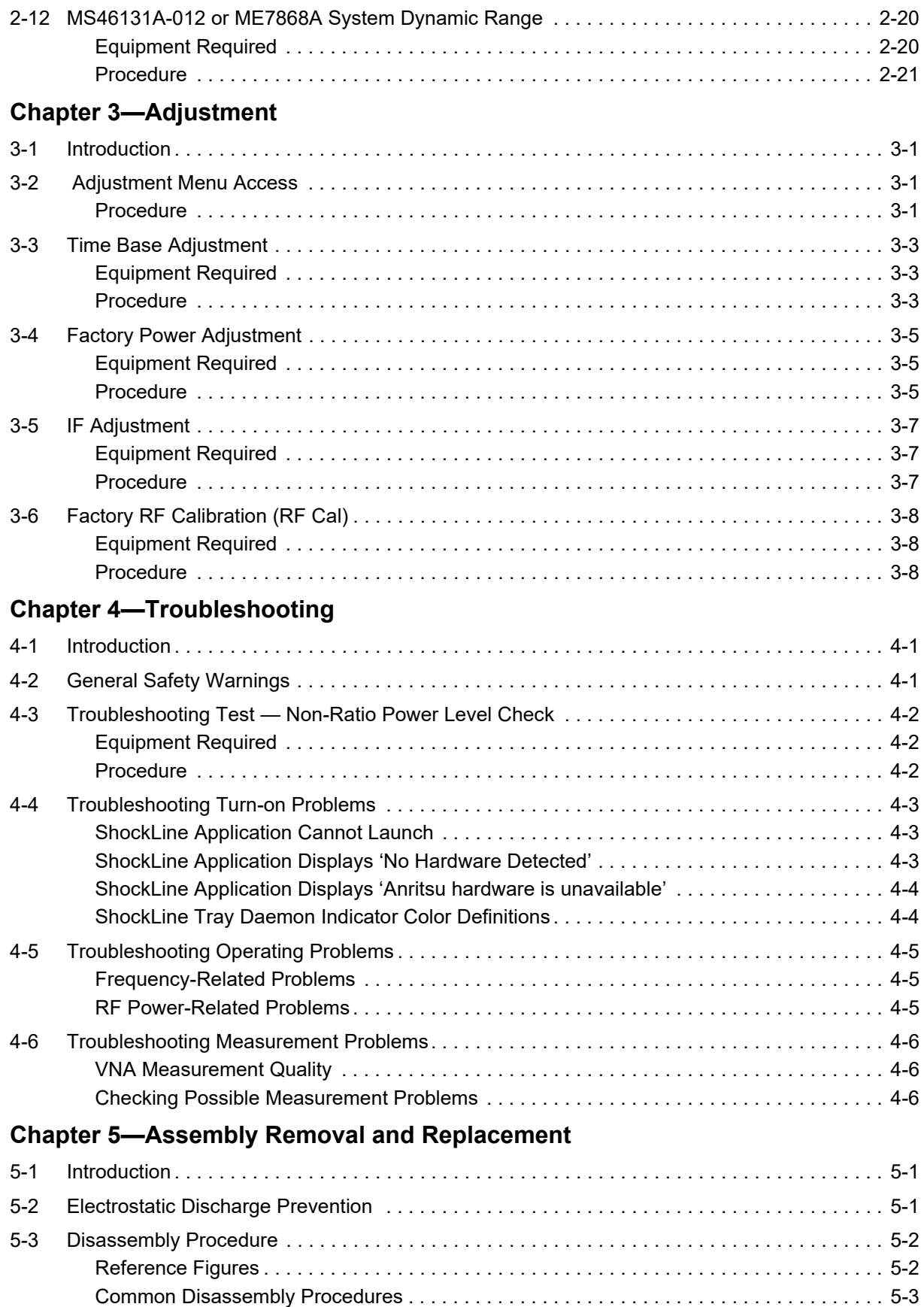

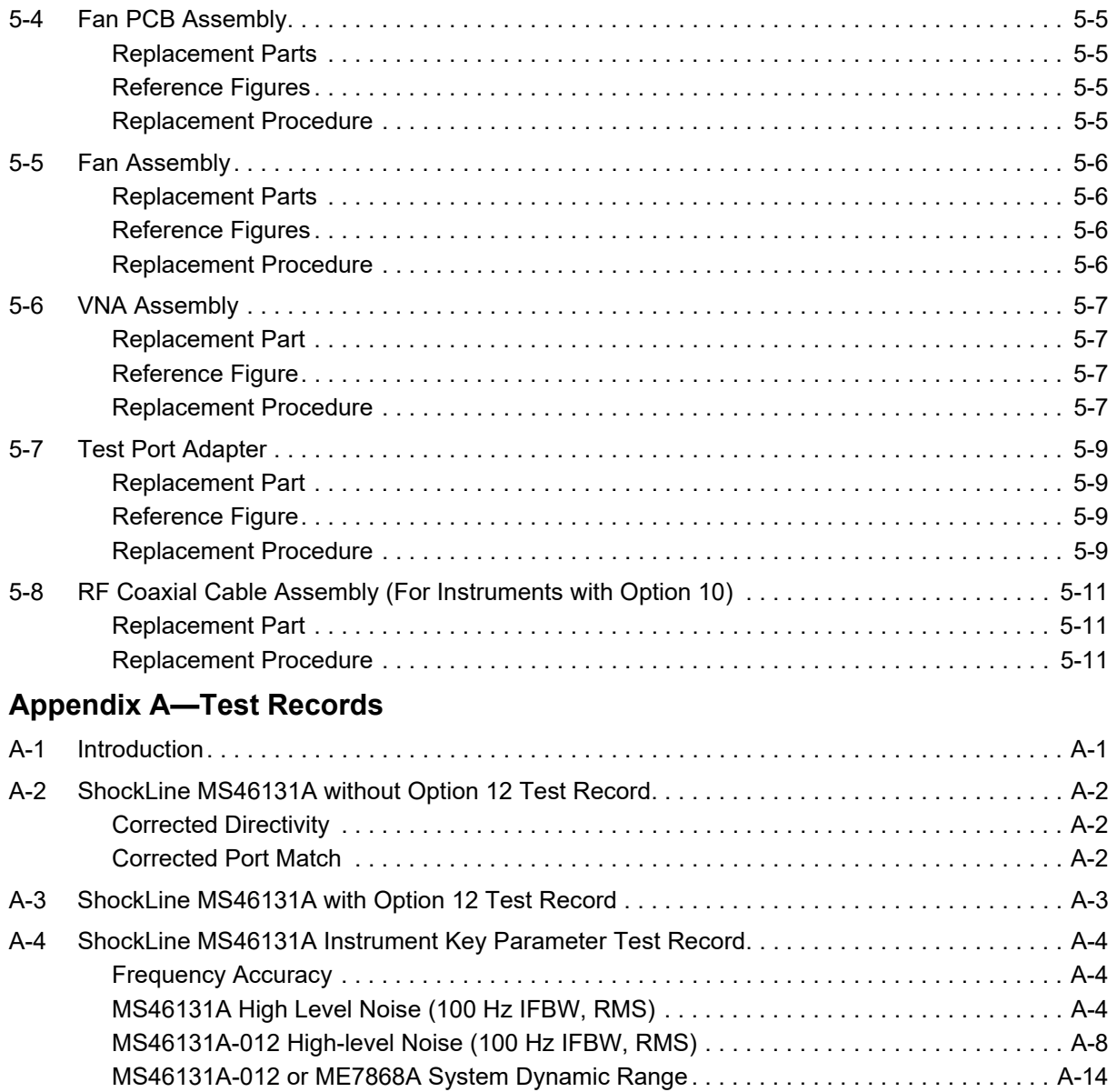

**[Index](#page-76-0)**

## <span id="page-6-0"></span>**Chapter 1 — General Information**

## <span id="page-6-1"></span>**1-1 Introduction**

This manual provides service and maintenance information for the Anritsu ShockLine MS46131A Vector Network Analyzer. The information includes product description, performance verification procedures, parts removal and replacement procedures, and troubleshooting information.

The ME7868A is a modular 2-port VNA consisting of two ShockLine MS46131A 1-port VNAs, a frequency option, and a PhaseLync™ Synchronization option.

## <span id="page-6-2"></span>**1-2 Description**

The ShockLine MS46131A Vector Network Analyzer is a 1-port USB Vector Network Analyzer that is controlled from an external PC running ShockLine software. It is based on patented ShockLine VNA-on-chip technology, which simplifies the internal VNA architecture at high frequencies, reduces instrument cost, and enhances accuracy and measurement repeatability. The combination of low cost and good performance make MS46131A Vector Network Analyzer ideal candidates for testing RF and Microwave passive devices to 43.5 GHz.

The PhaseLync option enables two MS46131A Vector Network Analyzers to phase synchronize, enabling vector 2-port S-parameter measurements. The two ShockLine MS46131A VNAs determine the instrument performance of the ME7868A, as they become the test ports and provide the source and measurement capabilities for the 2-port VNA. The PhaseLync option supports synchronization between two MS46131A Vector Network Analyzers up to a distance of 100 meters. For simplicity purposes, the ME7868A and MS46131A-012 will be used interchangeably when referring to 2-port measurements or verifications, as two MS46131A-012 VNAs enable the ME7868A system.

## <span id="page-6-3"></span>**Standard Accessories**

Each instrument includes:

- **•** Power Cord
- **•** AC/DC Adapter
- **•** USB Type A to Micro-B Cable

## <span id="page-6-4"></span>**Available Options**

The main system options for MS46131A are:

- **•** MS46131A-002 − Time Domain with Time Gating
- **•** MS46131A-012 − PhaseLync Synchronization
- **•** MS46131A-024 − Universal Fixture Extraction
- **•** MS46131A-010 − Frequency Option, 1 MHz to 8 GHz, type N(f) test port
- **•** MS46131A-020 − Frequency Option, 1 MHz to 20 GHz, type K(m) test port
- **•** MS46131A-043 − Frequency Option, 1 MHz to 43.5 GHz, type K(m) test port

The main system options for ME7868A are:

- **•** ME7868A-010-2 − 8 GHz, 2 meter system
- **•** ME7868A-010-5 − 8 GHz, 5 meter system
- **•** ME7868A-010-25 − 8 GHz, 25 meter system
- **•** ME7868A-020-2 − 20 GHz, 2 meter system
- **•** ME7868A-020-5 − 20 GHz, 5 meter system
- **•** ME7868A-020-25 − 20 GHz, 25 meter system
- **•** ME7868A-043-2 − 43.5 GHz, 2 meter system
- **•** ME7868A-043-5 − 43.5 GHz, 5 meter system
- **•** ME7868A-043-25 − 43.5 GHz, 25 meter system

#### <span id="page-7-0"></span>**Identification Number**

All Anritsu MS46131A instruments are assigned a seven-digit ID number (Serial Number), such as "1934003". This number appears on a decal affixed to the rear panel.

When corresponding with Anritsu Customer Service, please use this identification number with reference to the specific instrument model number, installed options, and serial number. For example, MS46131A, Option 2, Option 10, Serial Number 1934007.Related Documents

Other documents are available for the MS46131A at the Anritsu web site at:<www.anritsu.com>

- **•** ShockLine Product Information, Compliance, and Safety (PICS) 10100-00067
- **•** ShockLine MS46131A Series VNA Technical Data Sheet 11410-01146
- **•** ShockLine MS46131A VNA Operation Manual 10410-00780
- **•** ShockLine MS46121AB, MS46122AB, MS46131A, MS46322AB Software User Interface Reference Manual – 10410-00337
- **•** ShockLine Programming Manual 10410-00746
- **•** ShockLine MS46131A Modular VNA Technical Data Sheet 11410-01146
- **•** ShockLine ME7868A Modular VNA Technical Data Sheet 11410-02824

## <span id="page-7-1"></span>**1-3 Basic Maintenance**

#### <span id="page-7-2"></span>**Calibration/Certification**

Test instruments are often put on a calibration cycle for performance verification in order to provide a quality check or assurance. The details of the performance verification procedures are included in [Chapter 2 — Performance Verification](#page-12-4).

#### <span id="page-7-3"></span>**Repair Service**

In the event that the MS46131A VNA requires repair, contact your local Anritsu Service Center. See [Section 1-4 "Anritsu Customer Service Centers"](#page-7-4) for contact information. When contacting Anritsu Service Center, please provide the following information:

- **•** Your company name and address
- **•** The model number and serial number of the instrument
- **•** A detailed description of the problem

## <span id="page-7-4"></span>**1-4 Anritsu Customer Service Centers**

For the latest service and sales information in your area, please visit the following URL:

<http://www.anritsu.com/contact.asp>

Choose a country for regional contact information.

## <span id="page-8-0"></span>**1-5 Recommended Test Equipment**

The following test equipment is recommended for use in testing and maintaining the ShockLine MS46131A without Option 12.

| <b>Equipment</b>                                 | <b>Critical Specification</b>                                                 | <b>Recommended Manufacturer/Model</b>             | Use Codes <sup>a</sup> |
|--------------------------------------------------|-------------------------------------------------------------------------------|---------------------------------------------------|------------------------|
| Airline<br>(For Opt. 10)                         | Impedance: 50 Ohm<br>Connector: N(m)                                          | Anritsu Model SC3833                              | P                      |
| Short<br>(For Opt. 10)                           | Connector: GPC-7                                                              | Anritsu Model 22A50                               | P                      |
| <b>Offset Termination</b><br>(For Opt. 10)       | Frequency: DC to 8 GHz<br>Return Loss: 20 dB<br>Connector: GPC-7              | Anritsu Model SC8408                              | P                      |
| <b>Calibration Kit</b><br>(For Opt. 10)          | Frequency: DC to 8 GHz<br>Connector: N(m)                                     | Anritsu Model OSLN50A-8 or<br>TOSLN50A-8          | P                      |
| Torque Wrench<br>(For Opt. 10)                   | 3/4 in. Open End Wrench<br>12 lbf $\cdot$ in (1.35 N $\cdot$ m)               | Anritsu Model 01-200                              | P                      |
| Airline<br>(For Opt. 20 or 43)                   | Impedance: 50 Ohm<br>Connector: K(f)                                          | Anritsu Model SC7760                              | P                      |
| Short<br>(For Opt. 20 or 43)                     | Connector: K(f)                                                               | Anritsu Model 23KF50                              | P                      |
| <b>Offset Termination</b><br>(For Opt. 20 or 43) | Frequency: DC to 43.5 GHz<br>Return Loss: 20 dB<br>Connector: K(f)            | Anritsu Model SC7888                              | P                      |
| <b>Calibration Kit</b><br>(For Opt. 20 or 43)    | Frequency: DC to 43.5 GHz<br>Connector: K(f)                                  | Anritsu Model TOSLKF50A-43.5                      | P                      |
| <b>Torque Wrench</b><br>(For Opt. 20 or 43)      | 5/16 in. Open End Wrench<br>8 lbf·in (0.90 $N \cdot m$ )                      | Anritsu Model 01-201                              | P                      |
| <b>Frequency Counter</b>                         | Frequency: 10 MHz to 20 GHz                                                   | Anritsu Model MF2412B or MF2412C<br>with Option 3 | P, A                   |
| <b>Frequency Reference</b>                       | Frequency: 10 MHz                                                             | <b>Symmetricom Model</b><br>RubiSource T&M        | P, A                   |
| <b>RF Coaxial Cable</b>                          | Impedance: 50 ohm<br>Connector: BNC(m) to BNC(m)                              | Anritsu Part Number 2000-1627-R                   | P, A                   |
| Adapter<br>(For Opt. 10)                         | Frequency: DC to 18 GHz<br>Connector: N(m) to K(m)                            | Anritsu Model 34NK50                              | P, A                   |
| Adapter                                          | Frequency: DC to 18 GHz<br>Connector: N(m) to K(f)                            | Anritsu Model 34NKF50                             | P, A                   |
| RF Coaxial Cable                                 | Frequency: DC to 20 GHz<br>Connector: $K(m)$ to $K(f)$                        | Anritsu Model 15KKF50-1.0A                        | P, A                   |
| Power Meter                                      | Power Range: -70 to +20 dBm                                                   | Anritsu Model ML2438A                             | A                      |
| <b>Power Sensor</b>                              | Frequency: 100 kHz to 40 GHz<br>Connector Type: K(m)                          | Anritsu Model SC7413                              | A                      |
| <b>Fixed Attenuator</b>                          | Frequency: 100 kHz to 40 GHz<br>Attenuation: 10 dB<br>Connector: K(m) to K(f) | Anritsu Model 41KC-10                             | $\mathsf{A}$           |

**Table 1-1.** Recommended Test Equipment for MS46131A without Option 12 (1 of 2)

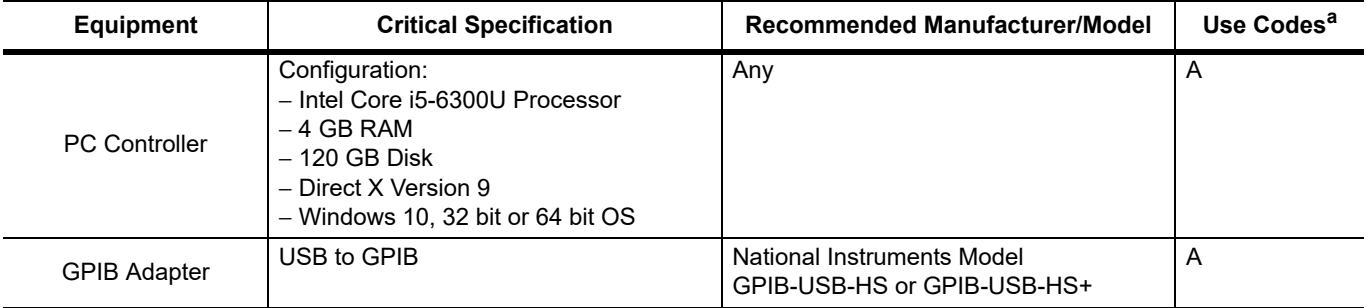

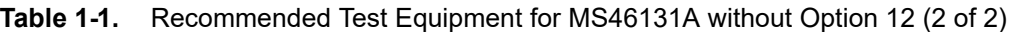

a.P= Performance Verification; A = Adjustment

The following test equipment is recommended for use in testing and maintaining the ShockLineMS46131A with Option 12.

**Table 1-2.** Recommended Test Equipment for MS46131A with Option 12 (1 of 2)

| <b>Equipment</b>                               | <b>Critical Specification</b>                                                                                                    | <b>Recommended Manufacturer/Model</b>                    | Use Codes <sup>a</sup> |
|------------------------------------------------|----------------------------------------------------------------------------------------------------|----------------------------------------------------------|------------------------|
| <b>Calibration Kit</b><br>(For Opt. 10)        | Frequency: DC to 8 GHz<br>Connector: N(m)                                                                                                    | Anritsu Model OSLN50A-8 or<br>TOSLN50A-8                 | P                      |
| <b>Calibration Kit</b><br>(For Opt. 10)        | Frequency: DC to 8 GHz<br>Connector: N(f)                                                                                                    | Anritsu Model OSLNF50A-8 or<br>TOSLNF50A-8               | P                      |
| <b>Verification Kit</b><br>(For Opt. 10)       | Connector: N Type                                                                                                    | Anritsu Model 3663-3<br>(Verification Software included) | P                      |
| <b>Torque Wrench</b><br>(For Opt. 10)          | 3/4 in. Open End Wrench<br>12 lbf $\cdot$ in (1.35 N $\cdot$ m)                                                                                | Anritsu Model 01-200                                     | P                      |
| Adapter<br>(For Opt. 10)                       | Frequency: DC to 18 GHz<br>Connector: N(m) to N(m)                                                                                             | Anritsu Model 33NN50B                                    | P                      |
| Adapter<br>(For Opt. 10)                       | Frequency: DC to 18 GHz<br>Connector: N(m) to N(f)                                                                                             | Anritsu Model 33NNF50B                                   | P                      |
| Calibration Kit(<br>For Opt. 20 or 43)         | Frequency: DC to 43.5 GHz<br>Connector: K(m)                                                                                                   | Anritsu Model TOSLK50A-43.5                              | P                      |
| <b>Calibration Kit</b><br>(For Opt. 20 or 43)  | Frequency: DC to 43.5 GHz<br>Connector: K(f)                                                                                                   | Anritsu Model TOSLKF50A-43.5                             | P                      |
| <b>Verification Kit</b><br>(For Opt. 20 or 43) | Connector: K Type                                                                                                    | Anritsu Model 3668-4<br>(Verification Software included) | P                      |
| Adapter<br>(For Opt. 20 or 43)                 | Connector: K(m) to K(f)                                                                                                    | Anritsu Model 33KKF50C                                   | P                      |
| Adapter<br>(For Opt. 20 or 43)                 | Connector: K(f) to K(f)                                                                                                    | Anritsu Model 33KFKF50C                                  | P                      |
| <b>Torque Wrench</b><br>(For Opt. 20 or 43)    | 5/16 in. Open End Wrench<br>8 lbf · in (0.90 N · m)                                                                                            | Anritsu Model 01-201                                     | P                      |
| Torque Wrench<br>(For Opt. 20 or 43)           | 13/16 in. Open End Wrench<br>8 lbf · in (0.90 N · m)                                                                                           | Anritsu Model 01-203                                     | P                      |
| <b>PC Controller</b>                           | Configuration:<br>- Intel Core i5-6300U Processor<br>$-4$ GB RAM<br>- 120 GB Disk<br>- Direct X Version 9<br>- Windows 10, 32 bit or 64 bit OS | Any                                                      | P, A                   |
| Interface Cable                                | USB Type A to Micro-B Cable                                                                                                    | Anritsu Part Number 2000-1816-R<br>(Qty 2)               | $\mathsf{P}$           |

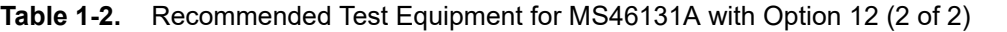

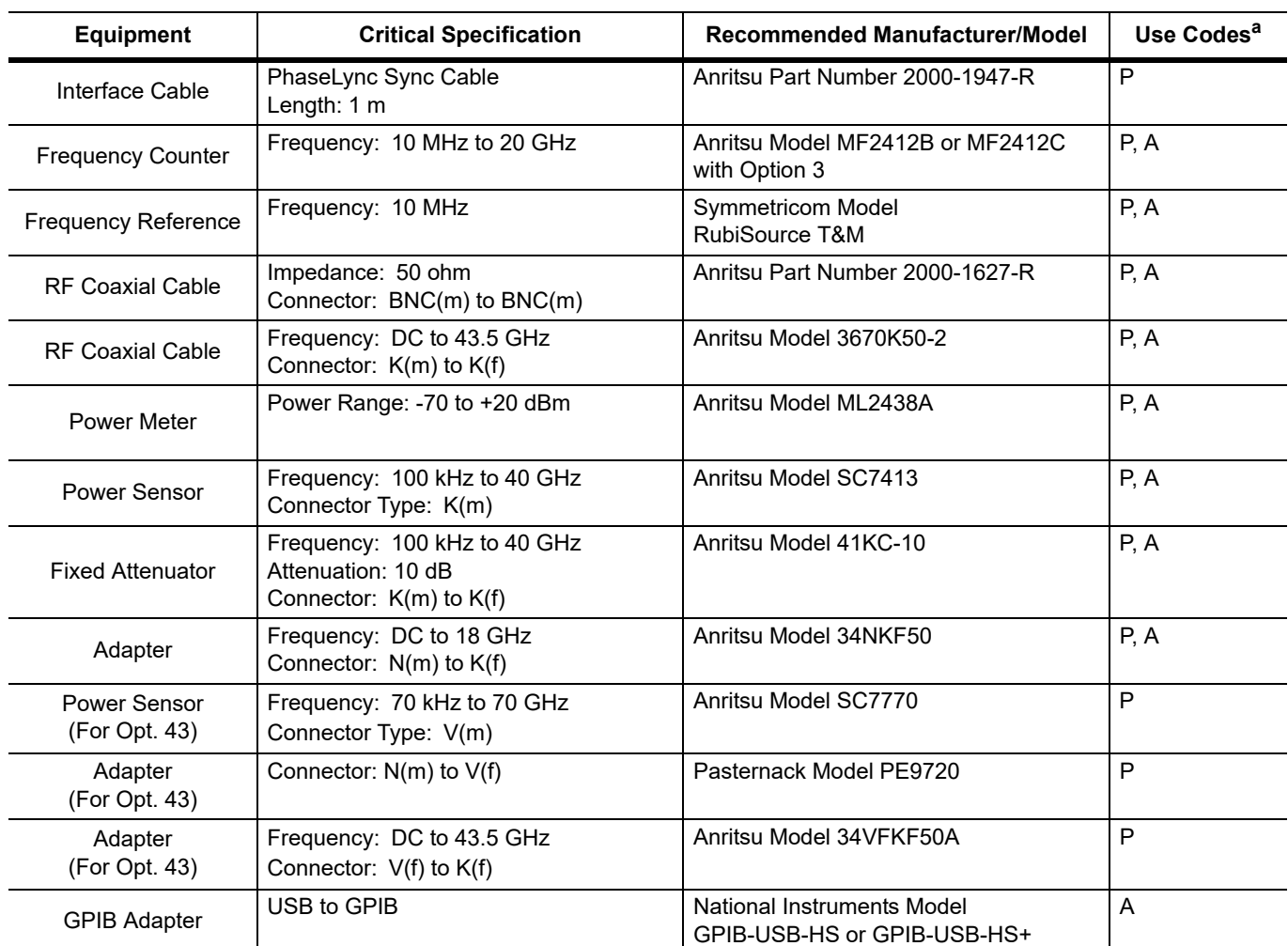

a.P= Performance Verification; A = Adjustment

## <span id="page-11-0"></span>**1-6 Replaceable Parts and Assemblies**

To ensure that the correct options are provided on the replacement assembly when ordering a VNA Module Assembly, all installed instrument options must be declared on the order.

The installed options are listed on a label on the rear panel of the MS46131A. They can also be viewed in the ShockLine Application About box display (Select 9 Help | 1. ShockLine Info.).

[Table 1-3](#page-11-1) summarizes the available replaceable parts and assemblies.

<span id="page-11-1"></span>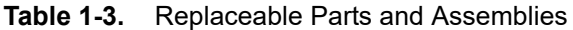

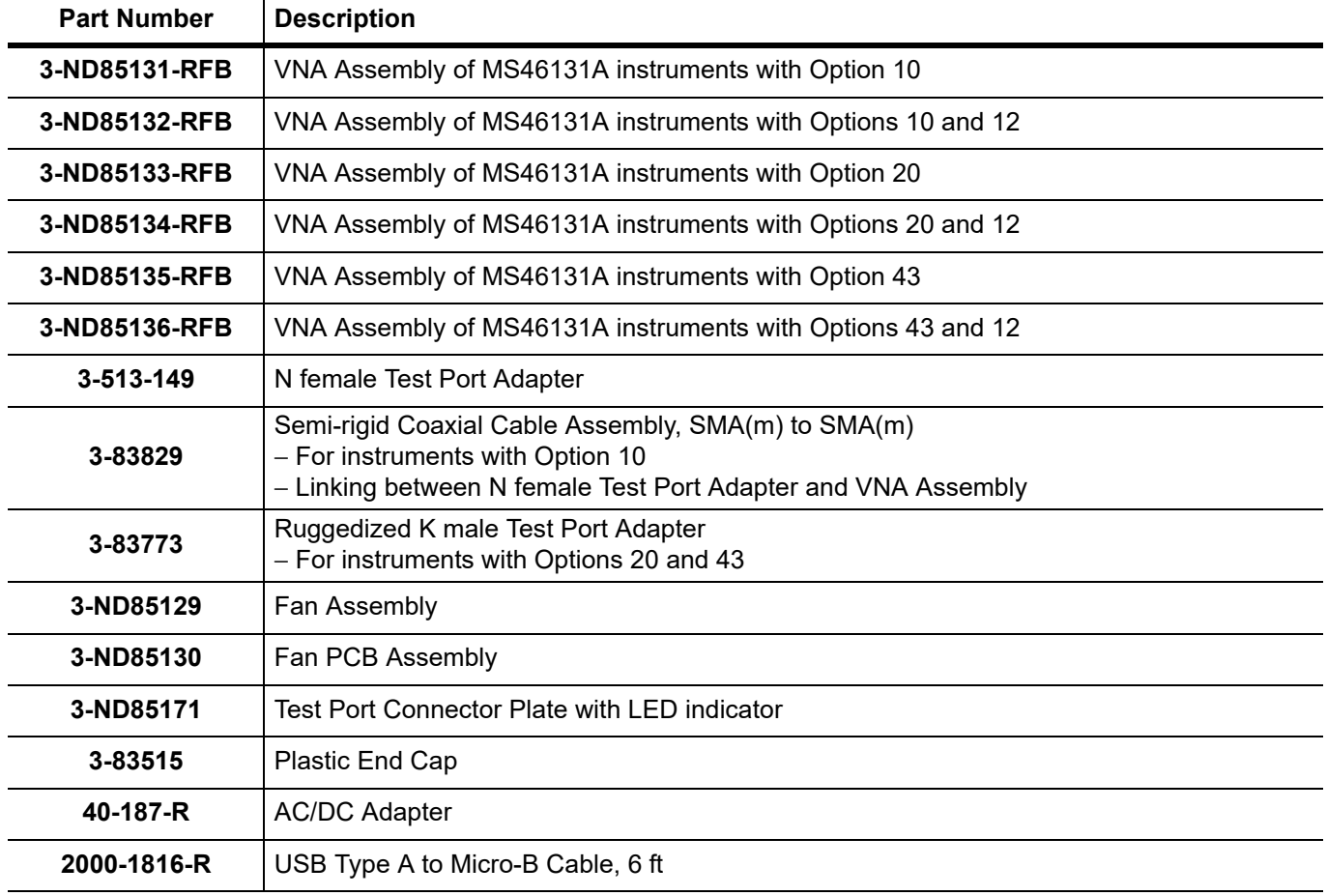

## <span id="page-12-4"></span><span id="page-12-0"></span>**Chapter 2 — Performance Verification**

## <span id="page-12-1"></span>**2-1 Introduction to Performance Verification**

This chapter provides procedures to be used to verify the performance of ShockLine MS46131A.

There are many levels to the concept of VNA "verification".

On the explicit VNA hardware level are operational checkout items such as port power and noise levels.

On the calibrated instrument level (which includes the VNA and the calibration kit or AutoCal Automatic Calibrator) are the residual specifications (corrected directivity, source match, load match, and tracking) which are measured using traceable airlines (absolute impedance standards).

An intermediate level which can look at overall system behavior (VNA, calibration kit, cables, environment) in a traceable fashion is through the use of a verification kit. While not intended for day-to-day use, the verification kit can provide a periodic check on system behavior without going through the rigor needed for full residual analysis (which can usually be done less often).

While there are many ways of verifying VNA performance, sometimes simpler procedures are desired. The use of a verification kit, available from Anritsu, is a simpler method of verifying the measurement capabilities of the instrument by analyzing the measurement of artifacts that are traceable to International System of Units (SI) via national metrology institutes.

## <span id="page-12-2"></span>**2-2 VNA Traceability and Uncertainty**

Vector Network Analyzers (VNAs) are precision instruments for making high frequency and broadband measurements in devices, components, and instrumentations. The accuracy of these measurements is affirmed by demonstrated and adequate traceability of measurement standards. Metrological traceability, per International vocabulary of metrology, JCGM 200:2012, is property of a measurement result whereby the result can be related to a reference through a documented unbroken chain of calibrations, each contributing to the measurement uncertainty. For the accuracy of VNAs and quality assurance by users, two standard approaches were created to ensure sound metrology traceability. One is to construct tight uncertainty budget and specifications in three tiers from the ground up, and the other is to develop a calibration hierarchy for systematic verification.

The three-tier process is depicted in the sections below.

## <span id="page-12-3"></span>**First Tier of Uncertainty** − **The VNA Calibration**

A traceable VNA itself requires proper calibration for several key quantities, e.g., frequency, power level, and high level noise, via traceable standards to the SI units. Each contributing uncertainty was evaluated at the time of instrument calibration.

The inception of a precision VNA is accuracy-enhanced 50 ohm impedance, which is characterized in lieu of coaxial transmission lines all with proper propagation properties throughout the whole measurement systems including the device-under-test. A transmission line for VNAs is best represented by a coaxial airline, which was precisely selected and machined based on the electromagnetic properties such as conductivity, skin depth, and etc. Therefore, the dimensional measurement accuracy of the airline gives out the first tier of measurement uncertainty of impedance quantity.

- **•** Basic time standards → frequency reference source → frequency accuracy
- **•** Basic power standards → power sensors → power accuracy specifications
- **•** Physical standards → airline dimensionality → impedance standard → residuals and port parameters

## <span id="page-13-0"></span>**Second Tier of Uncertainty** − **Systematic Measurement Errors**

The second tier of uncertainty, corrected or residual uncertainty, is the result of the accuracy enhancement of VNA calibration to remove systematic errors. Systematic measurement errors are components of measurement error that in replicate measurements remains constant or values in a predictable manner. This accuracy enhancement is usually the function of calibration kits. The choice of calibration kits used will dictate the level of uncertainties for the intended measurements or applications.

## <span id="page-13-1"></span>**Third Tier of Uncertainty** − **Random Measurement Error**

The third tier of uncertainty is random measurement error that in replicate measurements varies in an unpredictable manner. The examples are connector repeatability, cable stability, and etc. Random measurement error equals measurement error minus systematic measurement error.

## <span id="page-13-2"></span>**Standards and Verification**

Most often instrument end users demand system verifications in order to provide quality check or assurance. This is accomplished by utilizing a set of known or characterized devices, e.g., verification kit, for comparison. It can also be done by using devices that are different from the calibration kit. The calibration hierarchy of verification uncertainty is built through unbroken chain comparisons with the national standards.

Figure 2-1 below shows the VNA Traceability by means of Verification Kit.

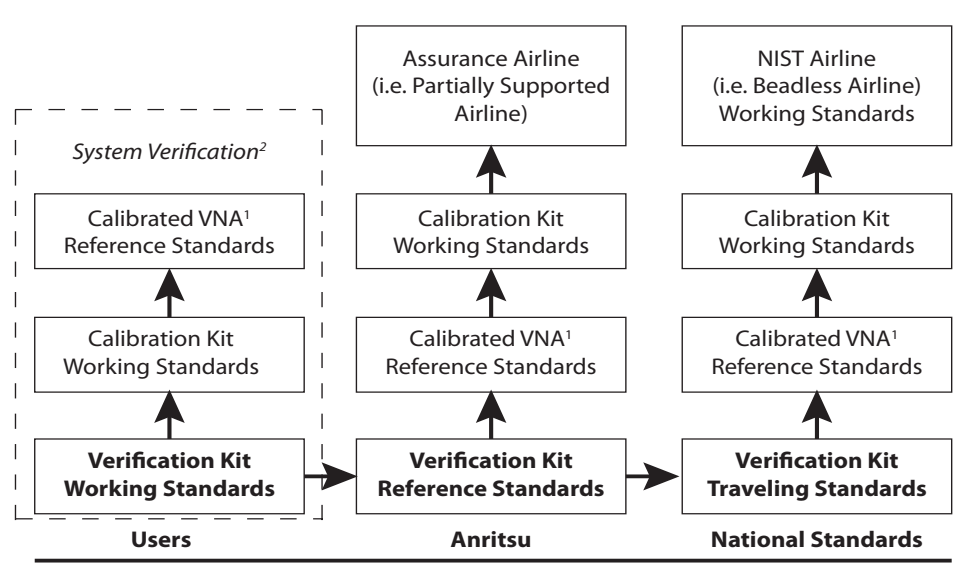

Calibrated VNA<sup>1</sup> – Without error-correction (accuracy enhencement) by calibration kit System Verification<sup>2</sup>  $-$  S-parameter measurements with error-correction

**Figure 2-1.** VNA Traceability

## <span id="page-13-3"></span>**2-3 Electrostatic Discharge Prevention**

A Vector Network Analyzer is a precision electronic instrument consists of components and/or circuitries that are sensitive to electrostatic discharge (ESD). In order to prevent intrusion of electrostatic charge and mitigate risk of costly ESD damage, it is important to take preventive measures to protect the instrument against ESD before and during usage.

For example, prior to connecting a test port cable to the VNA test port, take steps to eliminate the static charges built-up on the test port cable. This can be done by terminating the open-end of the cable with the short from the calibration kit and then grounding the outer conductor of the connector on the cable.

## <span id="page-14-0"></span>**2-4 Calibration and Measurement Conditions**

The condition and stability of the test port connectors, through-cable, calibration kit and adapters (if used), and the surrounding environmental conditions determine system measurement integrity to a large extent.

These are all user controlled conditions, and as such, should be evaluated periodically for impact on system performance. If these conditions vary significantly with time, the system verification procedures should be performed more often than the recommended annual cycle.

The standard conditions specified below must be observed when performing any of the operations in this chapter – both during calibration and during measurement.

- **•** Warm-up Time:
	- **•** 60 minutes
- **•** Environmental Conditions
	- **•** Temperature
		- For System Verification, 23 °C  $\pm$  3 °C, with  $\lt 1$  °C variation from calibration temperature
		- For other tests,  $25 \text{ °C} \pm 5 \text{ °C}$
	- **•** Relative Humidity
		- **•** 20-50% recommended

## <span id="page-15-0"></span>**2-5 PASS/FAIL Determination**

[Figure 2-2](#page-15-2) shows the rule that is used to determine the pass/fail status of test results that are associated with warranted specifications.

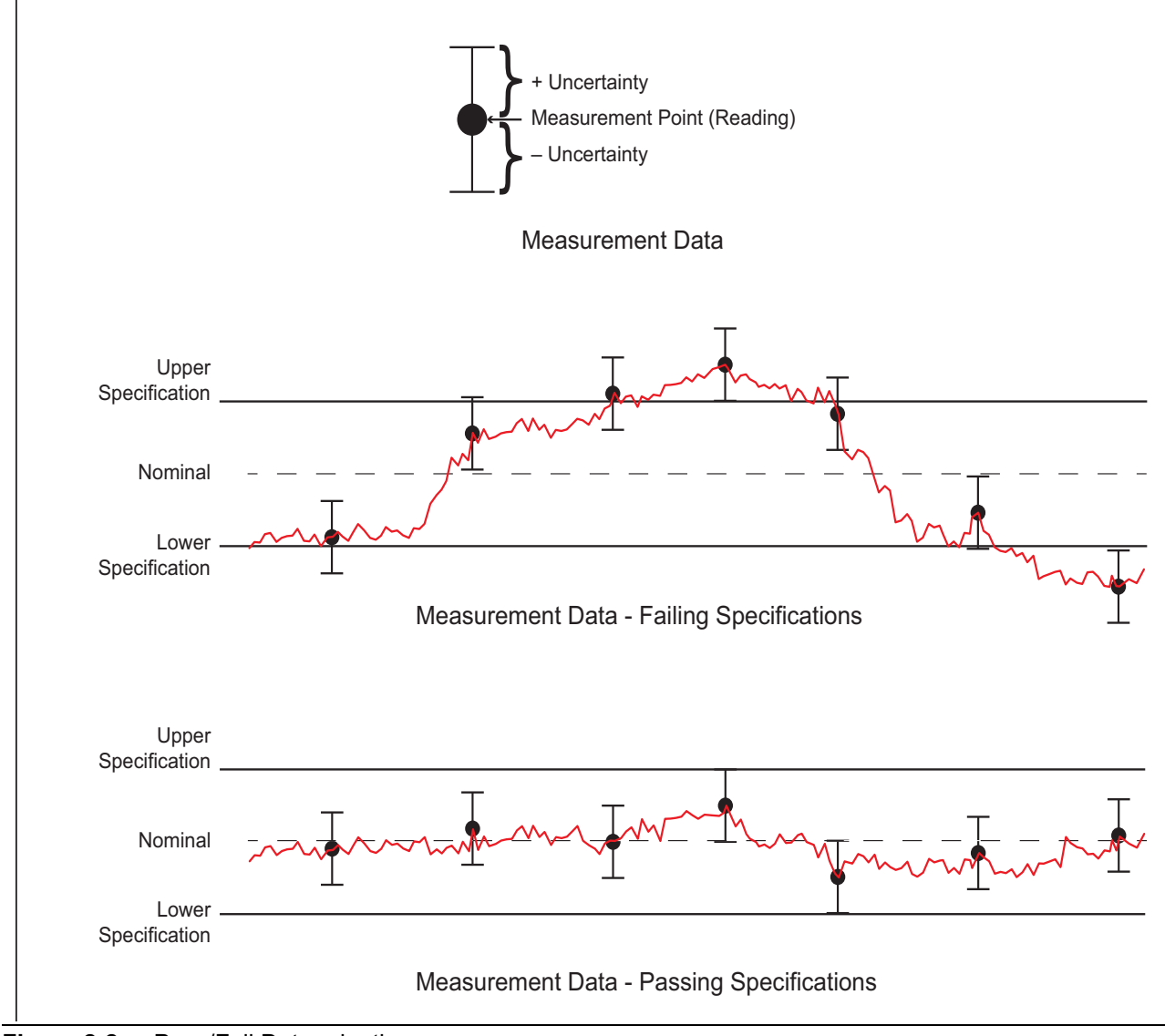

<span id="page-15-2"></span>**Figure 2-2.** Pass/Fail Determination

## <span id="page-15-1"></span>**Measurement Uncertainty**

The measurement uncertainty listed in each test record includes the best estimate of the errors contributed by the measurement, test equipment, standards, and other correction factors (for example, calibration factors and mismatch error) based on the suggested equipment, the equipment setup, and the prescribed test procedure. Most of the uncertainties are type-B per ISO/IEC Guide 98-3, Guide to the Expression of Uncertainty in Measurement (GUM).

## <span id="page-16-0"></span>**2-6 System Verification** − **MS46131A without Option 12**

This section provides specific procedures to be used to verify the system performance of a single MS46131A without Option 12.

The procedures verify the calibration residuals such as corrected directivity and corrected port match after calibrating the MS46131A with a specified Calibration Kit.

## <span id="page-16-1"></span>**Equipment Required**

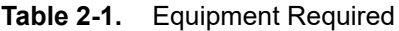

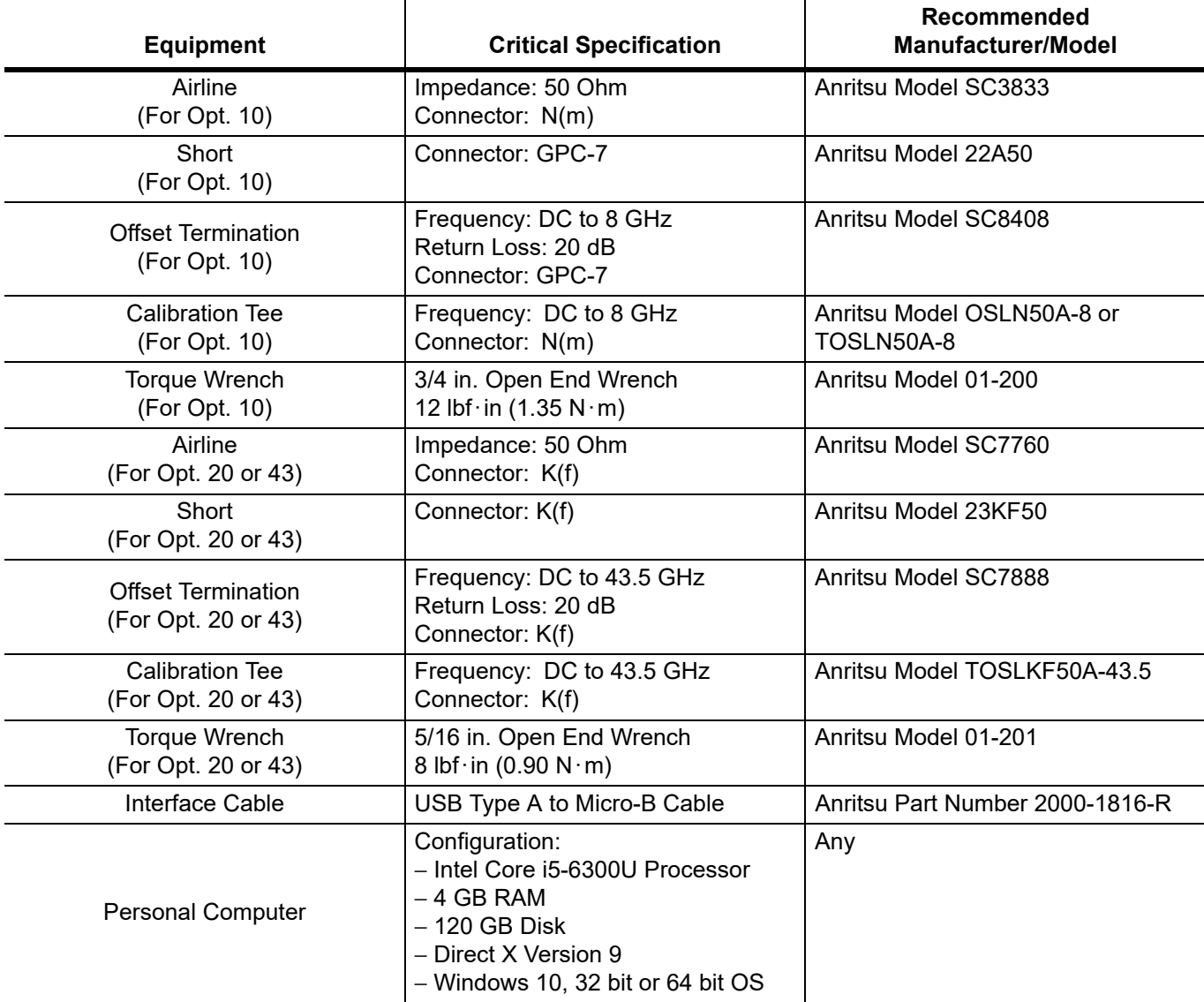

- <span id="page-16-2"></span>**1.** Power on the Personal Computer.
- **2.** Connect a USB Type A to Micro-B cable between the MS46131A and a USB Type A port of the Personal Computer. Refer to the *MS46131A Operation Manual*, PN 10410-00780, for setup procedures.
- **3.** Connect the DC connector from the AC/DC Adapter to the MS46131A and connect the AC power cord of AC/DC adapter to AC power source.
- **4.** Run the ShockLine software on the Personal Computer.
- **5.** Allow the instrument to warm up for 60 minutes.
- **6.** On the ShockLine Software graphic user interface (GUI), click on the Preset icon and then the OK button.
	- **a.** Ensure that only S11 Log Mag is displayed on the PC monitor.
- **7.** Click on the Freq icon and then change # of Points to 401.
- **8.** Click on the Calibration icon and then select: Calibrate | Manual Cal | Reflection Only | Modify Cal Setup | Edit Cal Params
- **9.** On the Cal Kit drop-down menu on the One Port Cal Setup (SOL, Coax) dialog box, select:
	- **•** TOSLN50A for MS46131A with Option 10
	- **•** TOSLKF50A for MS46131A with Option 20 or 43

**10.** Select Back.

- **11.** Select Port 1 Reflective Devices.
- **12.** Install the Open standard to the test port of MS46131A. Use torque wrench to tighten the connection.
- **13.** Select Open to start the measurement. Once the measurement is complete, disconnect the Open standard from the test port of MS46131A.
- **14.** Install the Short standard to the test port of MS46131A. Use torque wrench to tighten the connection.
- **15.** Select Short to start the measurement. Once the measurement is complete, disconnect the Short standard from the test port of MS46131A.
- **16.** Install the Load standard to the test port of MS46131A. Use torque wrench to tighten the connection.
- **17.** Select Load to start the measurement. Once the measurement is complete, disconnect the Load standard from the test port of MS46131A.
- **18.** Click OK on the displayed dialog and then select Done.

#### **Corrected Directivity Measurement**

**19.** Connect the Airline to the test port of the MS46131A and then terminate the Airline with the Offset Termination.

**Caution** Finger tighten only. Do not use torque wrench to tighten the connector connection beginning with this step.

- **20.** Click on the Scale icon and then select Auto Scale Active Trace.
- **21.** Click on the Marker icon and then select Marker 1, Marker 2 and Marker 3 to turn these markers On.
- <span id="page-17-0"></span>**22.** Use the mouse to move Marker 1 and Marker 3 to adjacent peaks of the ripple with the greatest negative trough (or adjacent troughs if the ripple has the greatest positive peak) in the frequency band of interest. For frequency band information, refer to the following applicable table in ["ShockLine MS46131A without](#page-63-3)  [Option 12 Test Record" on page A-2:](#page-63-3)
	- **•** [Table A-1, "Corrected Directivity of MS46131A with Option 10](#page-63-4)
	- **•** [Table A-2, "Corrected Directivity of MS46131A with Option 20 or 43](#page-63-5)
	- **•** [Table A-3, "Corrected Port Match of MS46131A with Option 10](#page-63-6)
	- **•** [Table A-4, "Corrected Port Match of MS46131A with Option 20 or 43](#page-63-7)
- **23.** Position Marker 2 to the bottom of the trough (or to the top of the peak if the ripple has the greatest positive peak).

<span id="page-18-0"></span>**24.** Sum the magnitude values of Marker 1 and Marker 3 at the peaks (or troughs) and divide the result by two. This is the average value of the two peaks or (troughs).

For example, Marker  $1 = -15.9634$  dB and Marker  $3 = -15.641$  dB, then:

Average Value = (Marker 1 + Marker 3)/2 = (−15.9634 dB) + (−15.641 dB)/2 = −15.8022 dB

<span id="page-18-1"></span>**25.** Calculate the peak-to-peak ripple value (absolute difference between Marker 2 value and the Average Value calculated in [Step 24](#page-18-0)).

For example, Marker  $2 = -17.452$  dB, then:

dBp-p = |Marker 2 value| − |Average Value| = 17.452 dB − 15.8022 dB = 1.6498 dB

<span id="page-18-3"></span>**26.** Use the RF Measurement Chart in [Figure 2-3 on page 2-8](#page-19-0) to find the corresponding return loss value of the peak-to-peak ripple value calculated in [Step 25](#page-18-1).

For example, the corresponding return loss value of  $1.6498 \text{ dB}_{p,p}$  is approximately 20 dB

- **27.** Also find the corresponding Ref + X or Ref − X value from the RF Measurement Chart.
- **28.** Use the following formula to calculate the corrected directivity:
	- **•** For ripple with a negative trough:

Directivity = Return Loss value + |Marker 2 value| − |Ref − X value|

• For ripple with a positive peak:

Directivity = Return Loss value + |Marker 2 value| − |Ref + X value|

**•** Example:

Directivity = 20 dB + 17.452 dB − 0.9151 dB = 36.5369 dB

- <span id="page-18-2"></span>**29.** Record the calculated directivity value into the Measured column of the following applicable table in ["ShockLine MS46131A without Option 12 Test Record" on page A-2:](#page-63-3)
	- **•** [Table A-1, "Corrected Directivity of MS46131A with Option 10](#page-63-4)
	- **•** [Table A-2, "Corrected Directivity of MS46131A with Option 20 or 43](#page-63-5)
- **30.** Repeat [Step 22](#page-17-0) to [Step 29](#page-18-2) for other frequency bands in the applicable table listed in [Step 29.](#page-18-2)

#### **Corrected Port Match Measurement**

- **31.** Disconnect the Offset Termination from the Airline and connect a short.
- **32.** Click on the Scale icon and then select Auto Scale Active Trace.
- <span id="page-18-4"></span>**33.** Repeat [Step 22](#page-17-0) to [Step 26.](#page-18-3) Record the calculated Return Loss value to the Measured column of the following table in ["ShockLine MS46131A without Option 12 Test Record" on page A-2:](#page-63-3)
	- **•** [Table A-3, "Corrected Port Match of MS46131A with Option 10](#page-63-6)
	- **•** [Table A-4, "Corrected Port Match of MS46131A with Option 20 or 43](#page-63-7)
- **34.** Repeat [Step 33](#page-18-4) for other frequency bands listed in the applicable table listed in [Step 33](#page-18-4).

The first three columns are conversion ta bles for return loss, reflection coefficient, and SWR.

The last four columns are values for inte actions of a small phasor X with a large phasor (unity reference) expressed in dB related to the reference.

The RF Measurement Chart can be used to determine the uncertainty due to bridge/autotester VNA directivity. The "X dB Below Reference" column represe the difference between the directivity and the measured reflection (return loss). The "Ref  $+$  X dB" and "Ref  $-$  X dB" values ar 360°. Therefore, the peak-to-peak ripple  $(1 \pm X)$  is the total measurement uncertainty caused by the error signal.

For example, if a 30 dB return loss is me sured with a 40 dB directivity autotester, the X dB Below Reference value is 10 dl The Ref  $+$  X dB value is 2.3866 dB and  $Ref - X dB$  value is 3.3018 dB.

The actual return loss is between 27.6134 dB  $(-30 + 2.3866)$  and 33.3018 dB (– 30 – 3.3018). The peak-to-peak ripple on a swept measurement will be 5.6884 dB. If the error and directivity signals are equal, the Ref  $+ X$ value equals 6 dB (voltage doubling causes a 6 dB change) and the Ref  $- X$ value becomes infinite, since the two signals are equal in amplitude and 180° out phase (zero voltage).

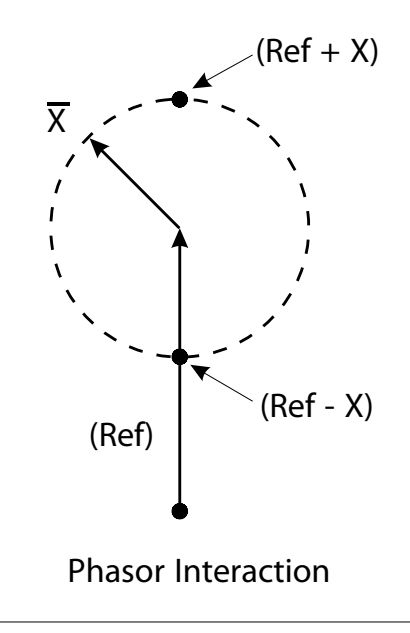

| э-   |                  |                                  |                         | <b>Relative to Unity Reference</b> |                   |                        |                                |
|------|------------------|----------------------------------|-------------------------|------------------------------------|-------------------|------------------------|--------------------------------|
|      | <b>SWR</b>       | <b>Reflection</b><br>Coefficient | Return<br>Loss<br>(dB)  | X dB<br><b>Below</b>               | $Ref + X$<br>(dB) | Ref - X<br>(dB)        | $Ref \pm X$<br>Pk to Pk Ripple |
| ۱r-  |                  |                                  |                         | Reference                          |                   |                        | (dB)                           |
|      | 17.3910          | 0.8913                           | 1                       | 1                                  | 5.5350            | $-19.2715$             | 24.8065                        |
|      | 8.7242           | 0.7943                           | $\overline{\mathbf{c}}$ | $\overline{2}$                     | 5.0780            | $-13.7365$             | 18.8145                        |
|      | 5.8480           | 0.7079                           | 3<br>4                  | 3<br>$\overline{\mathbf{4}}$       | 4.6495            | $-10.6907$             | 15.3402                        |
| d    | 4.4194<br>3.5698 | 0.6310<br>0.5623                 | 5                       | 5                                  | 4.2489<br>3.8755  | $-8.6585$<br>$-7.1773$ | 12.9073<br>11.0528             |
|      | 3.0095           | 0.5012                           | 6                       | 6                                  | 3.5287            | $-6.0412$              | 9.5699                         |
|      | 2.6146           | 0.4467                           | $\overline{7}$          | $\overline{7}$                     | 3.2075            | $-5.1405$              | 8.3480                         |
| nts  | 2.3229           | 0.3981                           | 8                       | 8                                  | 2.9108            | $-4.4096$              | 7.3204                         |
| Ŀ    | 2.0999           | 0.3548                           | 9                       | 9                                  | 2.6376            | $-3.8063$              | 6.4439                         |
|      | 1.9250           | 0.3162                           | 10                      | 10                                 | 2.3866            | $-3.3018$              | 5.6884                         |
| е    | 1.7849           | 0.2818                           | 11                      | 11                                 | 2.1567            | $-2.8756$              | 5.0322                         |
| e    | 1.6709           | 0.2512                           | 12                      | 12                                 | 1.9465            | $-2.5126$              | 4.4590                         |
|      | 1.5769           | 0.2239                           | 13                      | 13                                 | 1.7547            | $-2.2013$              | 3.9561                         |
|      | 1.4985           | 0.1995                           | 14                      | 14                                 | 1.5802            | $-1.9331$              | 3.5133                         |
|      | 1.4326           | 0.1778                           | 15                      | 15                                 | 1.4216            | $-1.7007$              | 3.1224                         |
| эа-  | 1.3767           | 0.1585                           | 16                      | 16                                 | 1.2778            | $-1.4988$              | 2.7766                         |
|      | 1.3290           | 0.1413                           | 17                      | 17                                 | 1.1476            | $-1.3227$              | 2.4703                         |
| В.   | 1.2880           | 0.1259                           | 18                      | 18                                 | 1.0299            | $-1.1687$              | 2.1986                         |
| the  | 1.2528           | 0.1122                           | 19                      | 19                                 | 0.9237            | $-1.0337$              | 1.9574                         |
|      | 1.2222           | 0.1000                           | 20                      | 20                                 | 0.8279            | $-0.9151$              | 1.7430                         |
|      | 1.1957           | 0.0891                           | 21                      | 21                                 | 0.7416            | $-0.8108$              | 1.5524                         |
|      | 1.1726           | 0.0794                           | 22                      | 22                                 | 0.6639            | $-0.7189$              | 1.3828                         |
|      | 1.1524           | 0.0708                           | 23                      | 23                                 | 0.5941            | $-0.6378$              | 1.2319                         |
|      | 1.1347           | 0.0631                           | 24                      | 24                                 | 0.5314            | $-0.5661$              | 1.0975                         |
| -    | 1.1192           | 0.0562                           | 25                      | 25                                 | 0.4752            | $-0.5027$              | 0.9779                         |
|      | 1.1055           | 0.0501                           | 26                      | 26                                 | 0.4248            | $-0.4466$              | 0.8714                         |
| dB   | 1.0935           | 0.0447                           | 27                      | 27                                 | 0.3796            | $-0.3969$              | 0.7765                         |
|      | 1.0829           | 0.0398                           | 28                      | 28                                 | 0.3391            | $-0.3529$              | 0.6919                         |
| dB   | 1.0736           | 0.0355                           | 29                      | 29                                 | 0.3028            | $-0.3138$              | 0.6166                         |
|      | 1.0653           | 0.0316                           | 30                      | 30                                 | 0.2704            | $-0.2791$              | 0.5495                         |
| t of | 1.0580           | 0.0282                           | 31<br>32                | 31<br>32                           | 0.2414            | $-0.2483$              | 0.4897                         |
|      | 1.0515<br>1.0458 | 0.0251<br>0.0224                 | 33                      | 33                                 | 0.2155<br>0.1923  | $-0.2210$<br>$-0.1967$ | 0.4365<br>0.3890               |
|      | 1.0407           | 0.0200                           | 34                      | 34                                 | 0.1716            | $-0.1751$              | 0.3467                         |
|      | 1.0362           | 0.0178                           | 35                      | 35                                 | 0.1531            | $-0.1558$              | 0.3090                         |
|      | 1.0322           | 0.0158                           | 36                      | 36                                 | 0.1366            | $-0.1388$              | 0.2753                         |
|      | 1.0287           | 0.0141                           | 37                      | 37                                 | 0.1218            | $-0.1236$              | 0.2454                         |
|      | 1.0255           | 0.0126                           | 38                      | 38                                 | 0.1087            | $-0.1100$              | 0.2187                         |
|      | 1.0227           | 0.0112                           | 39                      | 39                                 | 0.0969            | $-0.0980$              | 0.1949                         |
|      | 1.0202           | 0.0100                           | 40                      | 40                                 | 0.0864            | $-0.0873$              | 0.1737                         |
|      | 1.0180           | 0.0089                           | 41                      | 41                                 | 0.0771            | $-0.0778$              | 0.1548                         |
|      | 1.0160           | 0.0079                           | 42                      | 42                                 | 0.0687            | $-0.0693$              | 0.1380                         |
|      | 1.0143           | 0.0071                           | 43                      | 43                                 | 0.0613            | $-0.0617$              | 0.1230                         |
|      | 1.0127           | 0.0063                           | 44                      | 44                                 | 0.0546            | $-0.0550$              | 0.1096                         |
|      | 1.0113           | 0.0056                           | 45                      | 45                                 | 0.0487            | $-0.0490$              | 0.0977                         |
|      | 1.0101           | 0.0050                           | 46                      | 46                                 | 0.0434            | $-0.0436$              | 0.0871                         |
|      | 1.0090           | 0.0045                           | 47                      | 47                                 | 0.0387            | $-0.0389$              | 0.0776                         |
|      | 1.0080           | 0.0040                           | 48                      | 48                                 | 0.0345            | $-0.0346$              | 0.0692                         |
|      | 1.0071           | 0.0035                           | 49                      | 49                                 | 0.0308            | $-0.0309$              | 0.0616                         |
|      | 1.0063           | 0.0032                           | 50                      | 50                                 | 0.0274            | $-0.0275$              | 0.0549                         |
|      | 1.0057           | 0.0028                           | 51                      | 51                                 | 0.0244            | $-0.0245$              | 0.0490                         |
|      | 1.0050           | 0.0025                           | 52                      | 52                                 | 0.0218            | $-0.0218$              | 0.0436                         |
|      | 1.0045           | 0.0022                           | 53                      | 53                                 | 0.0194            | $-0.0195$              | 0.0389                         |
|      | 1.0040           | 0.0020                           | 54                      | 54                                 | 0.0173            | $-0.0173$              | 0.0347                         |
|      | 1.0036           | 0.0018                           | 55                      | 55                                 | 0.0154            | $-0.0155$              | 0.0309                         |
|      | 1.0032           | 0.0016                           | 56                      | 56                                 | 0.0138            | $-0.0138$              | 0.0275                         |
|      | 1.0028           | 0.0014                           | 57                      | 57                                 | 0.0123            | $-0.0123$              | 0.0245                         |
|      | 1.0025           | 0.0013                           | 58                      | 58                                 | 0.0109            | $-0.0109$              | 0.0219                         |
|      | 1.0022           | 0.0011                           | 59                      | 59                                 | 0.0097            | $-0.0098$              | 0.0195                         |
|      | 1.0020           | 0.0010                           | 60                      | 60                                 | 0.0087            | $-0.0087$              | 0.0174                         |

<span id="page-19-0"></span>**Figure 2-3.** RF Measurement Chart

## <span id="page-20-0"></span>**2-7 System Verification** − **MS46131A with Option 12**

This section provides specific procedures to be used to verify that two MS46131A VNAs with Option 12 are making accurate 2-port S-parameter measurements.

The procedures verify the measurement capabilities of the VNAs, calibration kit, and any required adapters as a system by analyzing the measurement of artifacts that are traceable to International System of Units (SI) via national metrology institutes. The procedures are automated by using the ME7868A ShockLine System Verification Software, in conjunction with the appropriate Anritsu Calibration and Verification Kits listed in Table 2-2.

**Caution** The use of non-Anritsu calibration kits or verification kits is not supported.

| <b>Equipment</b>                               | <b>Critical Specification</b>                                    | Recommended<br><b>Manufacturer/Model</b>                 |
|------------------------------------------------|------------------------------------------------------------------|----------------------------------------------------------|
| <b>Calibration Tee</b><br>(For Opt. 10)        | Frequency: DC to 8 GHz<br>Connector: N(m)                        | Anritsu Model OSLN50A-8 or<br>TOSLN50A-8                 |
| <b>Calibration Tee</b><br>(For Opt. 10)        | Frequency: DC to 8 GHz<br>Connector: N(f)                        | Anritsu Model OSLNF50A-8 or<br>TOSLNF50A-8               |
| <b>Verification Kit</b><br>(For Opt. 10)       | Connector: N Type                                                | Anritsu Model 3663-3<br>(Verification Software included) |
| Adapter<br>(For Opt. 10)                       | Frequency: DC to 18 GHz<br>Connector: N(m) to N(m)               | Anritsu Model 33NN50B                                    |
| Adapter<br>(For Opt. 10)                       | Frequency: DC to 18 GHz<br>Connector: N(m) to N(f)               | Anritsu Model 33NNF50B                                   |
| <b>Torque Wrench</b><br>(For Opt. 10)          | 3/4 in. Open End Wrench<br>12 lbf $\cdot$ in (1.35 N $\cdot$ m)  | Anritsu Model 01-200                                     |
| <b>Calibration Tee</b><br>(For Opt. 20 or 43)  | Frequency: DC to 43.5 GHz<br>Connector: K(m)                     | Anritsu Model TOSLK50A-43                                |
| <b>Calibration Tee</b><br>(For Opt. 20 or 43)  | Frequency: DC to 43.5 GHz<br>Connector: K(f)                     | Anritsu Model TOSLKF50A-43                               |
| <b>Verification Kit</b><br>(For Opt. 20 or 43) | Connector: K Type                                                | Anritsu Model 3668-4<br>(Verification Software included) |
| Adapter<br>(For Opt. 20 or 43)                 | Frequency: DC to 43.5 GHz<br>Connector: K(m) to K(f)             | Anritsu Model 33KKF50C                                   |
| Adapter<br>(For Opt. 20 or 43)                 | Frequency: DC to 43.5 GHz<br>Connector: K(f) to K(f)             | Anritsu Model 33KFKF50C                                  |
| <b>Torque Wrench</b><br>(For Opt. 20 or 43)    | 5/16 in. Open End Wrench<br>8 lbf·in (0.90 $N \cdot m$ )         | Anritsu Model 01-201                                     |
| Torque Wrench<br>(For Opt. 20 or 43)           | 13/16 in. Open End Wrench<br>8 lbf $\cdot$ in (0.90 N $\cdot$ m) | Anritsu Model 01-203                                     |
| Interface Cable                                | USB Type A to Micro-B Cable                                      | Anritsu Part Number 2000-1816-R<br>(Qty 2)               |
| Interface Cable                                | PhaseLync Sync Cable<br>Length: 1 m                              | Anritsu Part Number 2000-1947-R                          |

**Table 2-2.** Equipment Required (1 of 2)

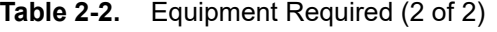

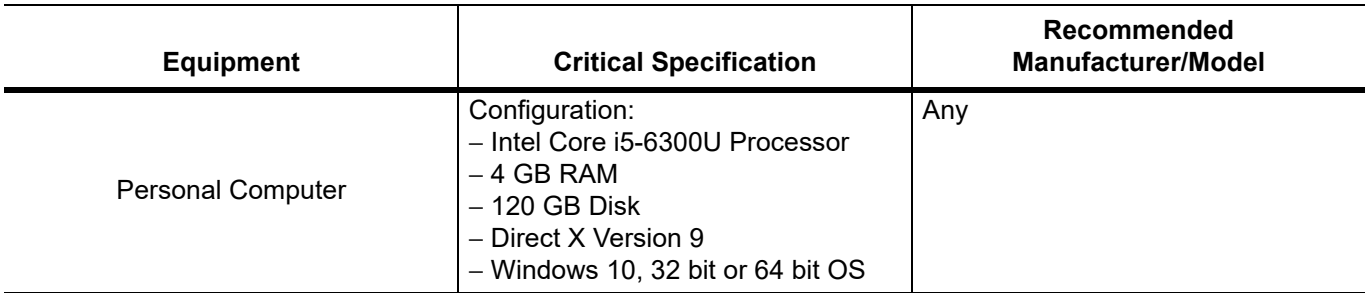

The System Performance Verification Software guides the user to perform a full 12-term calibration on the two MS46131A Vector Network Analyzers using the appropriate calibration kit, measure the S-parameters of the impedance transfer standards in the verification kit, and verify that the measured values are within the specified measurement uncertainty limits.

The verification kit consists of four impedance transfer standards, and each are supplied with S-parameter data. Each standard verifies a primary S-parameter, with uncertainty windows provided at each data point, as follows:

- 20 dB Attenuation Standard − S<sub>21</sub>, S<sub>12</sub> Magnitude and Phase
- 50 dB Attenuation Standard − S<sub>21</sub>, S<sub>12</sub> Magnitude and Phase
- 50 Ohm Air Line Standard S<sub>21</sub>, S<sub>12</sub> Phase
- 25 Ohm Mismatch (Beatty) Standard S<sub>11</sub>, S<sub>22</sub> Magnitude

Pass/Fail status of the measurements is displayed on the computer. The software can also provide hardcopy (printout) of the test reports which include the measured data, the measurement uncertainties, and the Pass/Fail status. The test data can be viewed and printed using the software built-in "View Data/Report" function.

## <span id="page-21-0"></span>**Verification Result Determination**

The software verification process compares the measured S-parameter data of the impedance transfer standards against the original standard (characterization) data for those devices that was obtained using the Factory Standard Vector Network Analyzer (at Anritsu).

The Factory Standard Vector Network Analyzer system is traceable to International System of Units (SI) through the impedance Standards of the Anritsu Calibration laboratory. These standards are traceable to International System of Units (SI) through precision mechanical measurements, microwave theory impedance derivation methods, and electrical impedance comparison measurements.

At each frequency point, the verification measurement is compared to the characterization measurement in the context of the uncertainties. If the delta between the two measurements is consistent with the uncertainty window, the measurement is considered acceptable at that point.

The metric of comparison, termed *En*, is a check to see if the measurement differences are consistent with the uncertainty windows of both the characterization and the verification *measurements*. The quantity is shown in the formula below:

$$
E_n = \frac{\left| X_{xy}^{\text{ char}} - X_{xy}^{\text{ ver}} \right|}{\sqrt{\left( U_{xy}^{\text{ char}} \right)^2 + \left( U_{xy}^{\text{ ver}} \right)^2}}
$$

where:

- **•** The numerator contains the magnitude or phase of S-parameters measured during characterization (by Anritsu) and during verification (by the user).
- **•** The denominator contains the respective uncertainties.
- **•** The uncertainties can be found from the USB memory stick included with the respective verification kit.

These uncertainties are calculated based on the VNA, the calibration kit, and repeatability. If this quantity *En* is less than 1, then the measurements during the two phases are within the overlap of the uncertainties and one can consider the measurements "equivalent" and, in some sense, verified.

The quality of the verification results is very dependent on the degree of care taken by the user in maintaining, calibrating, and using the system. The most critical factors are:

- **•** The stability and quality of the devices in the calibration kit and verification kit.
- The condition of the VNA test port connectors and adapter connectors.
- **•** The pin depths of all connectors and the proper torquing of connections. These same factors also affect the VNA measurement quality.

Consult the reference manual supplied with Anritsu Calibration Kits and Verification Kits for proper use, care, and maintenance of the devices contained in these kits.

#### <span id="page-22-0"></span>**Special Precautions**

When performing the procedures, observe the following precautions:

- **•** Minimize vibration and movement of the system, and attached components.
- **•** Clean and check the pin depth and condition of all adapters, calibration components, and impedance transfer standards.

#### <span id="page-22-1"></span>**Procedure**

The System Verification procedure assumes that both ShockLine software (Graphical User Interface) and ShockLine System Performance Verification software have been installed on the same External Personal Computer.

- **1.** Power on the external personal computer.
- **2.** Connect a USB Type A to Micro-B cable between each of the ShockLineMS46131A and a USB Type A port of the Personal Computer. Refer to the *MS46131A Operation Manual*, PN 10410-00780, for setup procedures.
- **3.** Connect the DC connector from the AC/DC Adapter to each of ShockLineMS46131A and connect the AC power cords of AC/DC adapters to AC power source.
- **4.** Allow both instruments to warm up for 45 minutes.
- **5.** When verify a MS46131A with Option 10, do the following:
	- **b.** Install the 33NNF50B Adapter to the test port of the MS46131A that is designated to be Port 1 and install the 33NN50B Adapter to the test port of the MS46131A that is designated to be Port 2. Use torque wrench to tighten the N male connector to insure that the connection does not work itself loose during the test.
- **6.** When verify a MS46131A with Option 20 or 43, do the following:
	- **a.** Install the 33KFKF50C Adapter to the test port of theMS46131A that is designated to be Port 1.
	- **b.** Install the 33KKF50C Adapter on the test port of theMS46131A that is designated to be Port 2.
- **7.** Run the ShockLine MS46131A System Verification software on the external Personal Computer.
- **8.** Insert the USB flash drive that is supplied with the 366x-x verification kit to an available USB port on the personal computer. Follow the instructions in Section 6 of the ShockLine Series Vector Network Analyzers Verification Kits and Performance Verification Quick Start Guide, PN 10410-00766, to add the four impedance transfer standards to the verification tools database.
- **9.** Follow the instructions in Section 6 of the Quick Start Guide to add the calibration kits to the verification tools database.
- **10.** On the System Performance Verification software graphic user interface (GUI) displayed on the personal computer, locate the Select Interface field and then select TcpipSocket using the drop-down menu.

**11.** Enter the local Host address 127.0.0.1 to the Address field and enter 5001 to the Port field. See Figure 2-4.

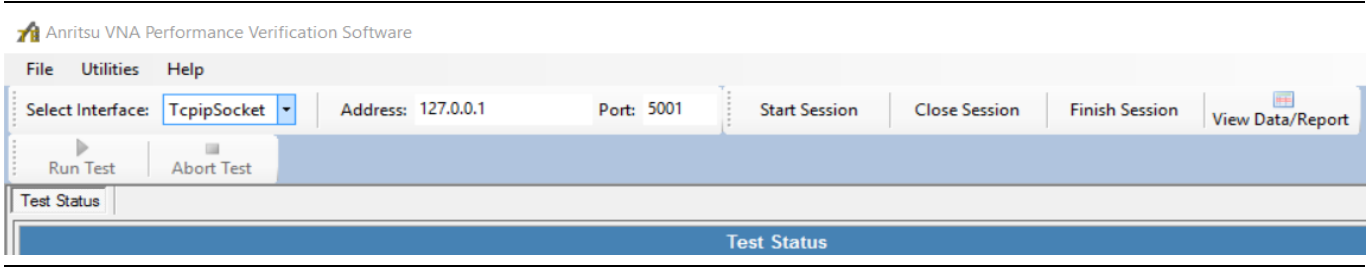

#### **Figure 2-4.** TCP/IP IP Address and Port Number

- **12.** On the ShockLine Software graphic user interface (GUI), select: 2 Main | System | Network Interface.
- **13.** Enter 127.0.0.1 to the IP Address.
- **14.** Follow the instructions in Section 7 of the Quick Start Guide to start the performance verification testing.

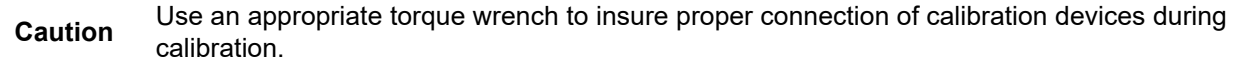

**15.** After all tests have been completed, print the test results and attach the printouts to the test record, ["ShockLine MS46131A with Option 12 Test Record" on page A-3](#page-64-1).

#### <span id="page-23-0"></span>**If Verification Fails**

If the verification fails, then check the quality, cleanliness, and installation methods for the calibration and verification components. Specifically, check:

- **•** The VNA test port connectors
- **•** The calibration tee
- **•** The impedance transfer standards
- **•** The adapter connectors
- **•** The PhaseLync Sync Cable connectors

These are the most common causes for verification failures.

## <span id="page-23-1"></span>**2-8 Instrument Key Parameter Performance Test**

The Instrument Key Parameter test verifies the key performance parameter of the MS46131A Vector Network Analyzer as an independent instrument.

The Instrument Key Performance Test consists of the following test, as appropriate:

- **•** [Frequency Accuracy](#page-24-0)
- **•** [MS46131A High-level Noise](#page-25-0)
- **•** [MS46131A-012 High Level Noise](#page-28-0)
- **•** [MS46131A-012 or ME7868A System Dynamic Range](#page-31-0)

## <span id="page-24-0"></span>**2-9 Frequency Accuracy**

This test verifies the internal time base of the MS46131A.

#### <span id="page-24-1"></span>**Equipment Required**

**Table 2-3.** Equipment Required for Frequency Accuracy Verification

| <b>Equipment</b>           | <b>Critical Specification</b>                                                                                                    | Recommended Manufacturer/Model                    |
|----------------------------|----------------------------------------------------------------------------------------------------|---------------------------------------------------|
| <b>Frequency Counter</b>   | Frequency: 10 MHz to 20 GHz                                                                                                    | Anritsu Model MF2412B or MF2412C with<br>Option 3 |
| <b>Frequency Reference</b> | Frequency: 10 MHz                                                                                                    | <b>Symmetricom Model</b><br>RubiSource T&M        |
| <b>RF Coaxial Cable</b>    | Impedance: 50 ohm<br>Connector: $BNC(m)$ to $BNC(m)$                                                                                           | Anritsu Part Number 2000-1627-R                   |
| Adapter<br>(For Opt. 10)   | Frequency: DC to 18 GHz<br>Connector: $N(m)$ to $K(m)$                                                                                         | Anritsu Model 34NK50                              |
| Adapter                    | Frequency: DC to 18 GHz<br>Connector: $N(m)$ to $K(f)$                                                                                         | Anritsu Model 34NKF50                             |
| <b>RF Coaxial Cable</b>    | Frequency: DC to 43.5 GHz<br>Connector: K(m) to K(f)                                                                                           | Anritsu Model 3670K50A-2                          |
| Interface Cable            | USB Type A to Micro-B Cable                                                                                                    | Anritsu Part Number 2000-1816-R                   |
| <b>Personal Computer</b>   | Configuration:<br>- Intel Core i5-6300U Processor<br>$-4$ GB RAM<br>– 120 GB Disk<br>- Direct X Version 9<br>- Windows 10, 32 bit or 64 bit OS | Any                                               |

- <span id="page-24-2"></span>**1.** Connect the BNC cable between the output BNC(f) connector of the external Time Base Reference to the Reference Input BNC (f) connector of the Frequency Counter.
- **2.** Install the 34NKF50 Adapter to Input 1 N(f) connector of the Frequency Counter.
- **3.** Install the 15KKF50-1.0A Cable to the 34NKF50 Adapter.
- **4.** Power on both the external Time Base Reference and Frequency Counter.
- **5.** Setup the Frequency Counter as follows:
	- **a.** Press the Preset key to restore the factory setting.
	- **b.** Set the Resolution to 0.1 Hz.
	- **c.** Set the Sample rate to 11 ms.
- **6.** Power on the external Personal Computer.
- **7.** Connect a USB Type A to Micro-B cable between the MS46131A and a USB Type A port of the Personal Computer. Refer to the *MS46131A Operation Manual*, PN 10410-00780, for setup procedures.
- **8.** Connect the DC connector from the AC/DC Adapter to the MS46131A and connect the AC power cord of AC/DC adapter to AC power source.
- **9.** Run the ShockLine software on the external Personal Computer.
- **10.** Allow the MS46131A to warm up for at least 60 minutes.
- **11.** On the ShockLine Software graphic user interface (GUI), click on the Preset icon and then the OK button.
- **a.** Ensure that only S11 Log Mag is displayed on the PC monitor.
- **12.** Click on the Freq icon and then turn CW Mode to ON.
- **13.** Change # of Points to 801.
- **14.** Change Start Frequency to 1 GHz. (This changes the CW Frequency to 1 GHz.)
- **15.** Connect the open end of the 15KKF50-1.0A Cable from the Frequency Counter to the test port of the MS46131A.
- **16.** Record the Frequency Counter reading in [Table A-5, "Frequency Accuracy" on page A-4.](#page-65-3)

## <span id="page-25-0"></span>**2-10 MS46131A High-level Noise**

This test verifies the High-level Noise performance of the MS46131A.

## <span id="page-25-1"></span>**Equipment Required**

| <b>Equipment</b>   | <b>Critical Specification</b> | <b>Recommended Manufacturer/Model</b> |
|--------------------|-------------------------------|---------------------------------------|
| Calibration Tee    | Frequency: DC to 8 GHz        | Anritsu Model OSLN50A-8 or            |
| (For Opt 10)       | Connector: N(m)               | TOSLN50A-8                            |
| Calibration Tee    | Frequency: DC to 43.5 GHz     | Anritsu Model TOSKF50A-20             |
| (For Opt 20 or 43) | Connector: K(f)               | Anritsu Model TOSKF50A-43.5           |

**Table 2-4.** Equipment Required for High-level Noise Test

- <span id="page-25-2"></span>**1.** Connect a USB Type A to Micro-B cable between the MS46131A and a USB Type A port of the Personal Computer. Refer to the *MS46131A Operation Manual*, (10410-00780), for setup procedure.
- **2.** Connect the DC connector from the AC/DC Adapter to the MS46131A and connect the AC power cord of AC/DC Adapter to AC power source.
- **3.** Run the ShockLine software on the external Personal Computer.
- **4.** Allow the MS46131A to warm up at least 60 minutes.
- **5.** On the ShockLine software user interface (GUI), select Preset button on the Icon Bar and then the OK button.
- **6.** Set up the VNA display as follows:
	- **a.** Ensure that only S11 Log Mag is displayed.
	- **b.** Select Display icon and then change Trace Format to Linear And Phase.
	- **c.** Select Scale icon and then change Log Mag Resolution to 0.01.
	- **d.** Select 8 Utilities, System, and Utility; and then turn Factory RF Cal to OFF.
- <span id="page-25-4"></span><span id="page-25-3"></span>**7.** Set up the VNA for segmented sweep as follows:
	- **a.** Select Sweep Setup.
	- **b.** Select Freq-based Seg. Sweep Setup.
	- **c.** Enter the data from the first row of [Table 2-5](#page-26-0) into the setup table on the bottom of the VNA display.
	- **d.** Select Add.
	- **e.** Enter the data from the next row of [Table 2-5](#page-26-0) into the VNA.
- **f.** Repeat [Step d](#page-25-3) through [Step e](#page-25-4) until  $F2 = 8000$  MHz for Option 10 unit,  $F2 = 20000$  MHz for Option 20 unit, or F2 = 43500 MHz for Option 43 unit.
- **g.** Select Back.
- **h.** Select Sweep type and then Segmented Sweep (Freq-based).
- **i.** Select Back.
- **j.** This completes the Segmented Sweep setup.

<span id="page-26-0"></span>**Table 2-5.** VNA Segmented Sweep Setup for High-level Noise Test

| F <sub>1</sub> | F <sub>2</sub> | # of Pts       | <b>IFBW</b> | <b>Src Pwr</b> | Avg          |
|----------------|----------------|----------------|-------------|----------------|--------------|
| 1 MHz          | 10 MHz         | 10             | 100 Hz      | 0              | 1            |
| 15 MHz         | 20 MHz         | $\overline{2}$ | 100 Hz      | $\mathbf 0$    | 1            |
| 20.1 MHz       | 30 MHz         | $\overline{2}$ | 100 Hz      | $\mathbf 0$    | $\mathbf{1}$ |
| 40 MHz         | <b>100 MHz</b> | $\overline{7}$ | 100 Hz      | $\mathbf 0$    | $\mathbf{1}$ |
| <b>150 MHz</b> | <b>250 MHz</b> | 3              | 100 Hz      | $\mathbf 0$    | 1            |
| 301 MHz        | 350 MHz        | $\overline{2}$ | 100 Hz      | $\mathbf 0$    | $\mathbf{1}$ |
| 401 MHz        | <b>450 MHz</b> | $\overline{2}$ | 100 Hz      | $\mathbf 0$    | $\mathbf 1$  |
| 475 MHz        | 501 MHz        | $\overline{2}$ | 100 Hz      | $\mathbf 0$    | 1            |
| 550 MHz        | 601 MHz        | $\overline{2}$ | 100 Hz      | $\mathbf 0$    | $\mathbf{1}$ |
| 650 MHz        | 701 MHz        | $\overline{2}$ | 100 Hz      | $\mathbf 0$    | $\mathbf{1}$ |
| 750 MHz        | 801 MHz        | $\overline{2}$ | 100 Hz      | $\mathbf 0$    | 1            |
| 850 MHz        | 901 MHz        | $\overline{2}$ | 100 Hz      | $\mathbf 0$    | 1            |
| 950 MHz        | 1000 MHz       | $\overline{2}$ | 100 Hz      | $\mathbf 0$    | $\mathbf 1$  |
| 1001 MHz       | 1050 MHz       | $\overline{2}$ | 100 Hz      | $\mathbf 0$    | 1            |
| 1101 MHz       | 1150 MHz       | $\overline{2}$ | 100 Hz      | $\mathbf 0$    | $\mathbf{1}$ |
| 1201 MHz       | 1250 MHz       | $\overline{2}$ | 100 Hz      | $\mathbf 0$    | 1            |
| 1301 MHz       | 1350 MHz       | $\overline{2}$ | 100 Hz      | $\mathbf 0$    | 1            |
| 1401 MHz       | 1450 MHz       | $\overline{2}$ | 100 Hz      | $\mathbf 0$    | 1            |
| 1501 MHz       | 1550 MHz       | $\overline{2}$ | 100 Hz      | $\mathbf 0$    | 1            |
| 1600 MHz       | 2450 MHz       | 18             | 100 Hz      | $\mathbf 0$    | 1            |
| 2499.99 MHz    | 2500.01 MHz    | $\overline{2}$ | 100 Hz      | $\mathbf 0$    | $\mathbf{1}$ |
| 2600 MHz       | 3900 MHz       | 14             | 100 Hz      | $\mathbf 0$    | 1            |
| 3950 MHz       | 3975 MHz       | $\overline{2}$ | 100 Hz      | 0              | 1            |
| 4001 MHz       | 4100 MHz       | $\overline{2}$ | 100 Hz      | $\mathbf 0$    | 1            |
| 4200 MHz       | 8000 MHz       | 39             | 100 Hz      | 0              | 1            |
| 8000.1 MHz     | 8100 MHz       | $\overline{2}$ | 100 Hz      | $\mathbf 0$    | 1            |
| 8200 MHz       | 8500 MHz       | $\overline{4}$ | 100 Hz      | $\mathbf 0$    | 1            |
| 8525 MHz       | 10000 MHz      | 60             | 100 Hz      | 0              | 1            |
| 10050 MHz      | 20000 MHz      | 200            | 100 Hz      | 0              | 1            |
| 20000.1 MHz    | 20050 MHz      | $\overline{2}$ | 100 Hz      | $\mathbf 0$    | $\mathbf{1}$ |
| 20100 MHz      | 35000 MHz      | 299            | 100 Hz      | $\mathbf 0$    | 1            |
| 35100 MHz      | 40000 MHz      | 50             | 100 Hz      | $\mathbf 0$    | 1            |
| 40125 MHz      | 43500 MHz      | 136            | 100 Hz      | 0              | $\mathbf{1}$ |

- **8.** Connect a short to the test port of the MS46131A.
- **9.** On the ShockLine Software GUI, select Display and then View Trace.
- **10.** Select Store Data to Memory.
- **11.** Select Data, Memory Math. Ensure that Data Mem. Op. is set to [Data/Mem1.].
- <span id="page-27-0"></span>**12.** Select Sweep and then Hold Functions. Select Single Sweep & Hold.
- **13.** Select File and then Save Data.
- 14. Change the Type of File to Active Channel TXT File (\*.txt).
- <span id="page-27-1"></span>**15.** Change the file name to HLN#1 and then click the Save button. Note the location the data file is being saved to.
- **16.** Repeat [Step 12](#page-27-0) through [Step 15](#page-27-1) thirty-nine (39) more times. When saving the data, increment the number at the end of the file name by one. (e.g. HLN#2, HLN#3 and etc.).
- **17.** Import the saved data from the HLN#n files into Microsoft Excel so the RMS values can be calculated.
- **18.** There are many ways one can set up Microsoft Excel to calculate the RMS values. Below is an example:
	- **a.** Assume the data are in an Excel worksheet as follows:
		- **i.** Row 1 is the header: Freq, Data1 through Data40, RMS Linear Mag, RMS Log Mag (or RMS Deg)
		- **ii.** Column A: Freq (Imported from the HLN#n file)
		- **iii.**Column B through Column AO: Data1 through Data40 (Imported from the HLN#n file)
	- **b.** Set up Cell AP2 to calculate the RMS value in Linear Mag by entering the following formula into the cell:
		- $=$  STDEV.P(B2:AO2)
	- **c.** Copy the formula to the next cell in Column AP until it reaches the last frequency point.
	- **d.** For magnitude measurements only,
		- **i.** Set up Cell AQ2 to calculate the RMS values in Log Mag by entering the following formula into the cell:
			- $= 20 * LOG(AP2+1,10)$
		- **ii.** Copy the formula to the next cell in Column AQ until it reaches the last frequency point.
	- **e.** Assume Sheet 1 is set up for Magnitude measurements, rename Sheet 1 to S11 Magnitude by right-clicking on the Sheet 1 tab, selecting Rename and typing in the new name.
	- **f.** Rename Sheet 2 to S11 Phase.
	- **g.** Import the Magnitude and Phase data to the appropriate worksheet for RMS value calculation as required.
- **19.** Record the calculated RMS value of each frequency point listed in [Table A-6, "MS46131A High-level](#page-65-4)  [Noise - S11 Magnitude" on page A-4](#page-65-4) and [Table A-7, "MS46131A High Level Noise - S11 Phase" on](#page-67-0)  [page A-6](#page-67-0).

## <span id="page-28-0"></span>**2-11 MS46131A-012 High Level Noise**

This test checks the High Level Noise performance of the MS46131A-012.

## <span id="page-28-1"></span>**Equipment Required**

Equipment required for MS46131A-012 High Level Noise test is listed in [Table 2-6.](#page-28-3)

<span id="page-28-3"></span>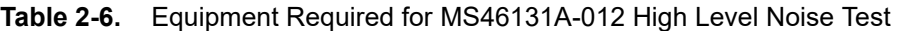

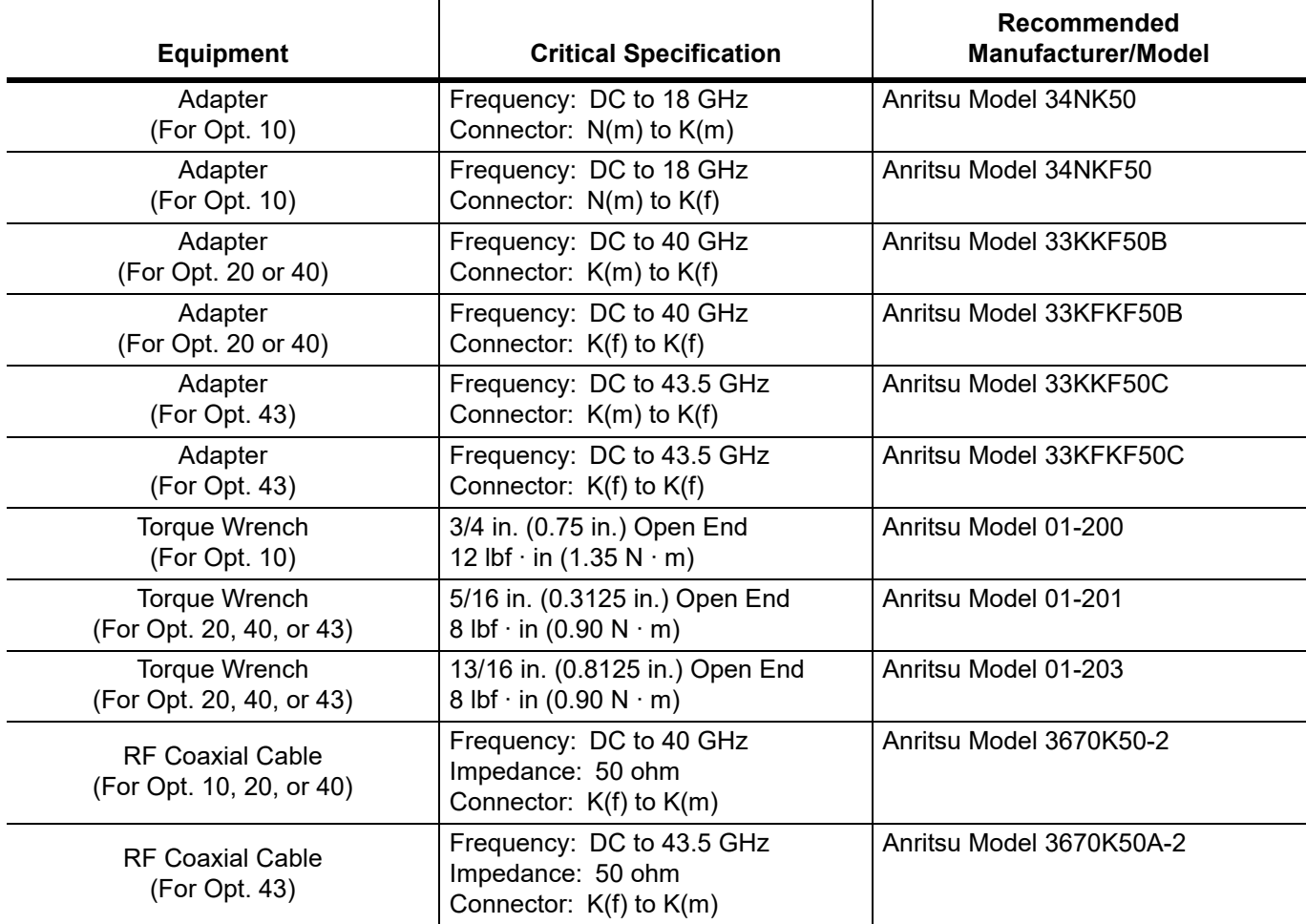

- <span id="page-28-2"></span>**1.** Power on the MS46131A-012 VNAs and allow the instruments to warm up for 30 minutes.
- **2.** Preset the VNAs as follows:
	- **a.** Select Preset button on the Icon Bar and then the OK button.
- **3.** Prepare the Through Cable or MS46131A-012 VNAs as follows:
	- **a.** For ShockLine MS46131A-012 VNAs with Option 10: Install the 34NK50 and 34NKF50 Adapters to the 3670K50-2 Through Cable. Use torque wrench to tighten the K connectors to ensure that the connections do not work themselves loose during the test.
	- **b.** For ShockLine MS46131A-012 VNAs with Option 20, 40, or 43: Install the 33KFKF50x Adapter to the VNA Port 1. Use torque wrench to tighten the K connectors to ensure that the connections do not work themselves loose during the test.

**4.** Install the Through Cable to Port 2.

**5.** Set up the VNA for segmented sweep as follows:

- **a.** Select Sweep Setup.
- **b.** Select Freq-based Seg. Sweep Setup.
- **c.** Enter the data from the first row of [Table 2-7](#page-29-0) into the setup table on the bottom of the VNA display.
- **d.** Select Add.
- **e.** Enter the data in the next row of [Table 2-7.](#page-29-0) into the VNA
- **f.** Repeat Step d through Step e until  $F2 = 8000$  MHz for Option 10 unit,  $F2 = 20000$  MHz for Option 20 unit, or F2 = 43500 MHz for Option 40 or 43 unit.
- **g.** Select Back.
- **h.** Select Sweep type and then Segmented Sweep (Freq-based).
- **i.** Select Back.
- **j.** This completes the Segmented Sweep setup.

<span id="page-29-0"></span>**Table 2-7.** VNA Segmented Sweep Setup for MS46131A-012 High Level Noise Test

| F <sub>1</sub> | F <sub>2</sub> | # of Pts       | <b>IFBW</b> | <b>Src Pwr</b> | Avg |
|----------------|----------------|----------------|-------------|----------------|-----|
| 1 MHz          | 10 MHz         | 10             | 100 Hz      | High           | 1   |
| 15 MHz         | <b>100 MHz</b> | $\overline{2}$ | 100 Hz      | High           | 1   |
| 250 MHz        | 501 MHz        | 2              | 100 Hz      | High           | 1   |
| 701 MHz        | 1000 MHz       | $\overline{2}$ | 100 Hz      | High           | 1   |
| 1101 MHz       | 1501 MHz       | 5              | 100 Hz      | High           | 1   |
| 1550 MHz       | 2450 MHz       | 19             | 100 Hz      | High           | 1   |
| 2499.99 MHz    | 2500.01 MHz    | $\overline{2}$ | 100 Hz      | High           | 1   |
| 2600 MHz       | 3900 MHz       | 14             | 100 Hz      | High           | 1   |
| 3975 MHz       | 4001 MHz       | $\overline{2}$ | 100 Hz      | High           | 1   |
| 4100 MHz       | 8000 MHz       | 40             | 100 Hz      | High           | 1   |
| 8100 MHz       | 20000 MHz      | 120            | 100 Hz      | High           | 1   |
| 21000 MHz      | 40000 MHz      | 191            | 100 Hz      | High           | 1   |
| 41000 MHz      | 43500 MHz      | 51             | 100 Hz      | High           | 1   |

**6.** Perform a Transmission Response calibration as follows:

- **a.** Select Calibration.
- **b.** Select Calibrate and then Manual Cal.
- **c.** Select Transmission Freq. Response.
- **d.** Select Thru/Recip.
- **e.** Connect the Through Cable from Port 2 to Port 1.
- **f.** Select Thru 1-2 and then allow the VNA to complete the measurements.
- **g.** Click the OK button on the displayed dialog.
- **h.** Select Done.
- **i.** This completes the 2-port Transmission Response calibration.
- **j.** Leave the Through Cable connected between Port 1 and Port 2.
- **7.** Set up the VNA display as follows:
	- **a.** Select Trace and then set # of Traces to 2.
	- **b.** Select Response and then S12. Verify that Tr1 is displaying S12 response.
	- **c.** Select Display and set Trace Format to Linear Mag And Phase.
	- **d.** Click on Tr2 on the top of the S21 trace on the screen and then set Trace Format to Linear Mag And Phase.
- **8.** Select Sweep and then Hold Functions. Select Single Sweep & Hold
- **9.** Select File and then Save Data
- **10.** Change the Type of File to Active Channel TXT File (\*.txt)
- **11.** Change the file name to HLN#1 and then click the Save button. Note the location of the data file being saved to.
- **12.** Repeat Step 8 through Step 11 thirty-nine (39) more times. When saving the data, increment the number at the end of the file name by one (e.g. HLN#2, HLN#3 and etc.).
- **13.** Import the saved data from the HLN#n files into Microsoft Excel so the RMS values can be calculated.
- **14.** There are many ways one can set up Microsoft Excel for calculating the RMS values. Below is an example:
	- **a.** Assume the data are in an Excel worksheet as follows:
		- **•** Row 1 is the header − Freq, Data1 through Data40, RMS Linear Mag, RMS Log Mag (or RMS Deg)
		- **•** Column A − Freq (Imported from the HLN#n files)
		- **•** Column B through Column AO − Data1 through Data40 (Imported from the HLN#n files)
	- **b.** Set up Cell AP2 to calculate the RMS value in Linear Mag by entering the following Formula into the Cell:

 $=$  STDEV.P(B2:AO2)

- **c.** Copy the formula to the next cell on Column AP until it reaches the last frequency point.
- **d.** For magnitude measurements only,
	- **a.** Set up Cell AQ2 to calculate the RMS value in Log Mag by entering the following Formula into the Cell:
		- $= 20 * LOG(AP2+1,10)$
	- **b.** Copy the formula to the next cell on Column AQ until it reaches the last frequency point.
- **e.** Rename 'Sheet 1' to 'S12 Magnitude' by right-clicking on the Sheet 1 tab, selecting Rename and typing in the new name.
- **f.** Copy 'S12 Magnitude' sheet by right-clicking on the S12 Magnitude tab, selecting Move or Copy..., selecting (move to end), checking the Create a copy checkbox, and then clicking OK.
- **g.** Rename the new sheet as 'S21 Magnitude'.
- **h.** Use Move or Copy... in Excel to create as many new sheets as required for both magnitude and phase measurements. Rename the sheets as necessary to indicate which measurement is being computed on the worksheet (e.g. S12 Phase, and etc.).
- **i.** Import the Magnitude and Phase data to the appropriate worksheet for RMS value calculation as required.

**15.** Record the calculated RMS value of each frequency point listed in [Table A-10, "MS46131A-012 High](#page-72-0)  [Level Noise – S21 Magnitude](#page-72-0) through [Table A-11, "MS46131A-012 High Level Noise – S21 Phase.](#page-73-0)

## <span id="page-31-0"></span>**2-12 MS46131A-012 or ME7868A System Dynamic Range**

This section provides the procedure to measure the System Dynamic Range of the MS46131A-012 VNAs or ME7868A system.

## <span id="page-31-1"></span>**Equipment Required**

Equipment required for System Dynamic Range test is listed in Table 2-8.

| <b>Equipment</b>                                    | <b>Critical Specification</b>                                             |                              |
|-----------------------------------------------------|---------------------------------------------------------------------------|------------------------------|
| Adapter<br>(For Opt. 10)                            | Frequency: DC to 18 GHz<br>Connector: N(m) to K(m)                        | Anritsu Model 34NK50         |
| Adapter<br>(For Opt. 10)                            | Frequency: DC to 18 GHz<br>Connector: N(m) to K(f)                        | Anritsu Model 34NKF50        |
| Adapter<br>(For Opt. 20 or 40)                      | Frequency: DC to 40 GHz<br>Connector: K(f) to K(f)                        | Anritsu Model 33KFKF50B      |
| Adapter<br>(For Opt. 43)                            | Frequency: DC to 43.5 GHz<br>Connector: K(f) to K(f)                      | Anritsu Model 33KFKF50C      |
| Torque Wrench<br>(For Opt. 10)                      | 3/4 in. (0.75 in.) Open End<br>12 lbf $\cdot$ in (1.35 N $\cdot$ m)       | Anritsu Model 01-200         |
| Torque Wrench<br>(For Opt. 20, 40, or 43)           | 5/16 in. (0.3125 in.) Open End<br>8 lbf $\cdot$ in (0.90 N $\cdot$ m)     | Anritsu Model 01-201         |
| <b>Torque Wrench</b><br>(For Opt. 20, 40, or 43)    | 13/16 in. (0.8125 in.) Open End<br>8 lbf $\cdot$ in (0.90 N $\cdot$ m)    | Anritsu Model 01-203         |
| <b>RF Coaxial Cable</b><br>(For Opt. 10, 20, or 40) | Frequency: DC to 40 GHz<br>Impedance: 50 ohm<br>Connector: K(f) to K(m)   | Anritsu Model 3670K50-2      |
| <b>RF Coaxial Cable</b><br>(For Opt. 43)            | Frequency: DC to 43.5 GHz<br>Impedance: 50 ohm<br>Connector: K(f) to K(m) | Anritsu Model 3670K50A-2     |
| <b>Calibration Kit</b><br>(For Opt. 10)             | Frequency: DC to 8 GHz<br>Connector: N(f) Type                            | Anritsu Model OSLN50A-8      |
| <b>Calibration Kit</b><br>(For Opt. 10)             | Frequency: DC to 8 GHz<br>Connector: N(m) Type                            | Anritsu Model OSLNF50A-8     |
| <b>Calibration Kit</b><br>(For Opt. 20 or 40)       | Frequency: DC to 40 GHz<br>Connector: K(f) Type                           | Anritsu Model TOSLKF50A-40   |
| <b>Calibration Kit</b><br>(For Opt. 43)             | Frequency: DC to 43.5 GHz<br>Connector: K(f) Type                         | Anritsu Model TOSLKF50A-43.5 |
| Termination<br>(For Opt. 20, 40, or 43)             | Frequency: DC to 40 GHz<br>Connector: K(m) Type                           | Anritsu Model 28K50A         |

**Table 2-8.** Equipment Required for System Dynamic Range Test

- <span id="page-32-0"></span>**1.** Power on the MS46131A-012 VNAs and allow the instrument to warm up for 30 minutes.
- **2.** Preset the VNAs as follows:
	- **a.** Select Preset button on the Icon Bar and then the OK button.
- **3.** Prepare the Through Cable or MS46131A-012 VNAs as follows:
	- **a.** For ShockLine MS46131A-012 VNAs with Option 10: Install the 34NK50 and 34NKF50 Adapters to the 3670K50-2 Through Cable. Use torque wrench to tighten the K connectors to ensure that the connections do not work themselves loose during the test.
	- **b.** For ShockLine MS46131A-012 VNAs with Option 20, 40, or 43: Install the 33KFKF50x Adapter to the VNA Port 1. Use torque wrench to tighten the K connectors to ensure that the connections do not work themselves loose during the test.
- **4.** Install the Through Cable to Port 2.
- <span id="page-32-1"></span>**5.** Set up the VNA for segmented sweep as follows:
	- **a.** Select Sweep Setup.
	- **b.** Select Freq-based Seg. Sweep Setup.
	- **c.** Enter the data in Table 2-9 into the first row of the setup table on the bottom of the VNA display.
	- **d.** Select Add.
	- **e.** Enter the data in the next row of Table 2-9. into the VNA
	- **f.** Repeat Step d through [Step e](#page-32-1) until  $F2 = 8000$  MHz for Option 10 unit,  $F2 = 20000$  MHz for Option 20 unit,  $F2 = 40000$  MHz for Option 40 unit, or  $F2 = 43500$  MHz for Option 43 unit.
	- **g.** Select Back.
	- **h.** Select Sweep type and then Segmented Sweep (Freq-based).
	- **i.** Select Back.
	- **j.** This completes the Segmented Sweep setup.

**Table 2-9.** VNA Segmented Sweep Setup for System Dynamic Range Test

| F <sub>1</sub> | F <sub>2</sub> | # of Pts         | <b>IFBW</b> | <b>Src Pwr</b> | Avg |
|----------------|----------------|------------------|-------------|----------------|-----|
| 1 MHz          | 550 MHz        | 201              | $10$ Hz     | High           |     |
| 648 MHz        | 4005 MHz       | 40               | $10$ Hz     | High           |     |
| 4105 MHz       | 8000 MHz       | 41               | $10$ Hz     | High           |     |
| 8000.001 MHz   | 14000 MHz      | 61               | $10$ Hz     | High           |     |
| 14000.001 MHz  | 20000 MHz      | 60               | $10$ Hz     | High           |     |
| 20000.001 MHz  | 30000 MHz      | 102 <sub>2</sub> | $10$ Hz     | High           |     |
| 30000.001 MHz  | 40000 MHz      | 101              | $10$ Hz     | High           |     |
| 40000.001 MHz  | 43500 MHz      | 36               | $10$ Hz     | High           |     |

- **6.** Perform a Transmission Response calibration as follows:
	- **a.** Select Calibration.
	- **b.** Select Calibrate and then Manual Cal.
- **c.** Select Transmission Freq. Response.
- **d.** Select Thru/Recip.
- **e.** Connect the Through Cable from Port 2 to Port 1.
- **f.** Select Thru 1-2 and then allow the VNA to complete the measurements.
- **g.** Click on the OK button on the displayed dialog.
- **h.** Disconnect the Through Cable from Port 1.
- **i.** Select Isolation (Optional).
- **j.** Install Loads to Port 1 and Port 2 (at the end of the Through Cable).
- **k.** Select Isolation 1-2 and then allow the VNA to complete the measurements.
- **l.** Select Back.
- **m.** Select Done.
- **n.** This completes the 2-port Transmission Response calibration.
- **o.** Leave the Loads connected to both Port 1 and Port 2.
- **7.** Set up the VNA display as follows:
	- **a.** Select Trace and then set # of Traces to 2.
	- **b.** Select Response and then S12. Verify that Tr1 is displaying S12 response.
	- **c.** Select Display and set Trace Format to Linear Mag.
	- **d.** Click on Tr2 on the top of the S21 trace on the screen and then set Trace Format to Linear Mag.
- **8.** Select Sweep, select Hold Functions and then select Single Sweep & Hold.
- **9.** Select File and then Save Data.
- **10.** Change the Type of File to Active Channel TXT File (\*.txt).
- **11.** Change the file name to SDR#1.txt and then click the Save button. Note the location of the data file being saved to.
- **12.** Repeat Step 8 through Step 11 seven (7) more times. When saving the data, increment the number at the end of the file name by one (e.g. SDR#2.txt, SDR#3.txt and etc.).
- **13.** Import the saved data from the SDR#n.txt into Microsoft Excel so the RMS values can be calculated.
- **14.** There are many ways one can set up Microsoft Excel for calculating the System Dynamic Range in dB RMS values. Below is an example:
	- **a.** Assume the data are in an Excel worksheet as follows:
		- **•** Row 1 is the header − Freq, Data1 through Data8, RMS Linear Mag, RMS Log Mag, SDR
		- **•** Column A − Freq (Imported from the SDR#n.txt files)
		- **•** Column B through Column I − Data1 through Data8 (Imported from the SDR#n.txt files)
		- **•** Column J − Calculated Linear Mag RMS values
		- **•** Column K − Calculating Log Mag RMS values
		- **•** Column L − Calculated Noise Floor values
		- **•** Column M − High Power values. This power will be + 0 dBm.
		- **•** Column N − Calculated System Dynamic Range values
	- **b.** Import the frequency data from the SDR#n.txt file.
	- **c.** Set up Cell J2 to calculate the RMS value in Linear Mag by entering the following Formula into the Cell:
		- = SQRT(SUMSQ(B2:I2)/8)
	- **d.** Copy the formula to the next cell on Column J until it reaches the last frequency point.

**e.** Set up Cell K2 to calculate the RMS value in Log Mag by entering the following Formula into the Cell:

```
= 20 * LOG(J2,10)
```
- **f.** Copy the formula to the next cell on Column K until it reaches the last frequency point.
- **g.** Set up Cell L2 to calculate Noise Floor in dBm by entering the following formula into the cell:  $=-K2$
- **h.** Copy the formula to the next cell on Column L until it reaches the last frequency point.
- **i.** Set up Cell N2 to calculate the System Dynamic Range by entering the following formula in the cell:

 $= M2 - L2$ 

- **j.** Copy the formula to the next cell on Column N until it reaches the last frequency point.
- **k.** Rename 'Sheet 1' to 'SDR S12' by right-clicking on the Sheet 1 tab, selecting Rename and typing in the new name.
- **l.** Copy 'SDR S12' sheet by right-clicking on the SDR S12 tab, selecting Move or Copy..., selecting '(move to end)', checking the Create a copy checkbox, and then clicking OK.

**m.** Rename the new sheet as 'S21 Magnitude'.

- **n.** Import the S12 data and S21 data to appropriate Excel worksheet for System Dynamic Range calculation.
- **15.** Record the worst case calculated SDR value of each frequency band in [Table A-12, "MS46131A-012 or](#page-75-1)  [ME7868A S12 System Dynamic Range](#page-75-1) and [Table A-13, "MS46131A-012 or ME7868A S12 S21 System](#page-75-2)  [Dynamic Range](#page-75-2).
# **Chapter 3 — Adjustment**

# **3-1 Introduction**

This chapter contains procedures that are used to restore and optimize the operation of the MS46131A Vector Network Analyzer.

# <span id="page-36-1"></span>**3-2 Adjustment Menu Access**

The hardware adjustment functions are accessed by selecting the Diagnostics button under the System menu. The Diagnostics menu is password-protected to prevent a casual VNA user from changing the correction coefficients inadvertently.

# **Procedure**

To access the Diagnostics menu, do the following:

- **1.** Power on the external Personal Computer.
- **2.** Connect a USB Type A to Micro-B cable between the MS46131A and a USB Type A port of the Personal Computer. Refer to the *MS46131A Operation Manual*, PN 10410-00780, for setup procedures.
- **3.** Connect the DC connector from the AC/DC Adapter to the MS46131A and connect the AC power cord of AC/DC adapter to AC power source.
- **4.** Run the ShockLine software on the external Personal Computer.
- **5.** On the ShockLine Software graphic user interface (GUI), click on the System button on the right-side menu and then click on the Diagnostics button.
- **6.** The Diagnostics Access dialog box appears providing an entry field to enter the diagnostics access password as shown below in [Figure 3-1.](#page-36-0)

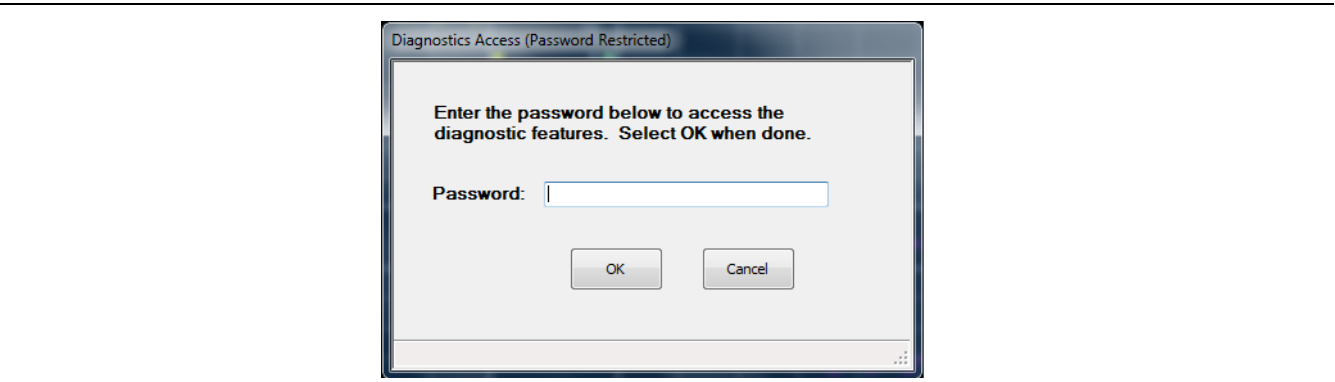

<span id="page-36-0"></span>**Figure 3-1.** DIAGNOSTICS ACCESS Dialog Box

**7.** Enter the password ModVna in the Password field and click the OK button.

**8.** The Diagnostics menu appears as shown in [Figure 3-2](#page-37-0).

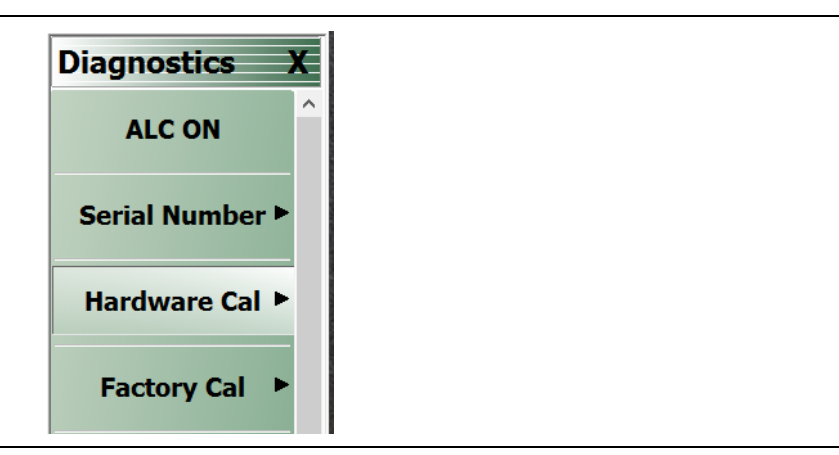

# <span id="page-37-0"></span>**Figure 3-2.** Diagnostics Menu

**9.** Click on the Hardware Cal button to access the Hardware Cal menu as shown in [Figure 3-3](#page-37-1).

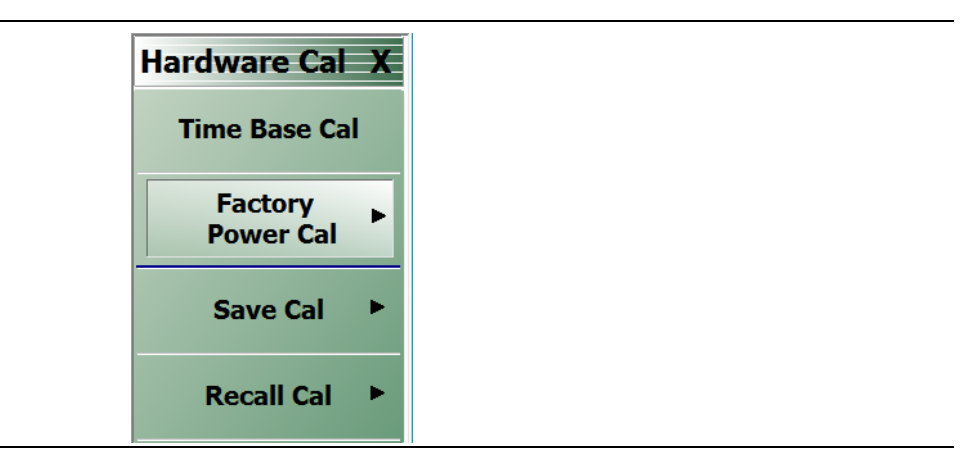

<span id="page-37-1"></span>**Figure 3-3.** Hardware Cal Menu

# **3-3 Time Base Adjustment**

This section provides the procedure to adjust internal Time Base of the MS46131A. Perform this procedure to restore or optimize the operation of MS46131A related to the frequency accuracy of VNA Test Port stimulus signal.

**Note** Performing Time Base adjustment procedure is normally not required after the VNA Assembly has been replaced. Each replacement VNA Assembly has its time base pre-adjusted prior to shipping from the factory.

## **Equipment Required**

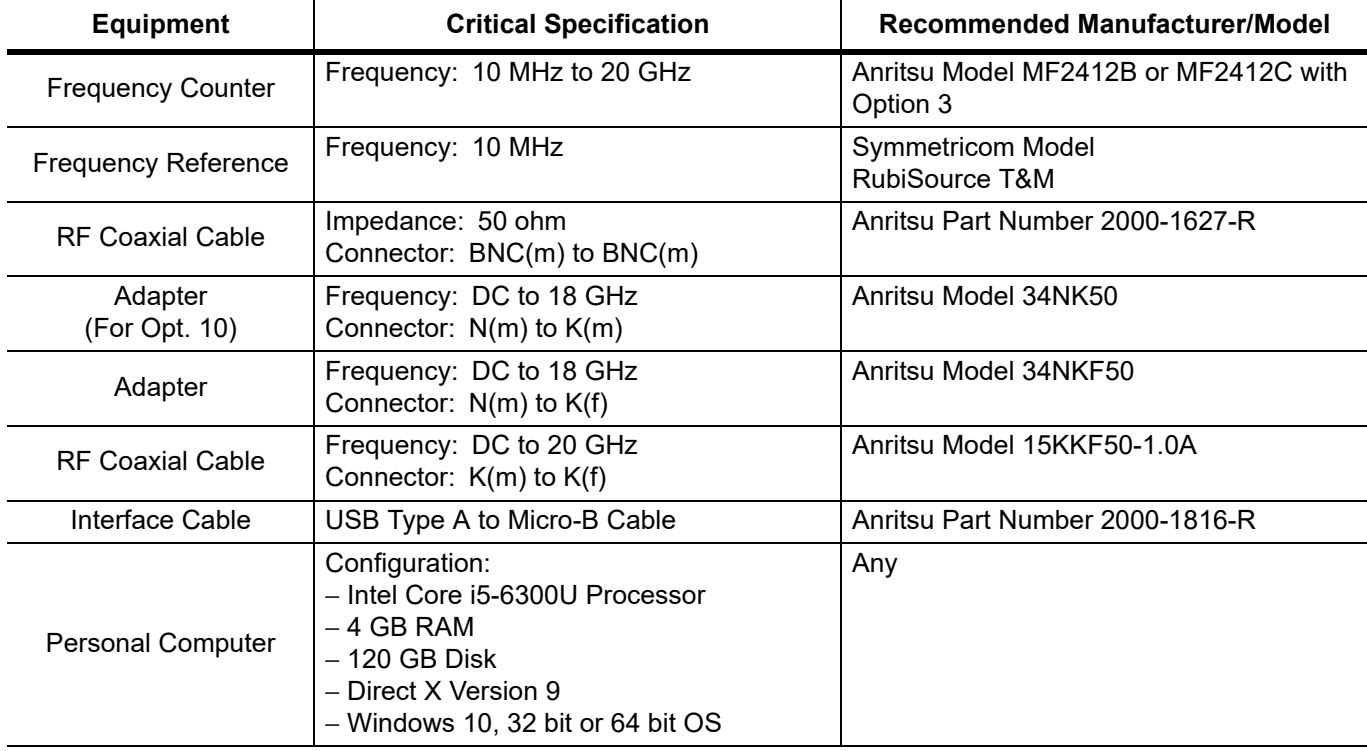

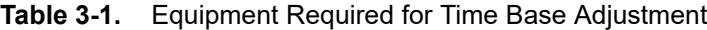

# **Procedure**

- **1.** Connect the BNC cable between the output BNC(f) connector of the external Time Base Reference to the Reference Input BNC (f) connector of the Frequency Counter.
- **2.** Install the 34NKF50 Adapter to Input 1 N(f) connector of the Frequency Counter.
- **3.** Install the 15KKF50-1.0A Cable to the 34NKF50 Adapter.
- **4.** Power on both the external Time Base Reference and Frequency Counter.
- **5.** Setup the Frequency Counter as follows:
	- **a.** Press the Preset key to restore the factory setting.
	- **b.** Set the Resolution to 0.1 Hz.
	- **c.** Set the Sample rate to 11 ms.
- **6.** Power on the external Personal Computer.
- **7.** Connect a USB Type A to Micro-B cable between the MS46131A and a USB Type A port of the Personal Computer. Refer to the *MS46131A Operation Manual*, PN 10410-00780, for setup procedures.
- **8.** Connect the DC connector from the AC/DC Adapter to the MS46131A and connect the AC power cord of AC/DC adapter to AC power source.
- **9.** Run the ShockLine software on the external Personal Computer.
- **10.** Allow the MS46131A to warm up for at least 60 minutes.
- **11.** On the ShockLine Software graphic user interface (GUI), access the Hardware Cal menu. Refer to ["Adjustment Menu Access" on page 3-1.](#page-36-1)
- **12.** Click on the Time Base Cal button and then follow the instructions on the Time Base Calibration dialog box.

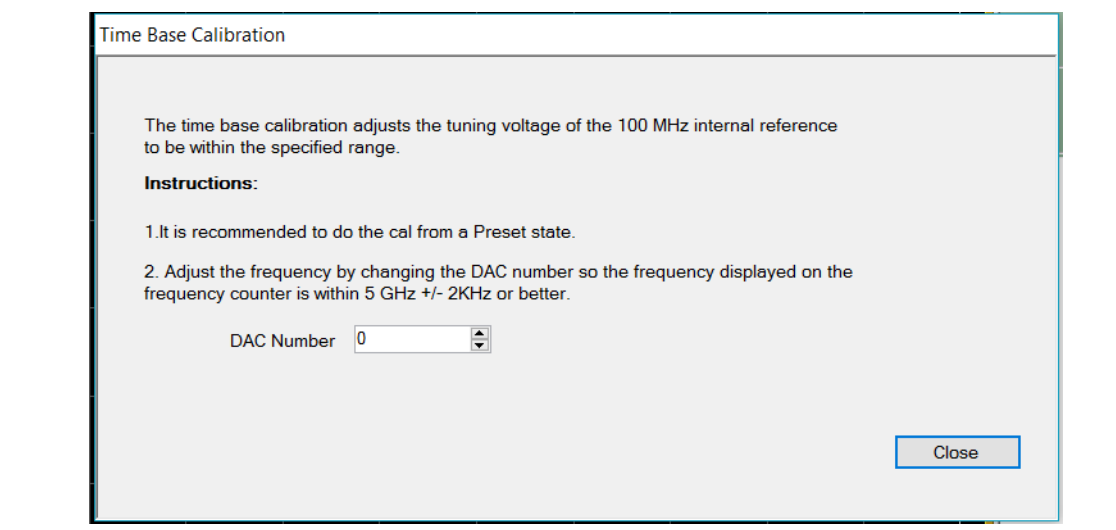

**Figure 3-4.** Time Base Calibration Dialog

- **13.** Adjust the DAC Number until the frequency displayed on the Frequency Counter is within the required range.
- **14.** Click on the Close button when the adjustment is complete.

# **3-4 Factory Power Adjustment**

This section provides the procedure to restore or optimize the operation of MS46131A related to the RF leveling at the VNA Test Port. Perform this procedure after test port adapter or VNA Assembly have been replaced.

# **Equipment Required**

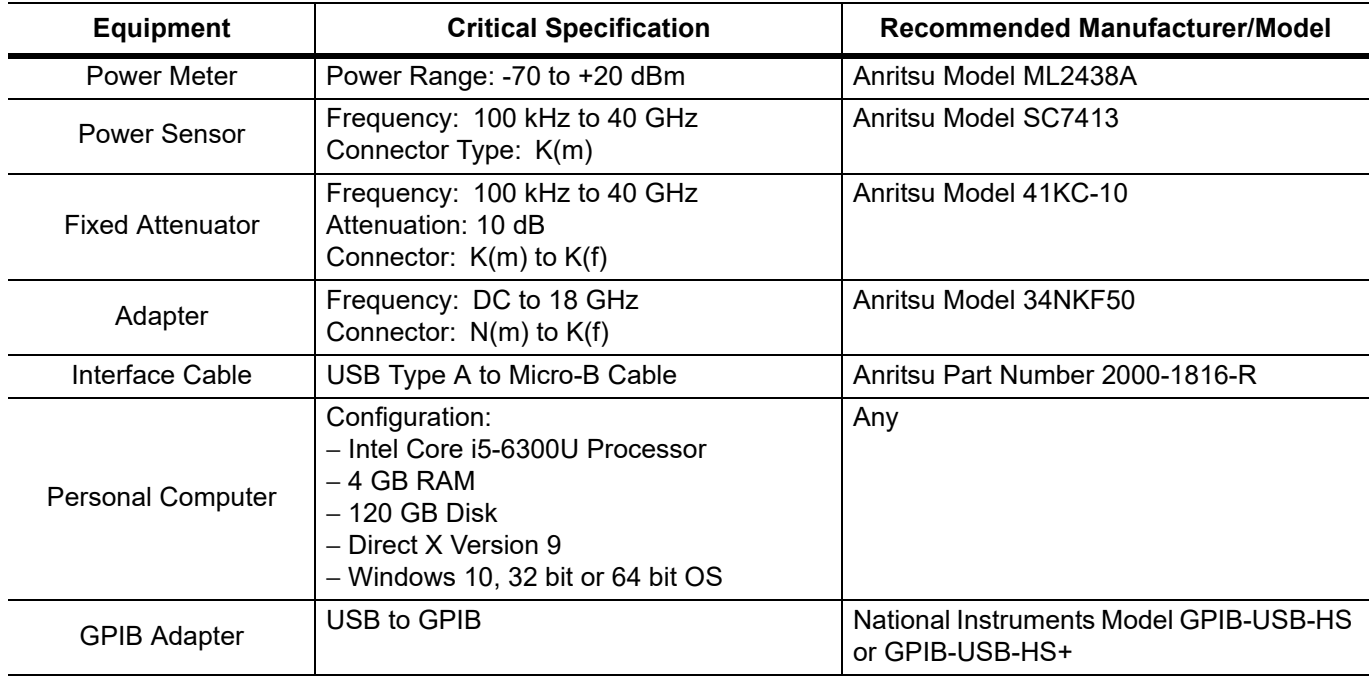

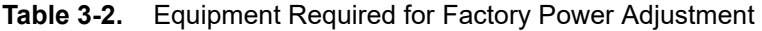

## **Procedure**

**1.** Power on the external Personal Computer.

**Note** Software and driver should already been installed to the Personal Computer for the National Instruments USB to GPIB adapter. The USB to GPIB Adapter should also been plugged into a USB Type A port on the Personal computer.

- **2.** Connect the GPIB end of the USB to GPIB Adapter to the GPIB port on the rear panel of the ML2438A Power Meter.
- **3.** Install the Power Sensor to the Power Meter and then power on the Power Meter.
- **4.** Connect a USB Type A to Micro-B cable between the MS46131A and a USB Type A port of the Personal Computer. Refer to the *MS46131A Operation Manual*, PN 10410-00780, for setup procedures.
- **5.** Connect the DC connector from the AC/DC Adapter to the MS46131A and connect the AC power cord of AC/DC adapter to AC power source.
- **6.** Run the ShockLine software on the external Personal Computer.
- **7.** Allow both instruments to warm up for at least 60 minutes.
- **8.** On the Power Meter, zero and calibrate the Power Sensor.
- **9.** Disconnect the Power Sensor from the Calibrator port of the Power Meter.
- **10.** Install the 10 dB Fixed Attenuator to the input of the Power Sensor.
- **11.** On the Power Meter, press Sensor key, More soft key and then Offset soft key.
- **12.** Press Type soft key until Offset TYPE is Fixed as shown on the display.
- **13.** Press Value soft key.
- **14.** Use the numeric keypad to enter 10.
- **15.** Press Enter soft key to accept the value.
- **16.** Press the Sensor key.
- **17.** On the ShockLine Software graphic user interface (GUI), access the Hardware Cal menu. Refer to ["Adjustment Menu Access" on page 3-1.](#page-36-1)
- **18.** Click on the Hardware Cal button to access the Hardware Cal menu as shown in [Figure 3-3](#page-37-1)
- **19.** Click on the Factory Power Cal button and then click on the Perform Cal button; the Power Calibration dialog box appears. See [Figure 3-5](#page-41-0).

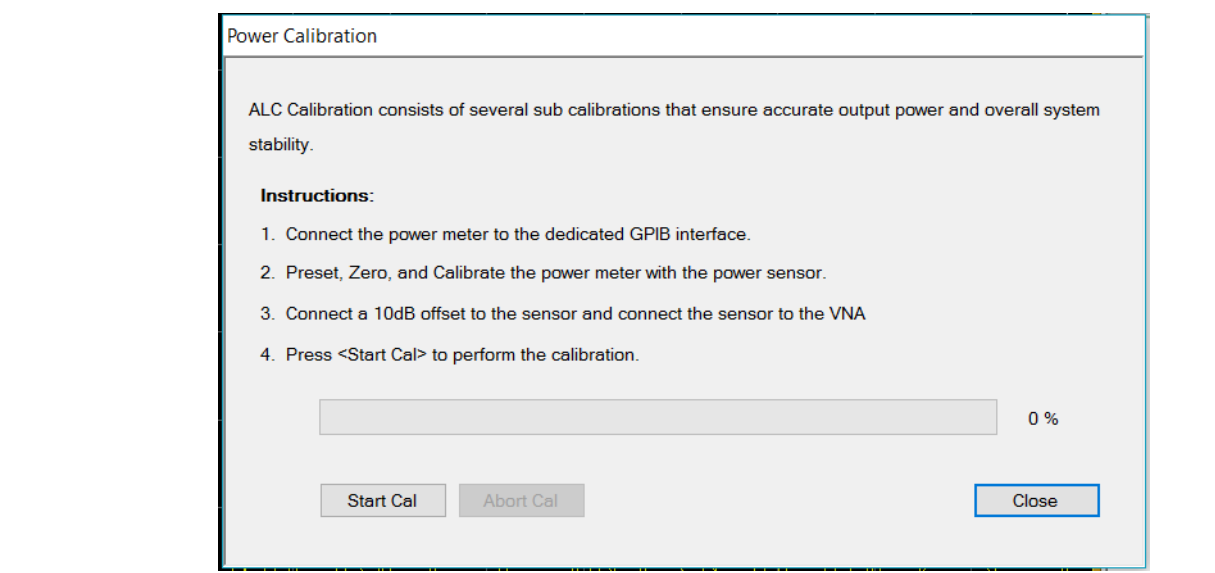

<span id="page-41-0"></span>**Figure 3-5.** Power Calibration Dialog Box

- **20.** For MS46131A with Option 10, install the 34NKF50 Adapter to the open end of the Fixed Attenuator at the Power Sensor Input.
- **21.** Connect the power sensor to VNA Test Port.
- **22.** Click on the Start Cal button to begin the calibration (adjustment).
- **23.** When the calibration is complete, click on the Close button and disconnect the power sensor from VNA Test Port.

# **3-5 IF Adjustment**

This section provides the procedure to restore or optimize the operation of MS46131A related to the IF level in the VNA Receivers.

# **Equipment Required**

- **•** For units with N(f) test ports:
	- **•** Anritsu Model OSLN50A-8 or TOSLN50A-8 Calibration Kit
- **•** For units with K(m) test ports:
	- **•** Anritsu Model TOSLKF50A-43.5 Calibration Kit

### **Procedure**

- **1.** Power on the external Personal Computer.
- **2.** Connect a USB Type A to Micro-B cable between the MS46131A and a USB Type A port of the Personal Computer. Refer to the *MS46131A Operation Manual*, PN 10410-00780, for setup procedures.
- **3.** Connect the DC connector from the AC/DC Adapter to the MS46131A and connect the AC power cord of AC/DC adapter to AC power source.
- **4.** Run the ShockLine software on the external Personal Computer.
- **5.** Allow the MS46131A to warm up for at least 60 minutes.
- **6.** Connect the Short standard of to the MS46131A VNA Test Port.
- **7.** Select the Calibration button on the right side menu.
- **8.** Select IF Cal button and follow the prompt to perform the calibration.
- **9.** Select File | Exit to shut down the ShockLine Application software.
- **10.** Launch the ShockLine Application software from the Windows desktop. The new calibration coefficients will take effect afterward.

# **3-6 Factory RF Calibration (RF Cal)**

The Factory RF Calibration represents a subset of a 6-term error correction so that simple reflection and transmission standards will read somewhat close to their true value, even without a User Measurement Calibration.

# **Equipment Required**

- **•** For units with N(f) test ports:
	- **•** Anritsu Model OSLN50A-8 or TOSLN50A-8 Calibration Kit
- **•** For units with K(m) test ports:
	- **•** Anritsu Model TOSLKF50A-43.5 Calibration Kit

# **Procedure**

- **1.** Power on the external Personal Computer.
- **2.** Connect a USB Type A to Micro-B cable between the MS46131A and a USB Type A port of the Personal Computer. Refer to the *MS46131A Operation Manual,* PN 10410-00780, for setup procedures.
- **3.** Connect the DC connector from the AC/DC Adapter to the MS46131A and connect the AC power cord of AC/DC adapter to AC power source.
- **4.** Run the ShockLine software on the external Personal Computer.
- **5.** Allow the MS46131A to warm up for at least 60 minutes.
- **6.** On the ShockLine Software graphic user interface (GUI), access the Diagnostics menu. Refer to ["Adjustment Menu Access" on page 3-1.](#page-36-1)
- **7.** Click on the Factory Cal button.
- **8.** Click on the Calibrate button to display the Factory RF Cal dialog box.
- **9.** Connect each calibration standard from the calibration kit in sequence to the test port. Click the appropriate button when ready.
- **10.** When all calibration standards have been measured, click the Done button to complete the procedure.

# **Chapter 4 — Troubleshooting**

# **4-1 Introduction**

This chapter provides information about troubleshooting tests that can be used to check the MS46131A Vector Network Analyzer and two MS46131A VNAs configured as an ME7868A distributed VNA system for proper operation. These tests are intended to be used as a troubleshooting tool for identifying the faulty components and checking the functionality of internal components and sub-assemblies in the MS46131A and MS46131A-012 VNAs.

Only qualified service personnel should replace internal assemblies. Major subassemblies that are shown in the replaceable parts list are typically the items that may be replaced.

Because they are highly fragile, items that must be soldered may not be replaced without special training. Removal of RF shields from PC boards or adjustment of screws on or near the RF shields will de-tune sensitive RF circuits and will result in degraded instrument performance.

# **4-2 General Safety Warnings**

Many of the troubleshooting procedures presented in this chapter require the removal of instrument covers to access sub-assemblies and modules. When using these procedures, please observe the warning and caution notices.

**Caution** Many assemblies and modules in the MS46131A VNA contain static-sensitive components. Improper handling of these assemblies and modules may result in damage to the assemblies and modules. Always observe the static-sensitive component handling precautions.

# <span id="page-45-3"></span>**4-3 Troubleshooting Test — Non-Ratio Power Level Check**

The Non-Ratio Power Level Check is very useful to verify if the VNA Module Assembly is faulty. This test assumes that only one MS46131A is connected to the Personal Computer running the ShockLine Software.

# **Equipment Required**

- **•** For units with N(f) test ports:
	- **•** Anritsu Model TOSLN50A-8 Calibration Kit
- For units with  $K(m)$  test ports:
	- **•** Anritsu Model TOSLKF50A-43.5 Calibration Kit

# **Procedure**

- **1.** Power on the external Personal Computer.
- **2.** Connect a USB Type A to Micro-B cable between the MS46131A and a USB Type A port of the Personal Computer. Refer to the *MS46131A Operation Manual*, PN 10410-00780, for setup procedures.
- **3.** Connect the DC connector from the AC/DC Adapter to the MS46131A and connect the AC power cord of AC/DC adapter to AC power source.
- **4.** Run the ShockLine software on the external Personal Computer.
- **5.** Install the Short of the Calibration to the VNA Test Port.
- **6.** Click on the Trace icon and then change the # of Traces to 2.
- **7.** Click on the Trace Layout button and select the third button from the top. See [Figure 4-1.](#page-45-0)

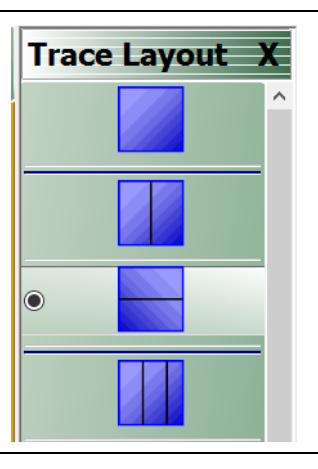

## <span id="page-45-0"></span>**Figure 4-1.** Trace Layout Menu

- <span id="page-45-1"></span>**8.** Click on Tr1.
- **9.** Click on the Response icon and then click on the User-defined button. The User-defined menu appears.
- <span id="page-45-2"></span>**10.** Set Numerator to A1, Denominator to 1, and Driver Port to Port 1.
- **11.** Use a mouse to move the Reference Line to one graticule below top scale.
- **12.** Repeat [Step 8](#page-45-1) thru [Step 10](#page-45-2) for Tr2, setting Numerator to B1, Denominator to 1, and Driver Port to Port 1.
- **13.** Observe whether any portions of these traces show any abnormality (e.g. very low power level).

# **4-4 Troubleshooting Turn-on Problems**

# **ShockLine Application Cannot Launch**

If the ShockLine Application does not launch for the MS46131A the Personal Computer, do the following:

- **1.** ShockLine Application Software update may not have completed. Re-install software.
- **2.** If the problem still exists, verify that the Personal Computer USB port is functioning properly or verify that the MS46131A is working properly with another Personal Computer.
- **3.** If the MS46131A is not working with another Personal Computer, replace VNA Assembly.
- **4.** If the MS46131A is working with another Personal Computer, Windows dependencies files on the non-operating Personal Computer might have been corrupted or changed. Verify that Microsoft Visual C++ 2015 Redistributable version 14.0.24212 is installed on the Personal Computer using Program and Features in Windows Control Panel. If necessary, download the 'Redistributable' from the following link and then re-install.

https://www.microsoft.com/en-us/download/confirmation.aspx?id=52685

**5.** If the problem still exists, replace the VNA Assembly.

If the ShockLine application does not launch with two MS46131A VNAs with Option 012 and display ME7868A on the Personal Computer, or only launches a single VNA, do the following:

- **1.** Check the display port PLE cable between the RX-TX connections. A disconnection will result in a long start-up with a flatline response across all S-parameters and a display where the VNAs do not sweep.
- **2.** Check the fiber optic cable as a bad connection or dirty fiber optical cable. Device Manager will show both VNAs but only one VNA will be displayed.
- **3.** Check the USB connection between the MS46131A-012 and the PC. Device Manager will show only one VNA and only one VNA will be displayed.

## **ShockLine Application Displays 'No Hardware Detected'**

**1.** Open Device Manager on the Personal Computer and check if Anritsu Programmed USB is present under Universal Serial Bus controllers. See [Figure 4-2](#page-46-0).

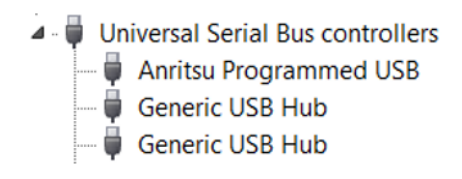

#### <span id="page-46-0"></span>**Figure 4-2.** Windows Device Manager

- **2.** If it is displayed as Anritsu Programmed USB with an exclamation mark (!) on it, right-click on it and then select Uninstall. On the next dialog box, check Delete the driver software for this device and the click the OK button. You may have to do this step several times.
- **3.** After uninstalling the driver, the instrument will appear in the Device Manager as Other Device.
- **4.** If ShockLine Application Software is not installed, install the latest ShockLine Software and it will automatically install the driver.
- **5.** If latest ShockLine Application Software has already been installed, right-click on the Other Device in Device Manager and select Update Driver Software. On the next dialog box, browse to  $C:\Per\gamma$ Files (x86)\Anritsu Company\ShockLine\Application and then click the Next button.
- **6.** If the problem still exists, replace the VNA Assembly.

## **ShockLine Application Displays 'Anritsu hardware is unavailable'**

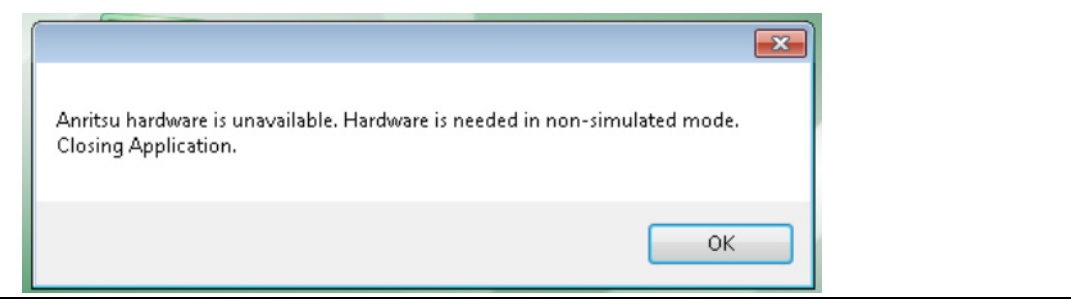

**Figure 4-3.** Anritsu hardware is unavailable message

If the ShockLine Application displays the 'Anritsu hardware is unavailable' message, do the following:

**1.** Wait until the IVI client finishes its task and re-try after 15 minutes.

**Note** ShockLine Application Software and IVI client cannot be run simultaneously. If ShockLine Application software is running and an IVI client is being started, then ShockLine Application software will be automatically stopped. If an IVI client is running, ShockLine Application Software will not be able to start and the 'Anritsu hardware is unavailable' message will be displayed.

- **2.** If the problem still exists, the IVI client might not be properly closed. Try manually restarting the IVI Server to release the hardware using the following steps:
	- **a.** Right-click on the ShockLine Tray Daemon icon on the lower right hand corner of the display. Select Stop IVI Server and then select Start IVI Server. See [Figure 4-4.](#page-47-0)

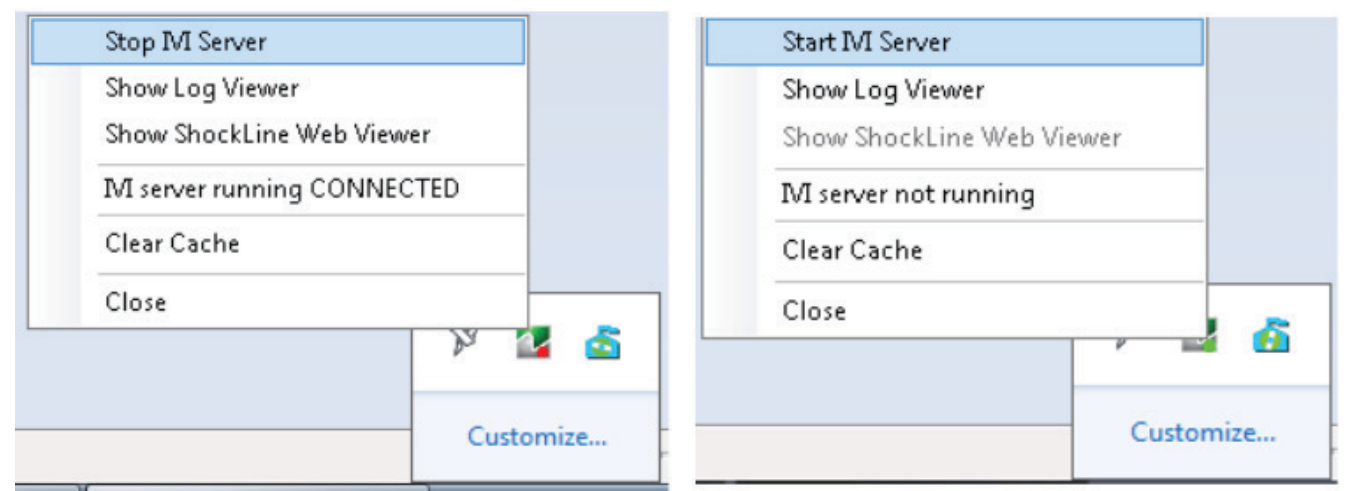

<span id="page-47-0"></span>**Figure 4-4.** IVI Server Control

**b.** Check the color of the indicator on the ShockLine Tray Daemon to verify if it is in conditions that allows the ShockLine Application software to run.

## **ShockLine Tray Daemon Indicator Color Definitions**

#### **• Green**

The IVI Server is not running and no IVI connections are available. Only ShockLine Application Software can be run.

#### **• Yellow**

The IVI Server is running. The IVI Clients or ShockLine Application Software can be run.

**• Red**

The tray menu provides two status states when Red.

- **•** If the state is CONNECTED, an IVI Client is connected and the hardware is busy so ShockLine Application Software could not be used.
- **•** If the state is WAITING, the server is waiting for an IVI client but the hardware is not busy so the ShockLine Application Software or an IVI Client can be run.

# **4-5 Troubleshooting Operating Problems**

## **Frequency-Related Problems**

If the instrument exhibits frequency related problem, do the following:

- **1.** Apply external 10 MHz Reference to the front panel 10 MHz Ref In.
- **2.** If the problem does not show with the external reference, the problem is in the internal reference oscillator. Replace the VNA Assembly.

### **RF Power-Related Problems**

If the instrument exhibits RF Power Related Problems, do the following:

- **1.** Perform ["Troubleshooting Test Non-Ratio Power Level Check" on page 4-2.](#page-45-3)
- **2.** If the power level shows any abnormality, do the following:
	- **a.** Verify that the connection between test port adapter and VNA Assembly. Re-torque if necessary.
	- **b.** Verify that the test port adapter is worn or damaged. Replace the test port adapter if necessary.
	- **c.** Replace VNA Assembly.

# **4-6 Troubleshooting Measurement Problems**

If the MS46131A measurement quality is suspect, the following paragraphs provide guidelines and hints for determining possible quality problems.

# **VNA Measurement Quality**

The quality of MS46131A VNA measurements is determined by the following test conditions and variable:

- **•** The condition of the MS46131A.
- The quality and condition of the interface connections and connectors.
- **•** The quality and condition of the calibration components, adapters and fixtures.
- **•** The surrounding environmental conditions at the time of the measurement.
- **•** The selection and performance of the calibration for the DUT being measured.

# **Checking Possible Measurement Problems**

When determining possible measurement problems, check the following items:

- **1.** Check the DUT and the calibration conditions:
	- **a.** Ensure that the proper calibration was done for the device being measured:
		- **•** For 2-port high insertion-loss device measurements, the calibration should include isolation, high number of averages, and narrow IF Bandwidth setting during calibration.
		- **•** For high return-loss device measurements, a high quality precision load should be used during calibration.
	- **b.** Check the condition of DUT mating connectors and their pin depth.
	- **c.** If possible, measure an alternate known good DUT.
	- **d.** Check if the environment is stable enough for the accuracy required for the DUT measurement.
		- **•** The VNA should not be subjected to variations in temperature.
		- **•** The VNA should not be placed in direct sun light or next to a changing cooling source, such as a fan or air conditioning unit.
- **2.** Check the calibration using known good components from the calibration kit. If measurements of these devices do not produce good results, try the following:
	- **a.** Check condition and pin depth of calibration kit components. Replace with known good components, if necessary.
	- **b.** Check condition and pin depth of test port adapters. Replace with known good ones if necessary.
- **3.** Check the system performance as described in [Chapter 2, "Performance Verification"](#page-12-0)

# **Chapter 5 — Assembly Removal and Replacement**

# **5-1 Introduction**

This chapter describes the removal and replacement procedures for the various assemblies. Illustrations (drawings or photographs) in this manual may differ slightly from the instrument that you are servicing, but the basic removal and replacement functions will remain as specified. The illustrations are meant to provide assistance with identifying parts and their locations.

# **5-2 Electrostatic Discharge Prevention**

An ESD safe work area and proper ESD handling procedures that conform to ANSI/ESD S20.20-2014 is mandatory to avoid ESD damage when handling subassemblies or components found in the MS46131A Vector Network Analyzer.

**Warning** All electronic devices, components, and instruments can be damaged by electrostatic discharge. It is important to take preventative measures to protect the instrument and its internal subassemblies from electrostatic discharge.

# **5-3 Disassembly Procedure**

Use this procedure to prepare the MS46131A for removal and replacement procedures for all of its replaceable components. All replacement components require this common disassembly procedure.

# **Reference Figures**

- **•** Figure 5-1, "MS46131A Instrument Enclosure" on page 5-2
- **•** [Figure 5-2, "Top View of MS46131A Enclosure" on page 5-3](#page-52-0)

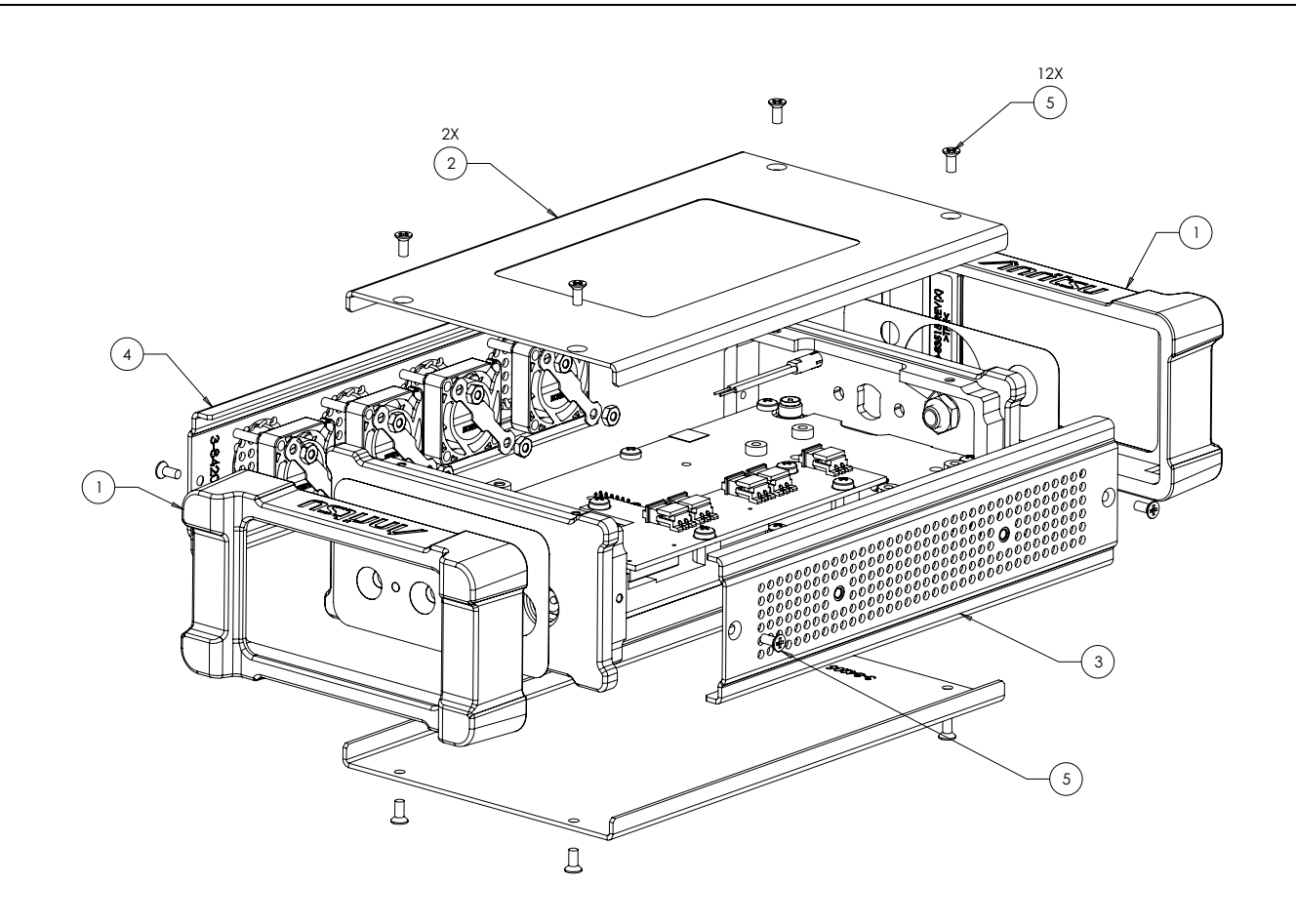

- 1 − End Cap
- 2 − Top/Bottom Covers
- 3 − Vent Side Cover
- 4 − Fan Side Cover
- 5 − M2.5 x 4 Flat Head Phillips Screws (Qty 12)

**Figure 5-1.** MS46131A Instrument Enclosure

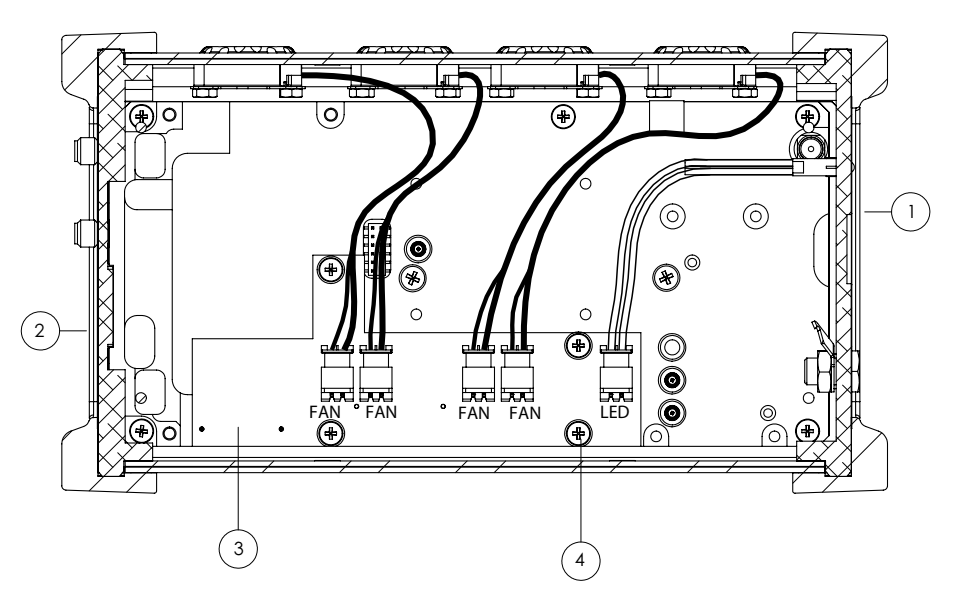

- 1 − Test Port Connector Panel
- 2 − Face Panel

.

- 3 − Fan PCB Assembly
- 4 − M3 x 6 Pan Head Phillips Screws (Qty 4)

<span id="page-52-0"></span>**Figure 5-2.** Top View of MS46131A Enclosure

#### <span id="page-52-1"></span>**Common Disassembly Procedures**

- **1.** Prepare a clean and static free work area. Make sure that the work area is well grounded. Cover the work surface with a soft, clean anti-static mat.
- **2.** Provide all personnel with appropriate anti-static grounding wrist straps and similar equipment.
- **3.** Remove both End Caps from the MS46131A and place the instrument on the anti-static mat with the Model ID label side facing upward.

#### **Top Cover Removal**

- **4.** Remove the Top Cover as follows:
	- **a.** Remove the four M2.5 x 4 Flat Head Phillips screws that secure the Top Cover.
	- **b.** Remove the Top Cover.

#### **Vent Side Cover Removal**

- **5.** Remove the Vent Side Cover as follows:
	- **a.** Remove the two M2.5 x 4 Flat Head Phillips screws that secure the Vent Side Cover.
	- **b.** Remove the Vent Side cover.

#### **Fan Side Cover Removal**

- **6.** Remove the Fan Side Cover as follows:
	- **a.** Unplug the four Fan Wiring Harnesses from the Fan PCB Assembly. Refer to [Figure 5-2](#page-52-0).
	- **b.** Remove the two M2.5 x 4 Flat Head Phillips screws that secure the Fan Side Cover.
	- **c.** Remove the Fan Side Cover.

#### **Bottom Cover Removal**

- **7.** Remove the Bottom Cover as follows:
	- **a.** Flip the instrument so that the Bottom Cover is facing upward.
	- **b.** Remove four M2.5 x 4 Flat Head Phillips screws that secure the Bottom Cover.
	- **c.** Remove the Bottom Cover.

#### **Test Port Connector Panel Removal**

- **8.** Remove the Test Port Connector Panel as follows:
	- **a.** Flip the instrument so that the Fan PCB Assembly is facing upward.
	- **b.** Unplug the LED Wiring Harness from the Fan PCB Assembly.
	- **c.** Flip the instrument so that the Fan PCB Assembly is facing downward.
	- **d.** Remove the two M3 x 6 Flat Head Phillips Screws that secure the Test Port Connector Panel to the VNA Assembly.
	- **e.** For instruments with Option 10, disconnect the connection between the RF Coaxial Cable Assembly from the VNA Assembly and the Test Port Adapter.
	- **f.** For instruments with Option 20 or 43, disconnect the connection between the Test Port Adapter and the Sampler Module of the VNA Assembly.
	- **g.** Slide the Test Port Connector Panel off the VNA Assembly.

#### **Face Panel Removal**

**9.** Remove the Face Panel as follows:

- **a.** Remove the two M3 x 6 Flat Head Phillips Screws that secure the Face Panel to the VNA Assembly.
- **b.** Carefully slide the Face Panel off the VNA Assembly.

# **5-4 Fan PCB Assembly**

Use this procedure to replace the Fan PCB Assembly.

## **Replacement Parts**

**•** Fan PCB Assembly − 3-ND85130

## **Reference Figures**

**•** [Figure 5-2, "Top View of MS46131A Enclosure" on page 5-3](#page-52-0)

- **1.** Refer to the ["Common Disassembly Procedures" on page 5-3](#page-52-1) when performing this replacement procedure.
- **2.** Remove the End Caps and Top Cover.
- **3.** Unplug the Fan Wiring Harnesses from the Fan PCB Assembly
- <span id="page-54-0"></span>**4.** Unplug the LED Wiring Harness from the Fan PCB Assembly.
- **5.** Remove the Four M3 x 6 Pan Head Phillips screws that secure the Fan PCB Assembly to the VNA Assembly.
- **6.** Carefully unplug the Fan PCB Assembly from the VNA Assembly.
- **7.** Install the replacement Fan PCB Assembly to the VNA Assembly.
- **8.** Secure the Fan PCB Assembly with screws that were removed in [Step 4](#page-54-0).
- **9.** Re-connect the Fan Wiring Harnesses and LED Wiring Harness to the Fan PCB Assembly.
- **10.** Install the Top Cover.
- **11.** Install the End Caps.

# **5-5 Fan Assembly**

Use this procedure to replace the Fan Assembly.

# **Replacement Parts**

**•** Fan Assembly − 3-ND85129

# **Reference Figures**

- **•** Figure 5-1, "MS46131A Instrument Enclosure" on page 5-2
- **•** [Figure 5-2, "Top View of MS46131A Enclosure" on page 5-3](#page-52-0)

- **1.** Refer to the ["Common Disassembly Procedures" on page 5-3](#page-52-1) when performing this replacement procedure.
- **2.** Remove the End Caps and Top Cover.
- **3.** Unplug the Fan Wiring Harnesses from the Fan PCB Assembly.
- **4.** Remove the Fan Side Cover.
- **5.** Lay the Fan Side Cover with Fan Assemblies facing upward on a flat working surface.
- <span id="page-55-0"></span>**6.** Remove the two M2.5 Stainless Steel Hex Nuts that secure the Fan Assembly to the Fan Side Cover.
- **7.** Carefully slide the Fan Assembly from the studs of the Fan Side Cover.
- **8.** Install the replacement Fan Assembly to the Fan Side Cover.
- **9.** Apply threadlocker (Loctite 242 or equivalent) to the threads of the studs on the Fan Side Cover.
- **10.** Secure the Fan Assembly with Hex Nuts that were removed in [Step 6](#page-55-0).
- **11.** Install the Fan Side Cover.
- **12.** Re-connect the Fan Wiring Harnesses to the Fan PCB Assembly.
- **13.** Install the Top Cover.
- **14.** Install the End Caps.

# **5-6 VNA Assembly**

Use this procedure to replace the VNA Assembly.

## **Replacement Part**

- **•** VNA Assembly of MS46131A with Option 10 − 3-ND85131-RFB
- **•** VNA Assembly of MS46131A with Options 10 and 12 − 3-ND85132-RFB
- **•** VNA Assembly of MS46131A with Option 20 − 3-ND85133-RFB
- **•** VNA Assembly of MS46131A with Options 20 and 12 − 3-ND85134-RFB
- **•** VNA Assembly of MS46131A with Option 43 − 3-ND85135-RFB
- **•** VNA Assembly of MS46131A with Options 43 and 12 − 3-ND85136-RFB

## **Reference Figure**

**•** Figure 5-1, "MS46131A Instrument Enclosure" on page 5-2

- **1.** Refer to the ["Common Disassembly Procedures" on page 5-3](#page-52-1) when performing this replacement procedure.
- **2.** Remove the Top Cover.
- **3.** Unplug the Fan Wiring Harnesses and LED Wiring Harness from the Fan PCB Assembly.
- **4.** Remove both the Fan Side Cover and Vent Side Cover.
- **5.** Remove the Bottom Cover.
- **6.** Remove the two M3 x 6 Flat Head Phillips Screws that secure the Test Port Connector Panel to the VNA Assembly.
- **7.** For instruments with Option 10, disconnect the connection between the RF Coaxial Cable Assembly from the VNA Assembly and the Test Port Adapter.
- **8.** For instruments with Option 20 or 43, disconnect the connection between the Test Port Adapter and the VNA Assembly.
- **9.** Remove the Test Port Connector Panel.
- **10.** Remove the Face Panel.
- **11.** Remove the Fan PCB Assembly from the VNA Assembly and install it onto the replacement VNA Assembly.
- **12.** Install the Face Panel to the replacement VNA Assembly.
- **13.** For instruments with Option 10:
	- **a.** Slide the Test Port Connector Panel onto the VNA Assembly.
	- **b.** Connect the RF Coaxial Cable Assembly from the VNA Assembly to the Test Port Adapter.
	- **c.** Secure the Test Port Connector Panel to the VNA Assembly with the two M3 x 6 Flat Head Phillips Screws and then tighten the cable connection to the Test Port Adapter with an 8 in  $\rm{lb}$ torque wrench.
- **14.** For instruments with Option 20 or 43:
	- **a.** Loosen the Hex Nut that secures the Test Port Adapter to the Test Port Connector Panel slightly.
	- **b.** Slide the Test Port Connector Panel onto the VNA Assembly and check for alignment. Make adjustment if necessary and then tighten Hex Nut to secure the Test Port Adapter to the panel.
	- **c.** Connect the Test Port Adapter to the Sampler Module of the VNA Assembly.
- **d.** Secure the Test Port Connector Panel to the VNA Assembly with the two M3 x 6 Flat Head Phillips Screws and then tighten the connection between the Test Port Adapter and the Sampler Module of the VNA Assembly with an 8 in·lb torque wrench.
- **15.** Install the Fan Side Cover and the Vent Side Cover.
- **16.** Install the Bottom Cover.
- **17.** Re-connect the Fan Wiring Harnesses and LED Wiring Harness from the Fan PCB Assembly.
- **18.** Install the Top Cover.
- **19.** Install both End Caps.

# **5-7 Test Port Adapter**

Use this procedure to replace the Test Port Adapters.

## **Replacement Part**

- **•** Test Port Adapter of MS46131A with Option 10 − 3-513-149
- **•** Test Port Adapter of MS46131A with Option 20 or Option 43 − 3-83773

## **Reference Figure**

- **•** Figure 5-1, "MS46131A Instrument Enclosure" on page 5-2
- **•** [Figure 5-3, "Test Port Adapters" on page 5-9](#page-58-0)

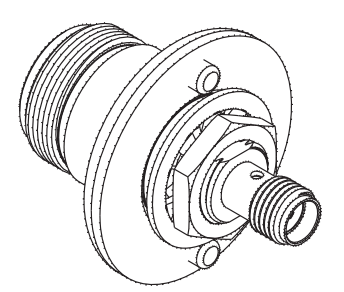

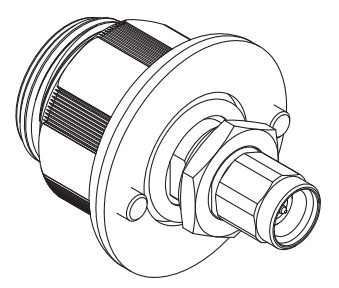

N Female Test Port Adapter K Male Test Port Adapter

<span id="page-58-0"></span>**Figure 5-3.** Test Port Adapters

- **1.** Refer to the ["Common Disassembly Procedures" on page 5-3](#page-52-1) when performing this replacement procedure.
- **2.** Remove the Top Cover.
- **3.** Unplug the Fan Wiring Harnesses and LED Wiring Harness from the Fan PCB Assembly.
- **4.** Remove both the Fan Side Cover and Vent Side Cover.
- **5.** Remove the Bottom Cover.
- **6.** Remove the two M3 x 6 Flat Head Phillips Screws that secure the Test Port Connector Panel to the VNA Assembly.
- **7.** For instruments with Option 10, disconnect the connection between the RF Coaxial Cable Assembly from the VNA Assembly and the Test Port Adapter.
- **8.** For instruments with Option 20 or 43, disconnect the connection between the Test Port Adapter and the Sampler Module of the VNA Assembly.
- **9.** Remove the Test Port Connector Panel.
- **10.** Remove the Hex Nut and Washer.
- **11.** Remove the Test Port Adapter from the Test Port Connector Panel.
- **12.** For instruments with Option 10:
	- **a.** Install the replacement Test Port Adapter to the Test Port Connector Panel.
- **b.** Secure the adapter to the Test Port Connector Panel with the Hex Nut and Washer supplied with the replacement adapter.
- **c.** Connect the RF Coaxial Cable Assembly from the VNA Assembly to the Test Port Adapter.
- **d.** Secure the Test Port Connector Panel to the VNA Assembly with the two M3 x 6 Flat Head Phillips Screws and then tighten the cable connection to the Test Port Adapter with an 8 in·lb torque wrench.
- **13.** For instruments with Option 20 or 43:
	- **a.** Install the replacement Test Port Adapter to the Test Port Connector Panel.
	- **b.** Secure the adapter to the Test Port Connector Panel with the Hex Nut and Washer supplied with the replacement adapter but do not tighten.
	- **c.** Slide the Test Port Connector Panel onto the VNA Assembly and check for alignment. Make adjustment if necessary and then tighten Hex Nut to secure the Test Port Adapter to the panel.
	- **d.** Connect the Test Port Adapter to the Sampler Module of the VNA Assembly.
	- **e.** Secure the Test Port Connector Panel to the VNA Assembly with the two M3 x 6 Flat Head Phillips Screws and then tighten the connection between the Test Port Adapter and the Sampler Module of the VNA Assembly with an 8 in·lb torque wrench.
- **14.** Install the Fan Side Cover and the Vent Side Cover.
- **15.** Install the Bottom Cover.
- **16.** Re-connect the Fan Wiring Harnesses and LED Wiring Harness from the Fan PCB Assembly.
- **17.** Install the Top Cover.
- **18.** Install both End Caps.

# **5-8 RF Coaxial Cable Assembly (For Instruments with Option 10)**

Use this procedure to replace the RF Coaxial Cable Assembly linking between the Test Port Adapter and the VNA Assembly of MS46131A with Option 10.

## **Replacement Part**

RF Coaxial Cable Assembly − 3-83829

- **1.** Refer to the ["Common Disassembly Procedures" on page 5-3](#page-52-1) when performing this replacement procedure.
- **2.** Remove the Top Cover.
- **3.** Unplug the Fan Wiring Harnesses and LED Wiring Harness from the Fan PCB Assembly.
- **4.** Remove both the Fan Side Cover and Vent Side Cover.
- **5.** Remove the Bottom Cover.
- **6.** Remove the two M3 x 6 Flat Head Phillips Screws that secure the Test Port Connector Panel to the VNA Assembly.
- **7.** Disconnect the connection between the RF Coaxial Cable Assembly and the Test Port Adapter.
- **8.** Remove the Test Port Connector Panel.
- **9.** Disconnect the RF Coaxial Cable Assembly from the VNA Assembly.
- **10.** Install the replacement RF Coaxial Cable Assembly to the VNA Assembly.
- **11.** Slide the Test Port Connector Panel onto the VNA Assembly and connect the RF Coaxial Cable Assembly to the Test Port Adapter.
- **12.** Secure the Test Port Connector Panel to the VNA Assembly with the two M3 x 6 Flat Head Phillips Screws.
- **13.** Tighten the connections at both ends of the RF Coaxial Cable Assembly with with an 8 in·lb torque wrench.
- **14.** Install the Fan Side Cover and the Vent Side Cover.
- **15.** Install the Bottom Cover.
- **16.** Re-connect the Fan Wiring Harnesses and LED Wiring Harness from the Fan PCB Assembly.
- **17.** Install the Top Cover.
- **18.** Install both End Caps.

# **Appendix A — Test Records**

# **A-1 Introduction**

This appendix provides test record that can be used to record the performance of the ShockLine MS46131A.

Make a copy of the following Test Record pages and document the measured values each time performance verification is performed. Continuing to document this process each performance verification session provides a detailed history of the instrument's performance.

The following test record forms are available:

- **•** ["ShockLine MS46131A without Option 12 Test Record" on page A-2](#page-63-0)
- **•** ["ShockLine MS46131A with Option 12 Test Record" on page A-3](#page-64-0)
- **•** ["ShockLine MS46131A Instrument Key Parameter Test Record" on page A-4](#page-65-0)

#### **Instrument Information**

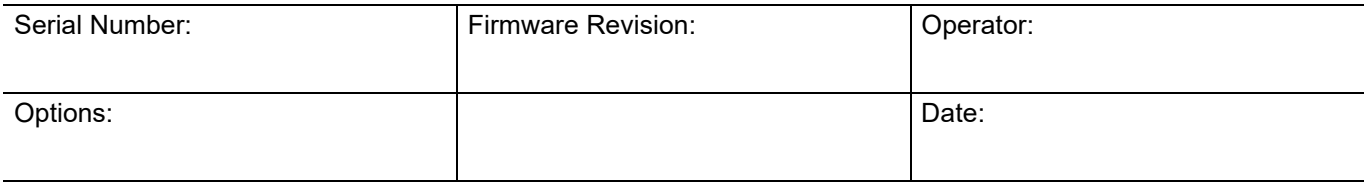

# <span id="page-63-0"></span>**A-2 ShockLine MS46131A without Option 12 Test Record**

# **Corrected Directivity**

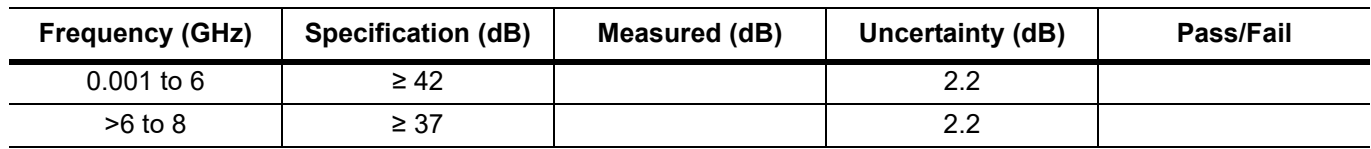

**Table A-1.** Corrected Directivity of MS46131A with Option 10

**Table A-2.** Corrected Directivity of MS46131A with Option 20 or 43

| <b>Frequency (GHz)</b> | Specification (dB) | Measured (dB) | Uncertainty (dB) | Pass/Fail |
|------------------------|--------------------|---------------|------------------|-----------|
| $0.001$ to 6           | $\geq 42$          |               | 2.2              |           |
| $>6$ to 20             | $\geq 36$          |               | 1.4              |           |
| >20 to 30 (Opt 43)     | $\geq$ 32          |               | 1.1              |           |
| >30 to 40 (Opt 43)     | $\geq 30$          |               | 1.0              |           |
| >40 to 43.5 (Opt 43)   | $\geq 28$          |               | 1.0              |           |

# **Corrected Port Match**

**Table A-3.** Corrected Port Match of MS46131A with Option 10

| <b>Frequency (GHz)</b> | <b>Specification (dB)</b> | Measured (dB) | Uncertainty (dB) | Pass/Fail |
|------------------------|---------------------------|---------------|------------------|-----------|
| $0.001$ to 6           | $\geq$ 33                 |               | 1.3              |           |
| $>6$ to 8              | $\geq 33$                 |               |                  |           |

**Table A-4.** Corrected Port Match of MS46131A with Option 20 or 43

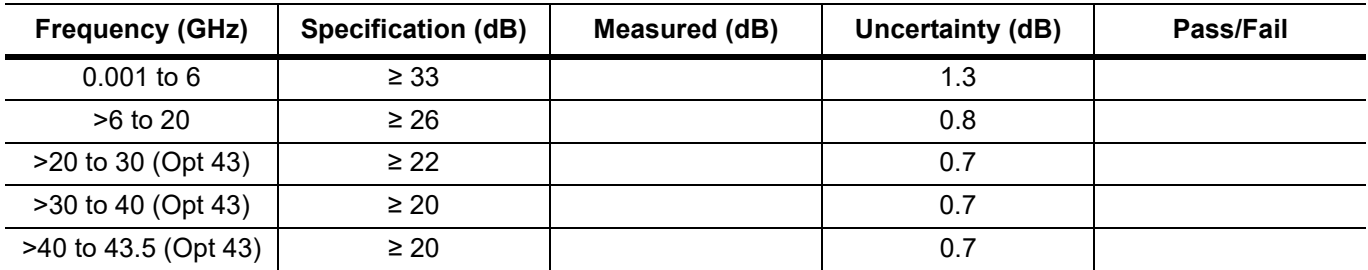

#### **Instrument Information**

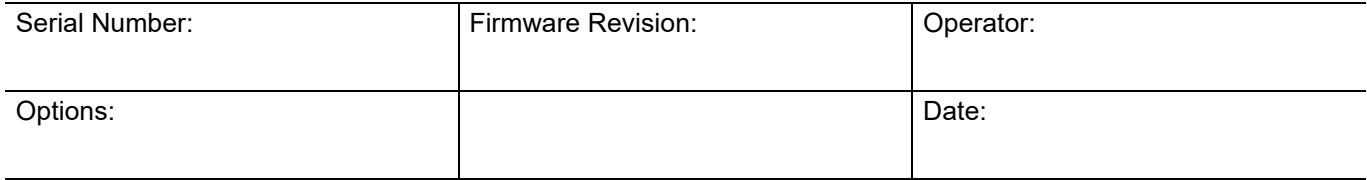

# <span id="page-64-0"></span>**A-3 ShockLine MS46131A with Option 12 Test Record**

This test is automated using the System Performance Verification software that is included with 3663-3 amd 3668-4 Verification Kit.

**Note** Pass/Fail criteria is determined from EnR. EnR  $\leq$ 1 = PASS, EnR >1 = FAIL Where EnR = | M<sub>a</sub> – M<sub>b</sub> |/sqrt(U<sub>a</sub><sup>2</sup> + U<sub>b</sub><sup>2</sup>)

Test Data Report generated by System Performance Verification software is attached. [ ]

## **Instrument Information**

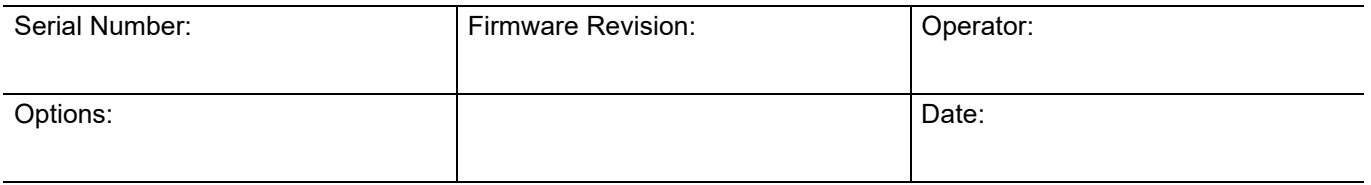

# <span id="page-65-0"></span>**A-4 ShockLine MS46131A Instrument Key Parameter Test Record**

# **Frequency Accuracy**

**Table A-5.** Frequency Accuracy

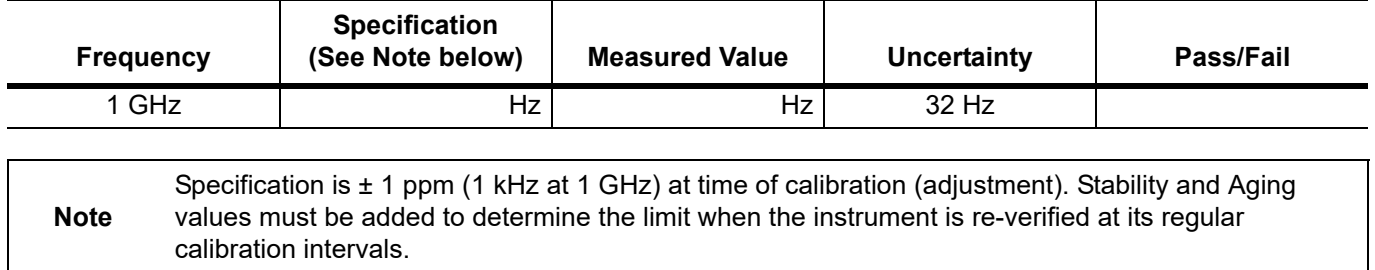

# **MS46131A High Level Noise (100 Hz IFBW, RMS)**

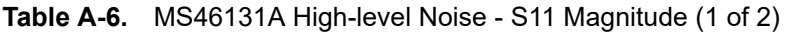

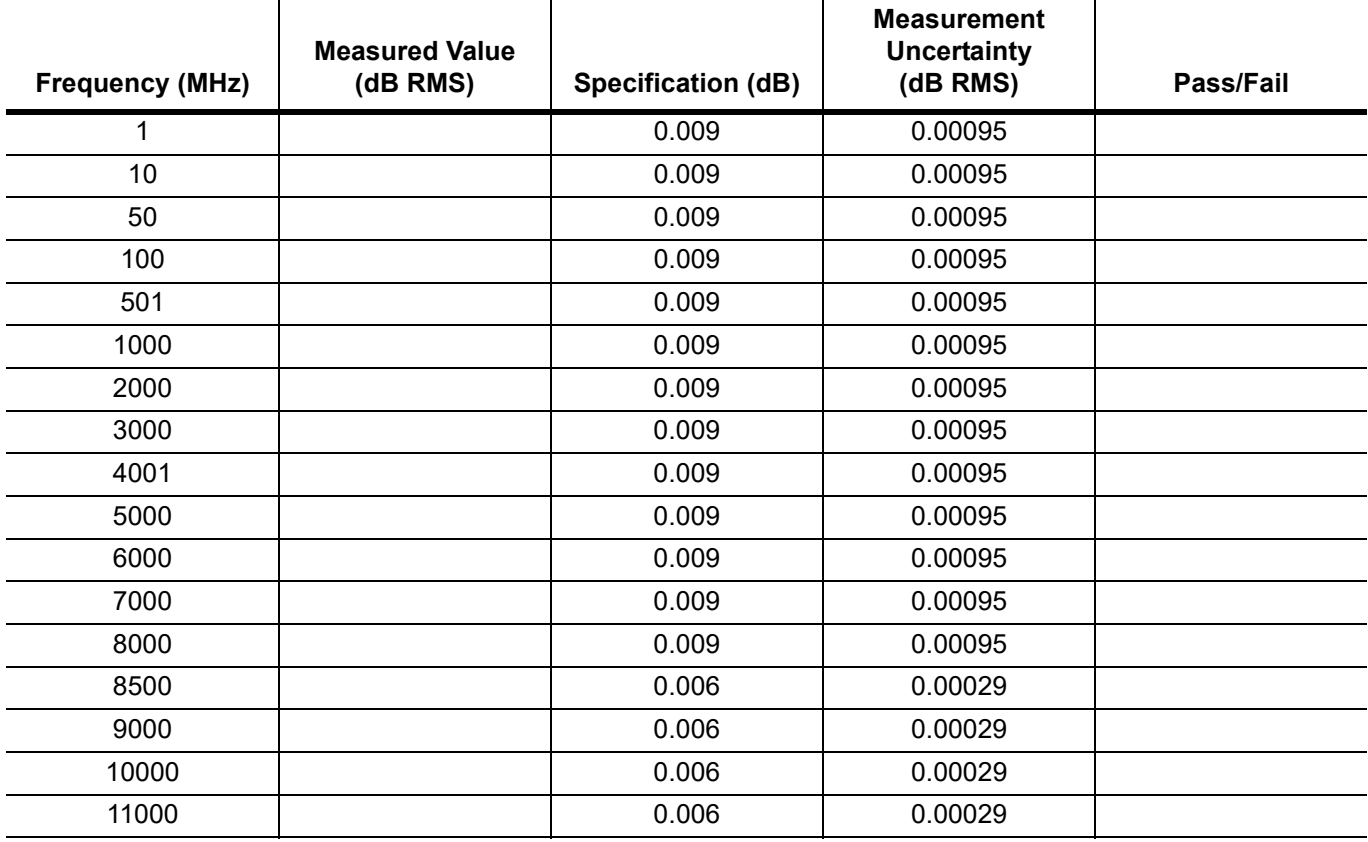

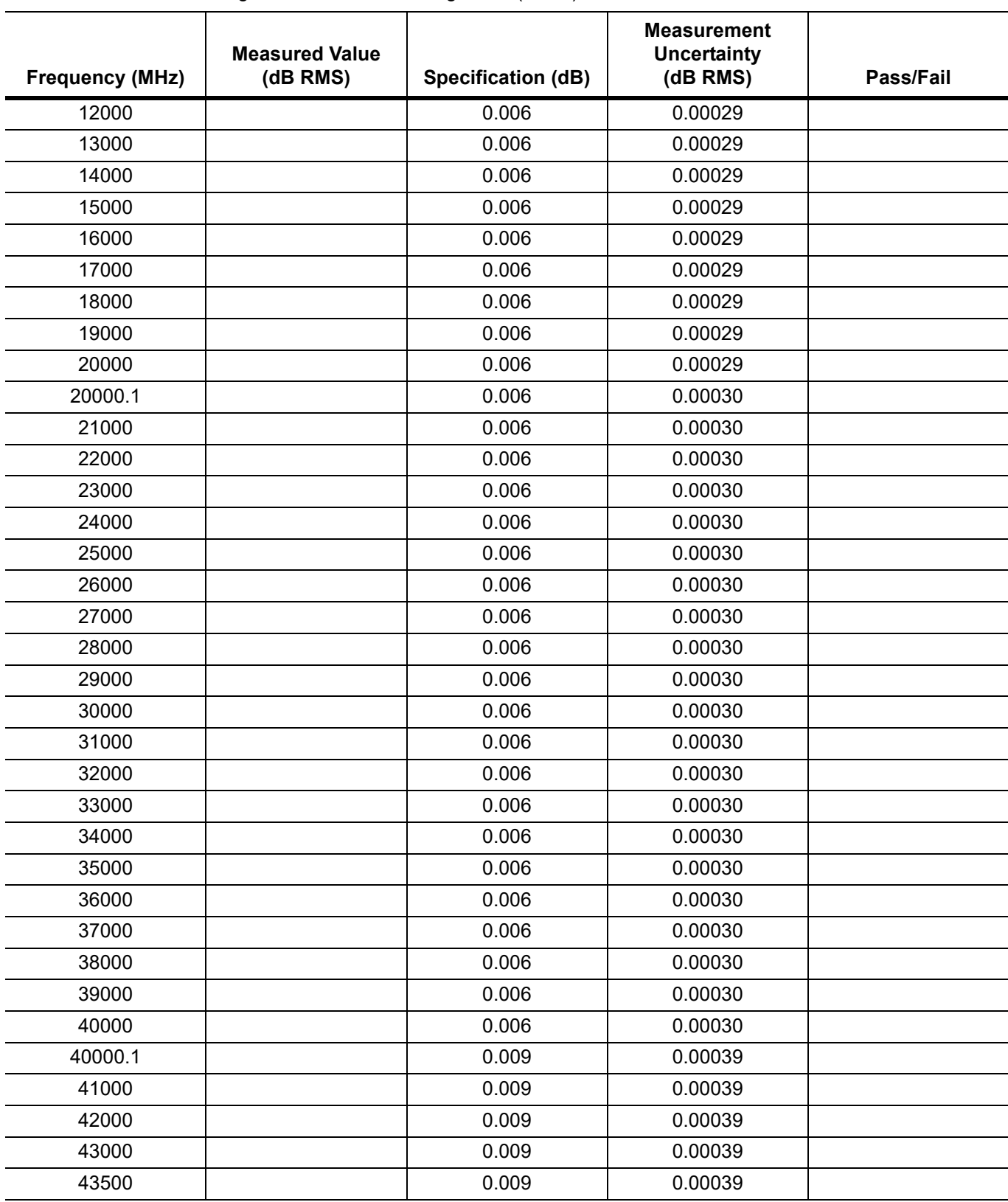

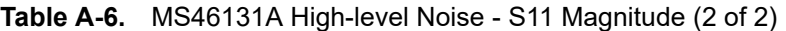

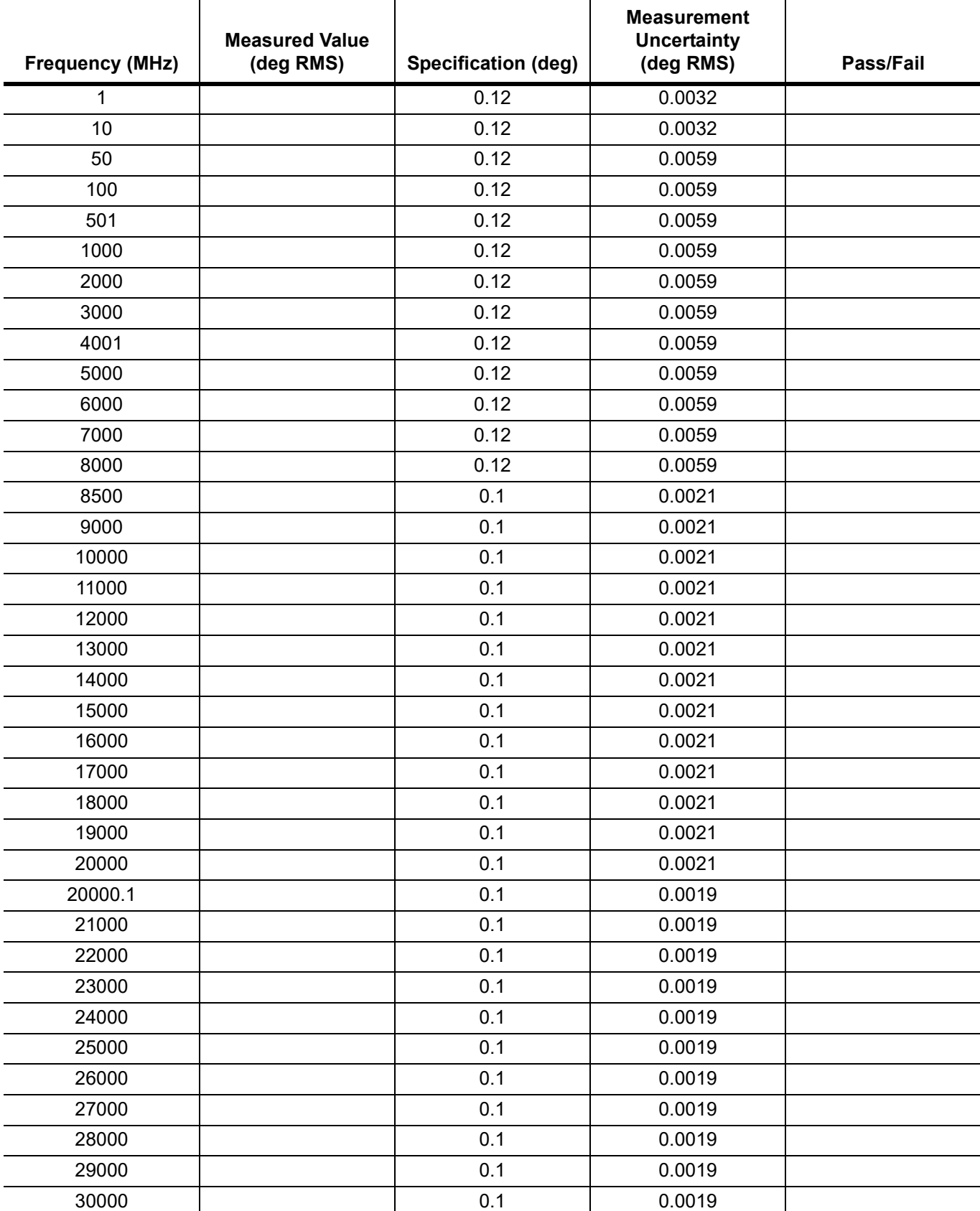

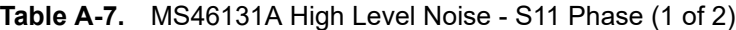

| <b>Frequency (MHz)</b> | <b>Measured Value</b><br>(deg RMS) | <b>Specification (deg)</b> | <b>Measurement</b><br><b>Uncertainty</b><br>(deg RMS) | Pass/Fail |
|------------------------|------------------------------------|----------------------------|-------------------------------------------------------|-----------|
| 31000                  |                                    | 0.1                        | 0.0019                                                |           |
| 32000                  |                                    | 0.1                        | 0.0019                                                |           |
| 33000                  |                                    | 0.1                        | 0.0019                                                |           |
| 34000                  |                                    | 0.1                        | 0.0019                                                |           |
| 35000                  |                                    | 0.1                        | 0.0019                                                |           |
| 36000                  |                                    | 0.1                        | 0.0019                                                |           |
| 37000                  |                                    | 0.1                        | 0.0019                                                |           |
| 38000                  |                                    | 0.1                        | 0.0019                                                |           |
| 39000                  |                                    | 0.1                        | 0.0019                                                |           |
| 40000                  |                                    | 0.1                        | 0.0019                                                |           |
| 40000.1                |                                    | 0.12                       | 0.0025                                                |           |
| 41000                  |                                    | 0.12                       | 0.0025                                                |           |
| 42000                  |                                    | 0.12                       | 0.0025                                                |           |
| 43000                  |                                    | 0.12                       | 0.0025                                                |           |
| 43500                  |                                    | 0.12                       | 0.0025                                                |           |

**Table A-7.** MS46131A High Level Noise - S11 Phase (2 of 2)

# **MS46131A-012 High-level Noise (100 Hz IFBW, RMS)**

**Table A-8.** MS46131A-012 High Level Noise - S11 Phase (1 of 2)

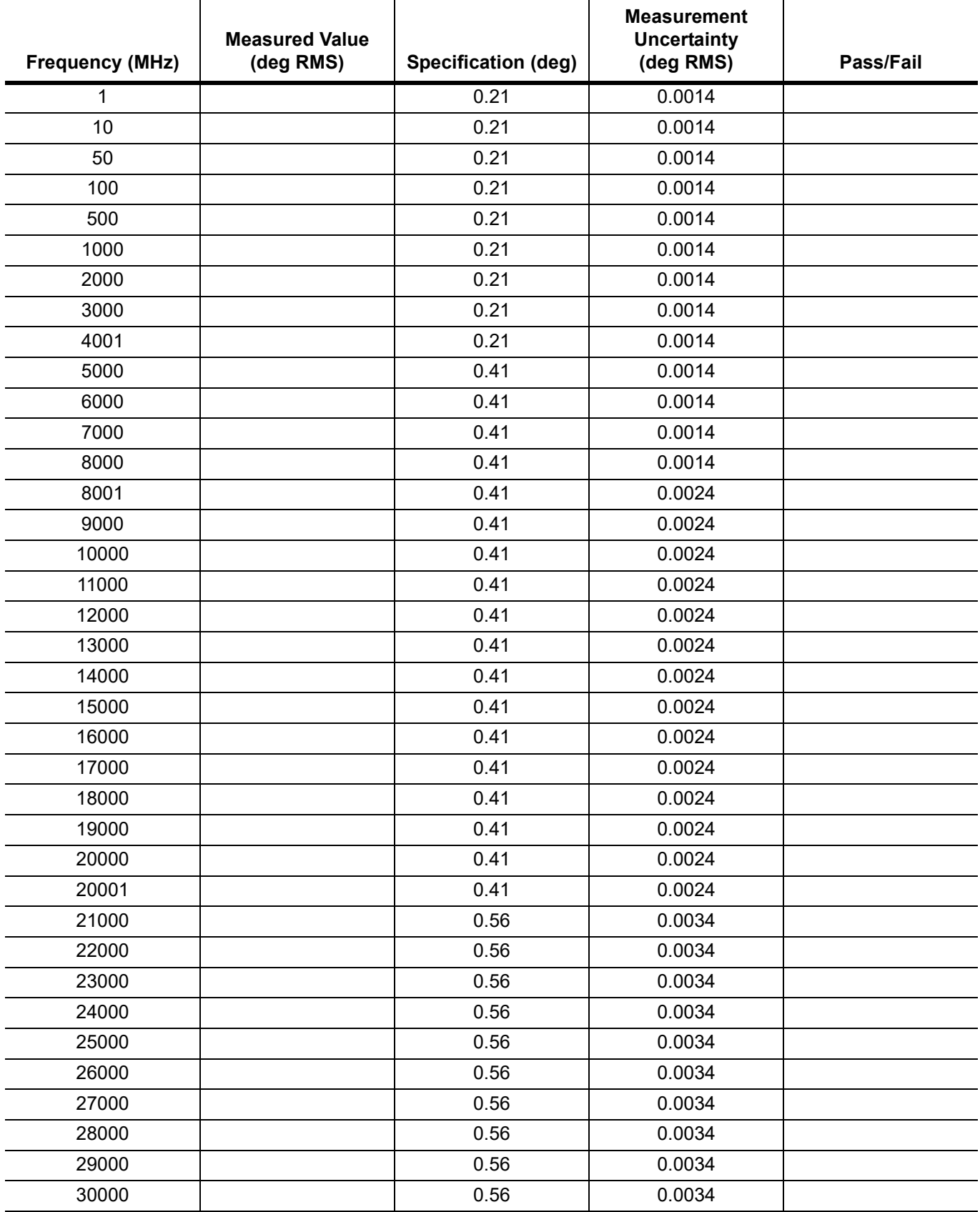

| <b>Frequency (MHz)</b> | <b>Measured Value</b><br>(deg RMS) | <b>Specification (deg)</b> | <b>Measurement</b><br><b>Uncertainty</b><br>(deg RMS) | Pass/Fail |
|------------------------|------------------------------------|----------------------------|-------------------------------------------------------|-----------|
| 31000                  |                                    | 0.56                       | 0.0034                                                |           |
| 32000                  |                                    | 0.56                       | 0.0034                                                |           |
| 33000                  |                                    | 0.56                       | 0.0034                                                |           |
| 34000                  |                                    | 0.56                       | 0.0034                                                |           |
| 35000                  |                                    | 0.56                       | 0.0034                                                |           |
| 36000                  |                                    | 0.56                       | 0.0034                                                |           |
| 37000                  |                                    | 0.56                       | 0.0034                                                |           |
| 38000                  |                                    | 0.56                       | 0.0034                                                |           |
| 39000                  |                                    | 0.56                       | 0.0034                                                |           |
| 40000                  |                                    | 0.56                       | 0.0034                                                |           |
| 40001                  |                                    | 0.56                       | 0.0034                                                |           |
| 41000                  |                                    | 0.56                       | 0.0038                                                |           |
| 42000                  |                                    | 0.56                       | 0.0038                                                |           |
| 43000                  |                                    | 0.56                       | 0.0038                                                |           |
| 43500                  |                                    | 0.56                       | 0.0038                                                |           |

**Table A-8.** MS46131A-012 High Level Noise - S11 Phase (2 of 2)

**Table A-9.** MS46131A-012 High Level Noise – S12 Phase (1 of 2)

| <b>Frequency</b><br>(MHz) | <b>Measured Value</b><br>(Deg rms) | <b>Measurement</b><br><b>Uncertainty</b><br>(Deg rms) |
|---------------------------|------------------------------------|-------------------------------------------------------|
| 1                         |                                    | 0.0051                                                |
| 10                        |                                    | 0.0051                                                |
| 50                        |                                    | 0.0018                                                |
| 100                       |                                    | 0.0018                                                |
| 501                       |                                    | 0.0018                                                |
| 1000                      |                                    | 0.0018                                                |
| 2000                      |                                    | 0.0018                                                |
| 3000                      |                                    | 0.0018                                                |
| 4001                      |                                    | 0.0018                                                |
| 5000                      |                                    | 0.0018                                                |
| 6000                      |                                    | 0.0018                                                |
| 7000                      |                                    | 0.0018                                                |
| 8000                      |                                    | 0.0018                                                |
| 8500                      |                                    | 0.0018                                                |
| 9000                      |                                    | 0.0018                                                |
| 10000                     |                                    | 0.0018                                                |
| 11000                     |                                    | 0.0018                                                |

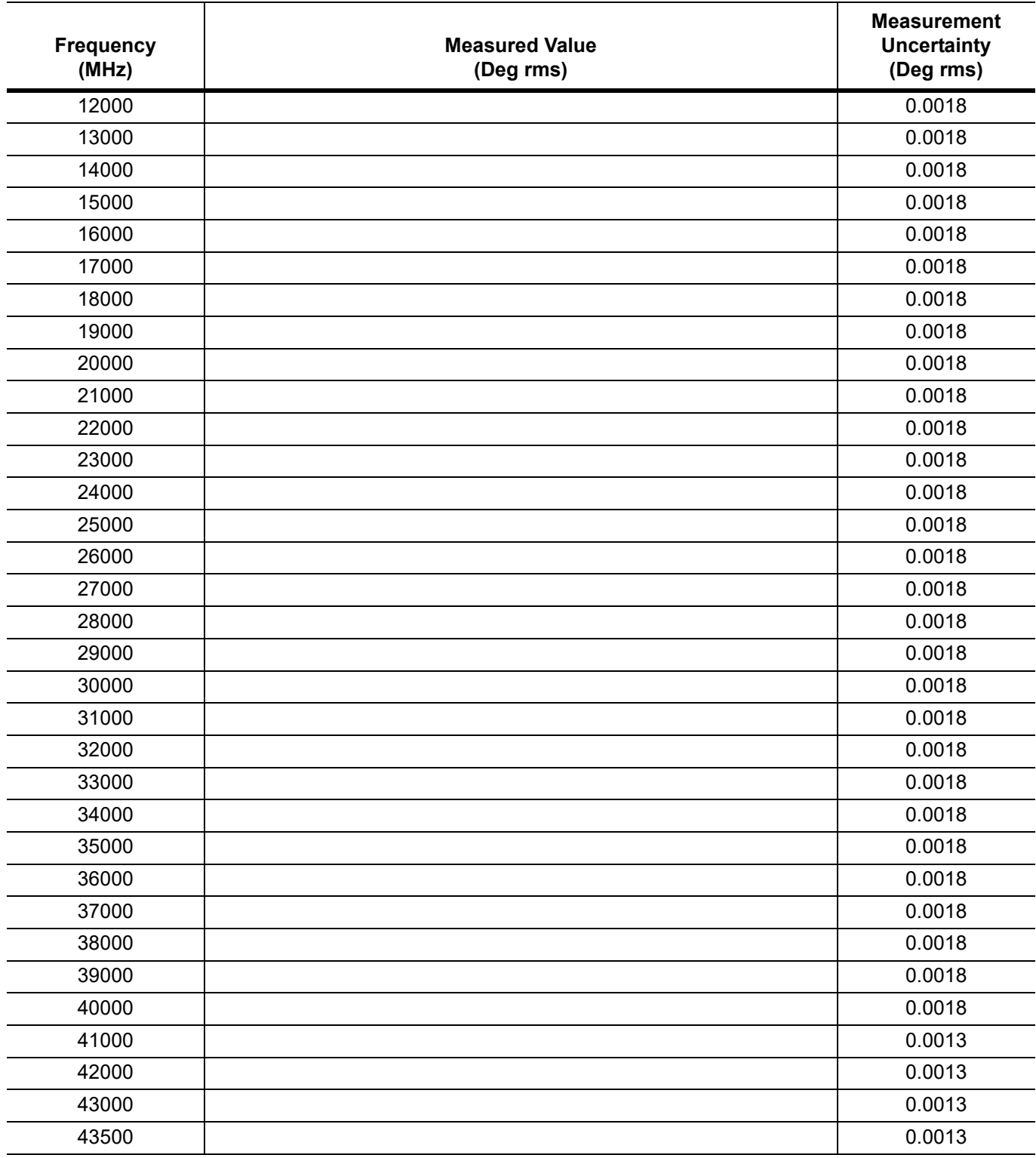

# **Table A-9.** MS46131A-012 High Level Noise – S12 Phase (2 of 2)
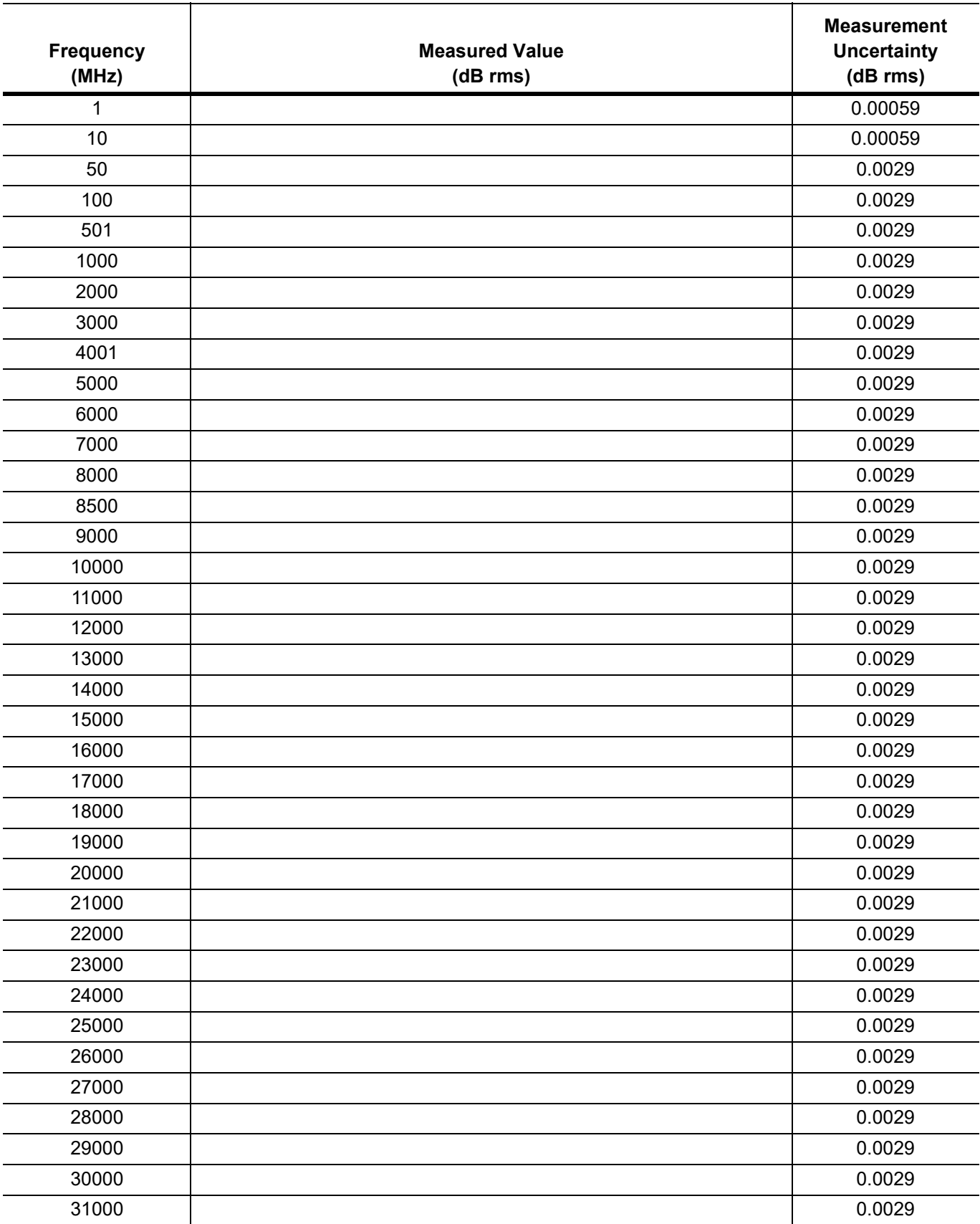

#### **Table A-10.** MS46131A-012 High Level Noise – S21 Magnitude (1 of 2)

#### **Table A-10.** MS46131A-012 High Level Noise – S21 Magnitude (2 of 2)

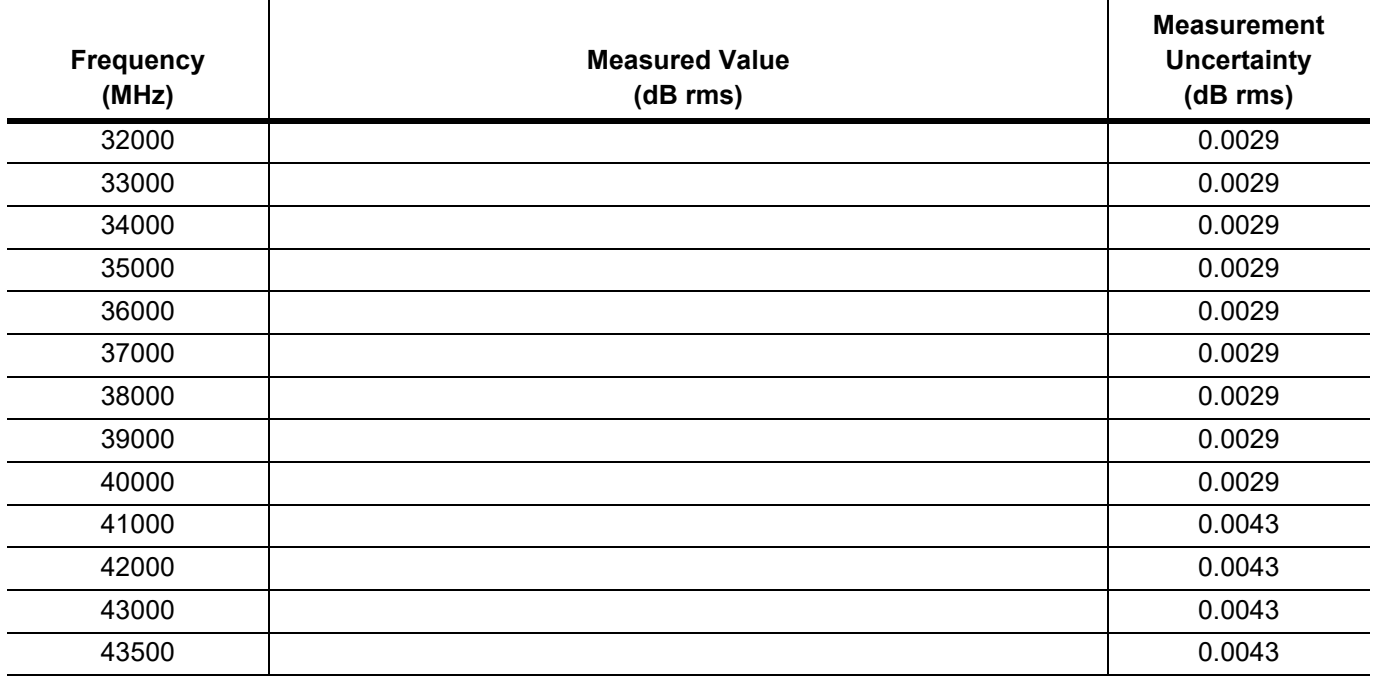

#### **Table A-11.** MS46131A-012 High Level Noise – S21 Phase (1 of 2)

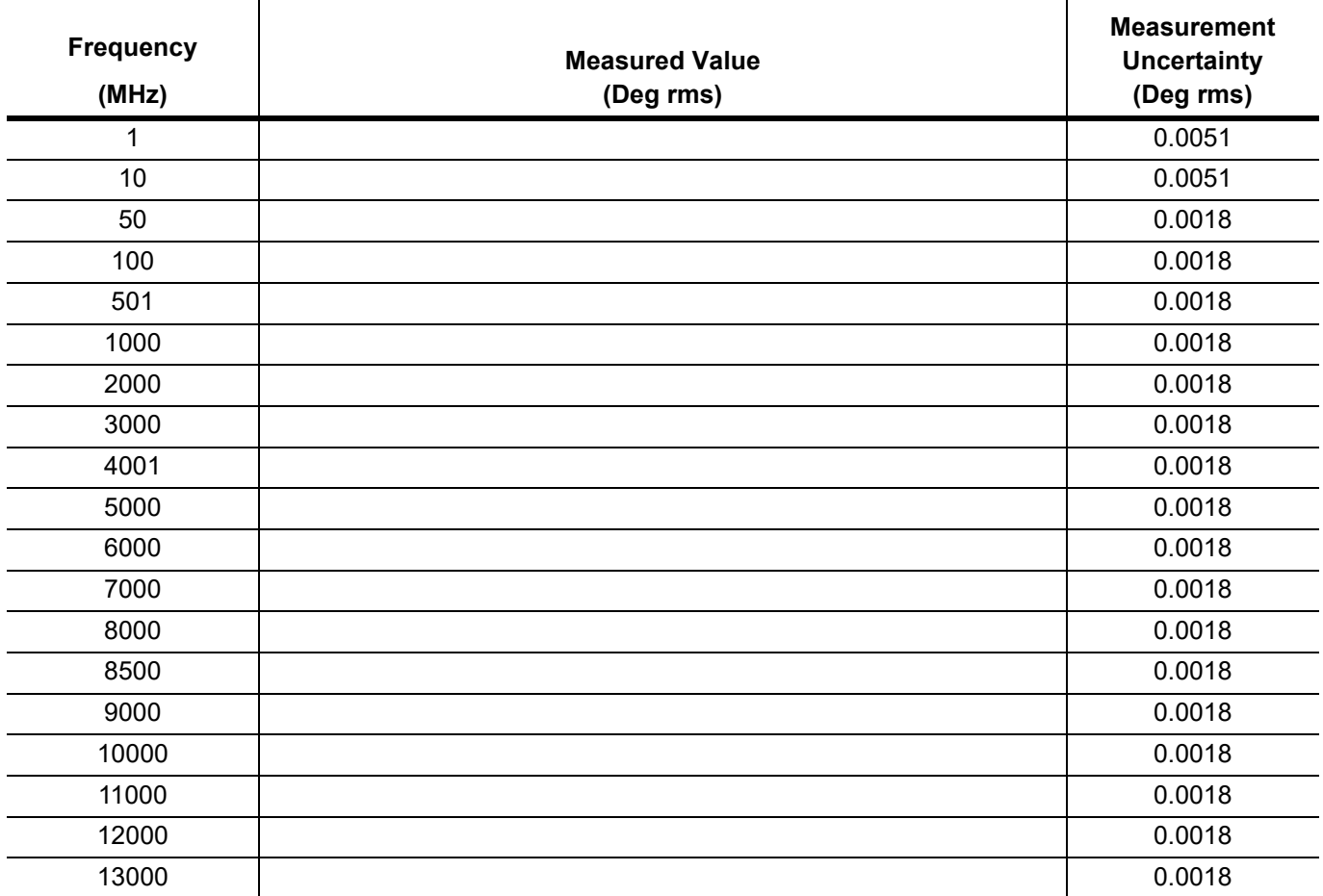

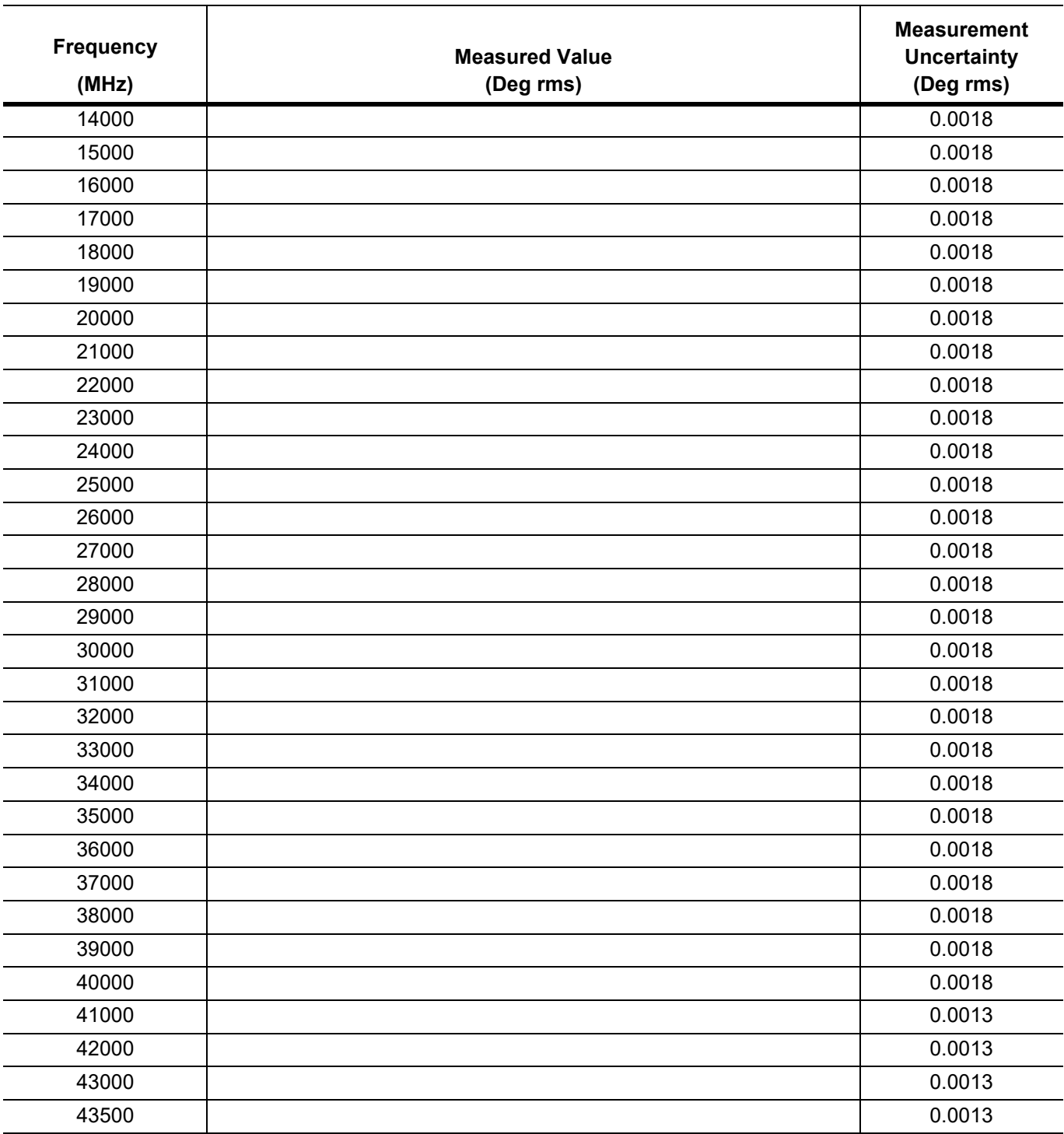

**Table A-11.** MS46131A-012 High Level Noise – S21 Phase (2 of 2)

## **MS46131A-012 or ME7868A System Dynamic Range**

*(High Power, 10 Hz IFBW, RMS)*

#### **Table A-12.** MS46131A-012 or ME7868A S12 System Dynamic Range

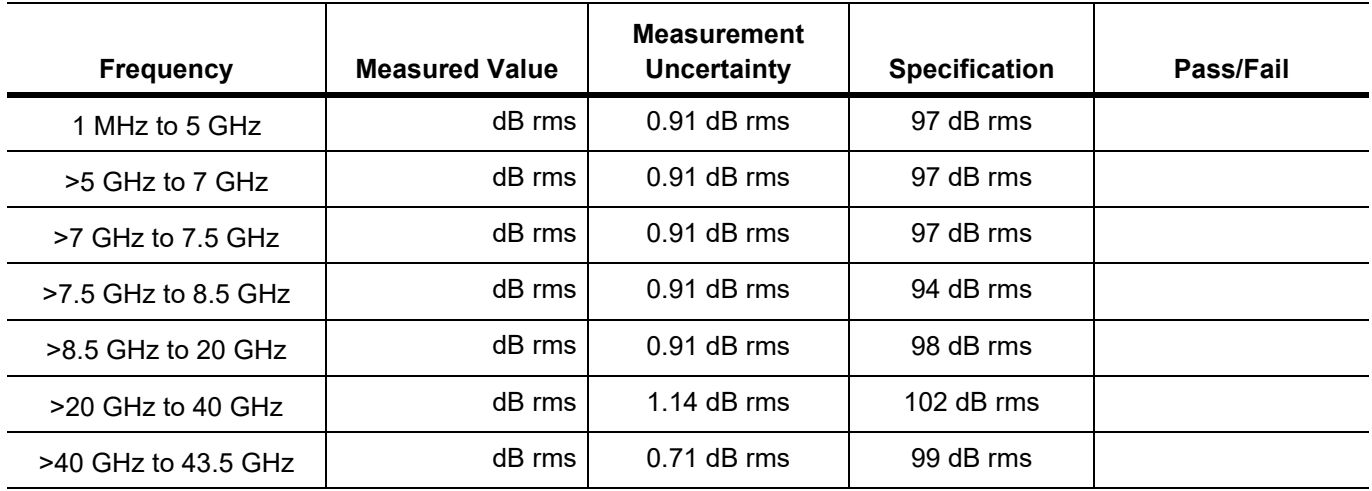

#### **Table A-13.** MS46131A-012 or ME7868A S12 S21 System Dynamic Range

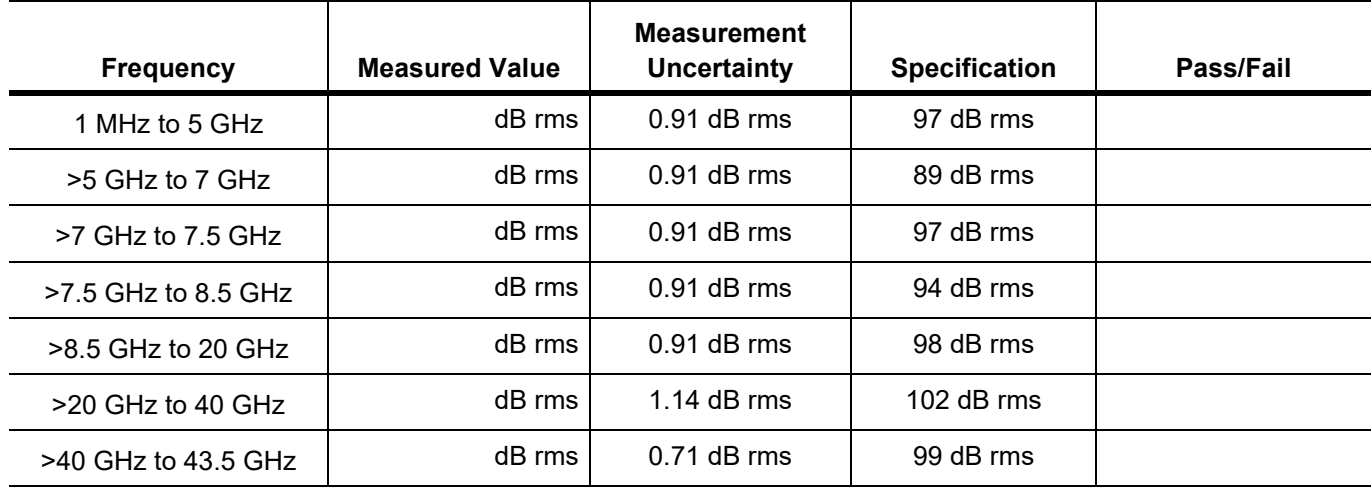

# **Index**

## **Numerics**

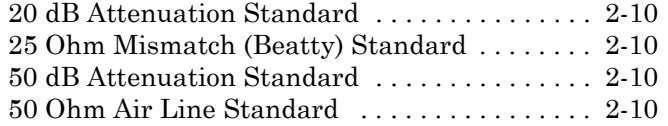

# **A**

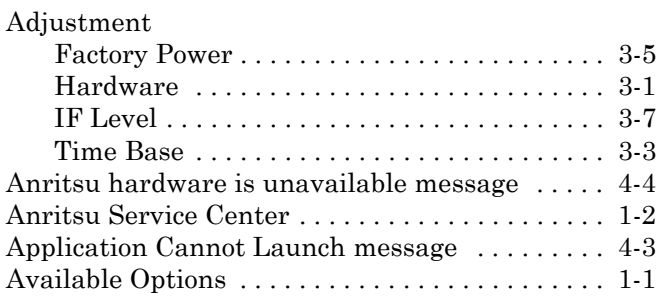

## **B**

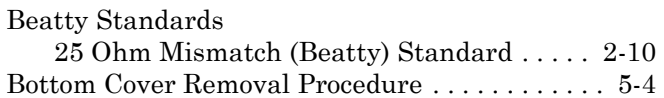

### **C**

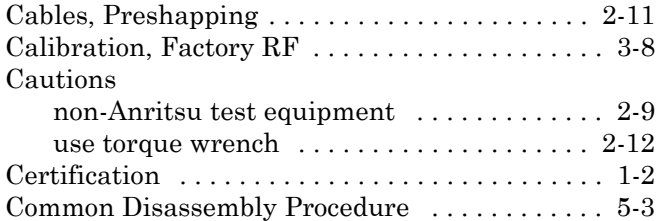

### **D**

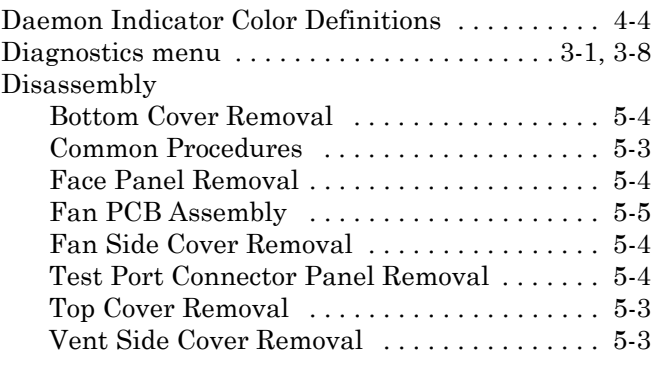

### **E**

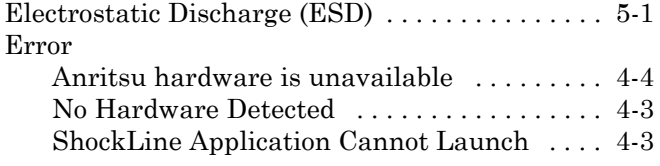

### **F**

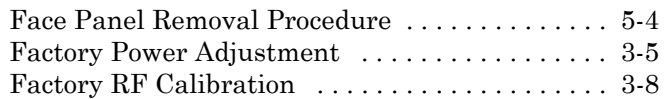

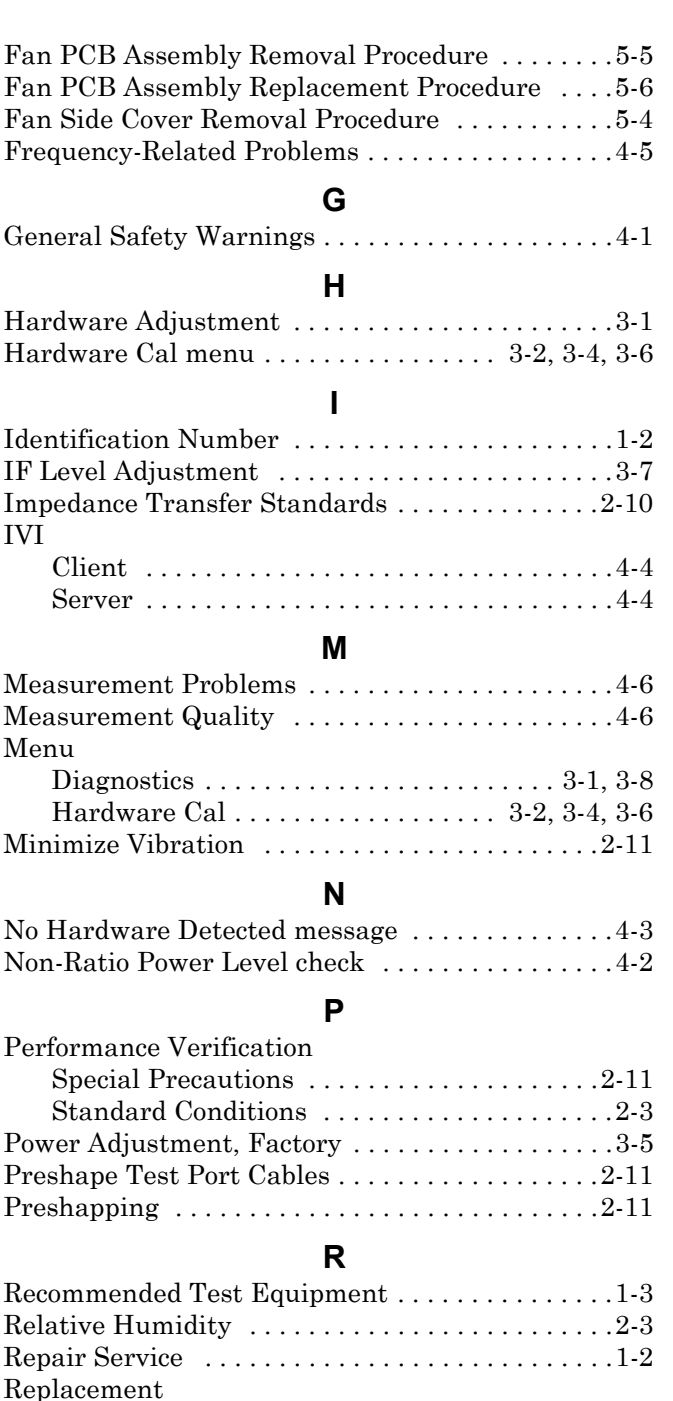

## [RF Power-Related Problems . . . . . . . . . . . . . . . . .4-5](#page-48-1) **S**

[Fan PCB Assembly . . . . . . . . . . . . . . . . . . . . .5-6](#page-55-0) [RF Coaxial Cable Assembly . . . . . . . . . . . . .5-11](#page-60-0) [Test Port Adapters . . . . . . . . . . . . . . . . . . . . . .5-9](#page-58-0) VNA Assembly  $\dots \dots \dots \dots \dots \dots \dots \dots \dots 5-7$ [RF Calibration . . . . . . . . . . . . . . . . . . . . . . . . . . . .3-8](#page-43-0) [RF Coaxial Cable Assembly Replacement Procedure](#page-60-0) 

[ShockLine Application Cannot Launch message .4-3](#page-46-0)

[5-11](#page-60-0)

#### **T to W**

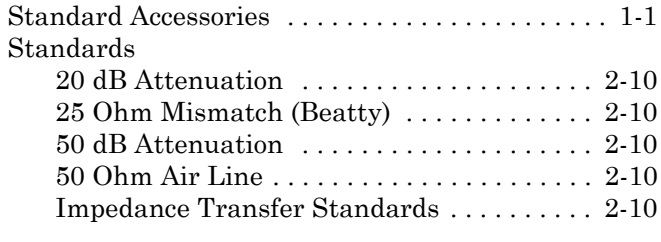

## **T**

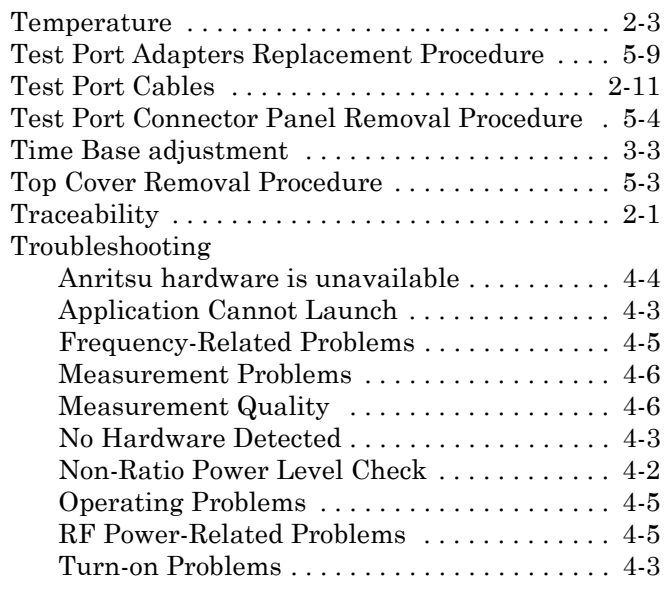

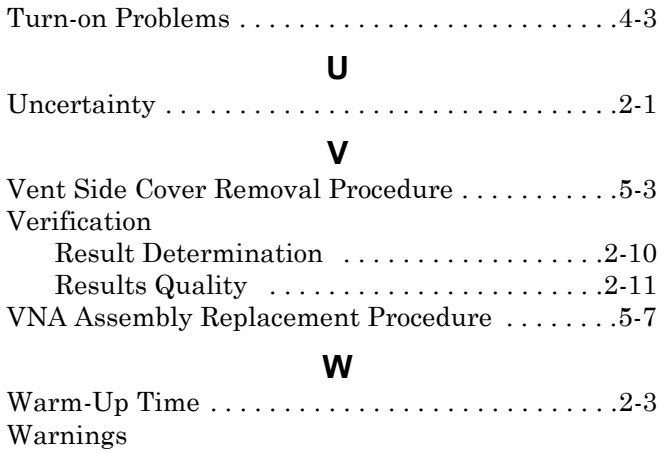

[Electrostatic Discharge \(ESD\) . . . . . . . . . . . . .5-1](#page-50-1) [General Safety . . . . . . . . . . . . . . . . . . . . . . . . .4-1](#page-44-0)

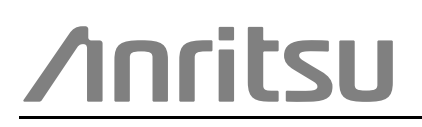

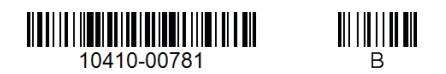

 $\overline{\langle \mathbb{A} \rangle}$  Anritsu utilizes recycled paper and environmentally conscious inks and toner.

Anritsu Company 490 Jarvis Drive Morgan Hill, CA 95037-2809 USA [http://www.anritsu.com](http://www.anritsu.com/)